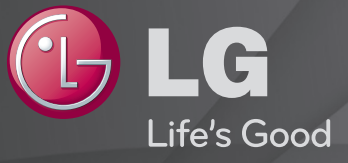

### Korisnički vodič

#### Ovo je 「Korisnički vodič」 instaliran na TV.

Sadržaj ovog vodiča može se promijeniti bez prethodne najave kako bi se poboljšala kvaliteta.

# ❐Pregled informacija o programu

### kotačić(OK) → Info.

Prikazuje informacije o trenutnom programu i/ili trenutnom vremenu itd.

✎ Prikazana slika može se razlikovati od vašeg televizora.

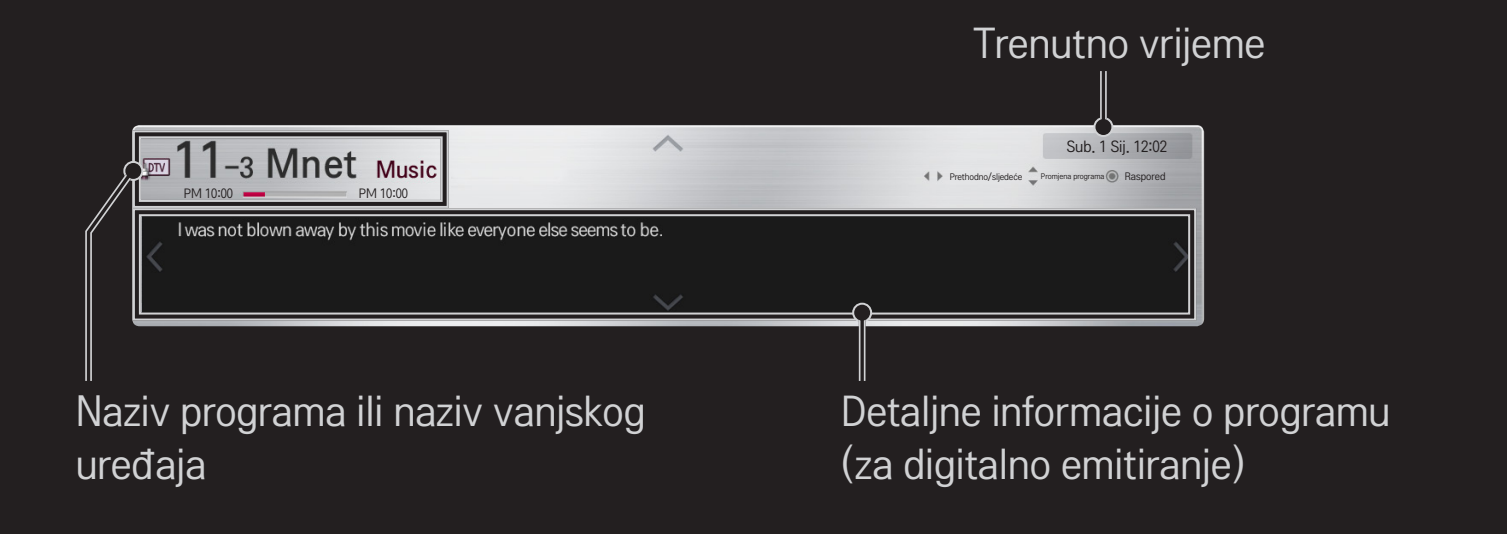

# ❐ Postavljanje omiljenih programa

### HOME ➾ Postavke ➙ POSTAVLJANJE ➙ Uređ. programa

- 1 Pomaknite se na željeni program i pritisnite kotačić(OK). Odabire se program.
- 2 Pritisnite Postavi kao omiljeni.
- 3 Odaberite željenu Grupu omiljenih programa.
- 4 Odaberite U redu. Omiljeni program je postavljen.

# ❐ Za korištenje Omiljenih programa

#### $HOME \Rightarrow$  Popis kan.

Prikazat će se popis programa. Odabire željeni omiljeni program s popisa omiljenih programa od A do D.

#### HOME ➾ Programski vodič

#### [samo u digitalnom načinu rada]

Dohvat informacija o programima i vremenu emitiranja. Dohvat informacija o programima i rasporeda gledanja/snimanja.

[Prikazana slika možda neće biti ista kao na vašem televizoru.]

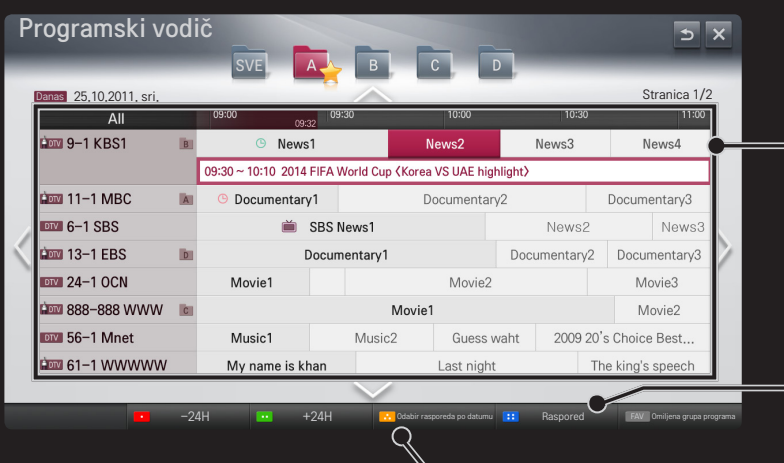

Pritisnite kotačić(OK) nakon što se prebacite na program koji želite gledati ili gledati/ snimati.

Nakon što pregledate popis rasporeda gledanja, promijenite ili izbrišite željene stavke.

Napravite rezervaciju u rasporedu tako da odaberete datum/ vrijeme/program. Ponavljanje rezervacije u rasporedu.

# ❐ Automatsko postavljanje programa

#### HOME ➾ Postavke ➙ POSTAVLJANJE ➙ Autom. podešavanje

Automatski postavlja programe.

- 1 Odaberite zemlju u kojoj se televizor koristi. Postavke programa mijenjaju se ovisno o zemlji koju odaberete.
- 2 Pokrenite Autom. podešavanje.
- 3 Odaberite željeni ulazni izvor.
- 4 Postavite opciju Autom. podešavanje prateći upute na zaslonu.
- ✎ Ako ulazni izvor nije ispravno priključen, registracija programa možda neće raditi.
- ✎ Autom. podešavanje traži samo programe koji trenutno emitiraju.
- ✎ Ako je Sustav za zaključavanje uključen, prikazat će se skočni prozor za unos lozinke.

### ❌ Opcija postavljanja kabelske DTV

Kada se za traženje programa koristi postavka Potpuno, postupak može potrajati. Za brzo i ispravno pretraživanje dostupnih programa potrebne su sljedeće vrijednosti. Vrijednosti koje se najčešće koriste navedene su kao "zadane".

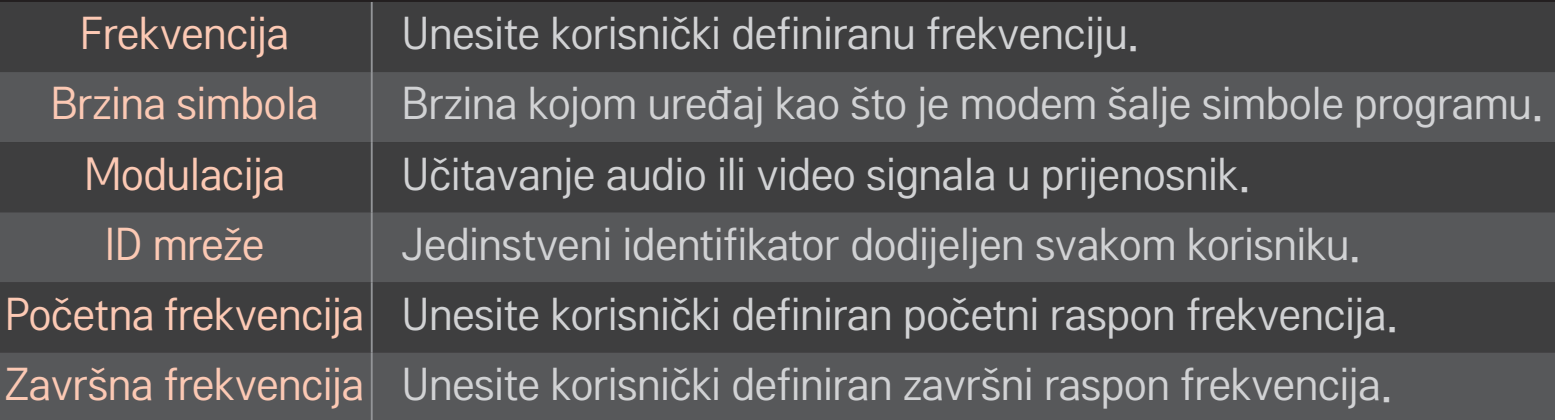

#### ❌ Opcija Postavka satelita

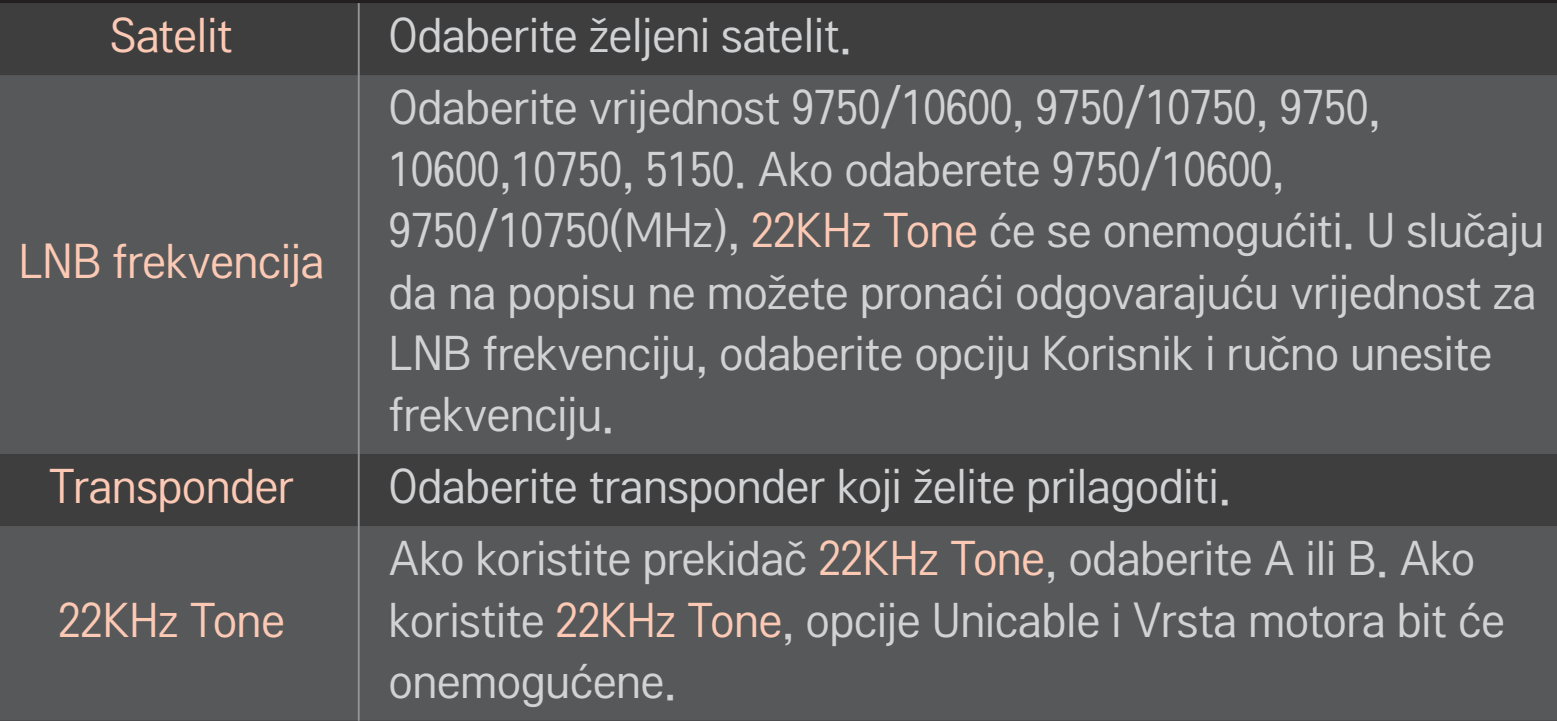

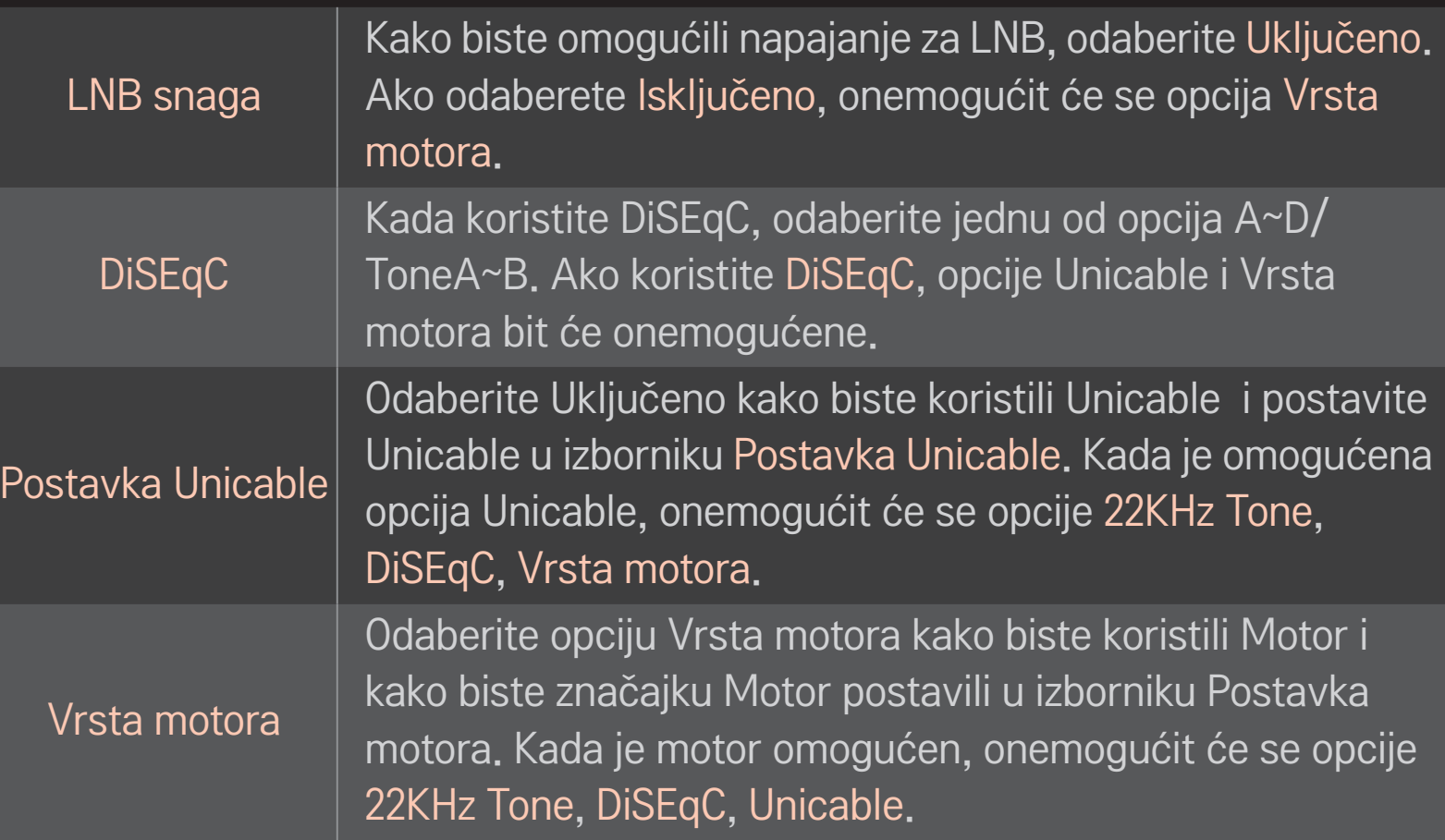

- ✎ Ako satelit postavite na drugo, morate dodati transponder pomoću Ručnog podešavanja.
- ✎ U slučaju da odaberete opciju 22KHz Tone i DiSEqc, morate ih priključiti u istom položaju kao što je prikazano na zaslonu.
- ✎ Ako izbrišete satelit, izbrisat će se i svi programi spremljeni na satelitu.

### ❌ Opcija Postavka motora

• DiSEqC 1.2 : Upravljajte motorom kako biste postavili položaj satelitske antene.

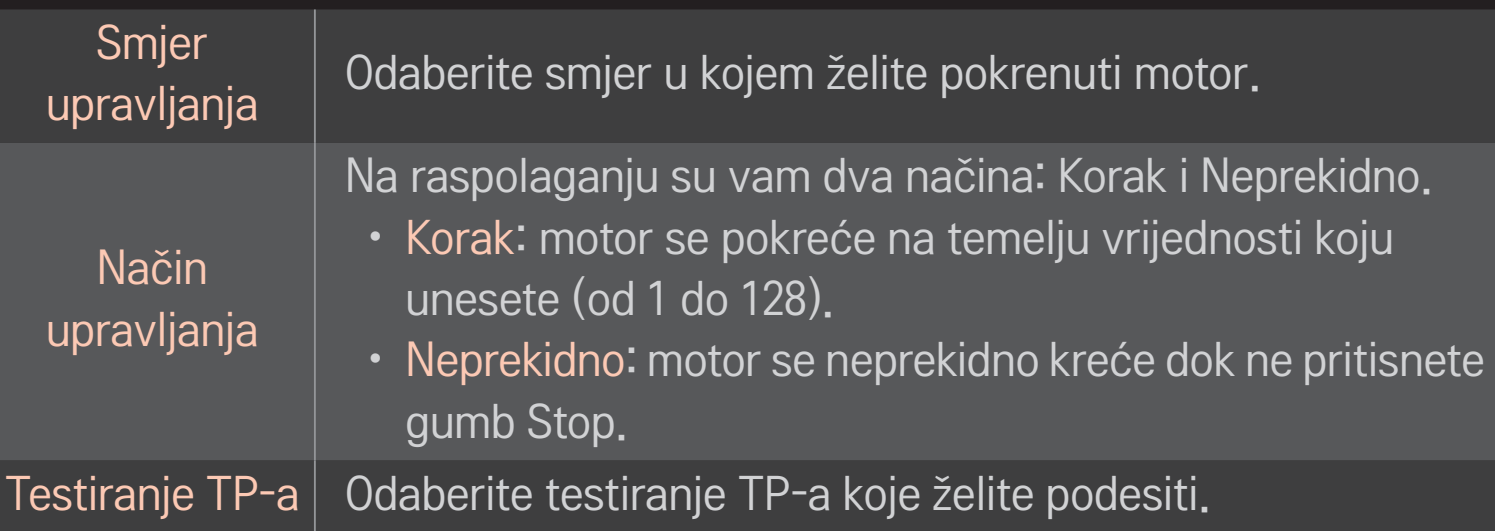

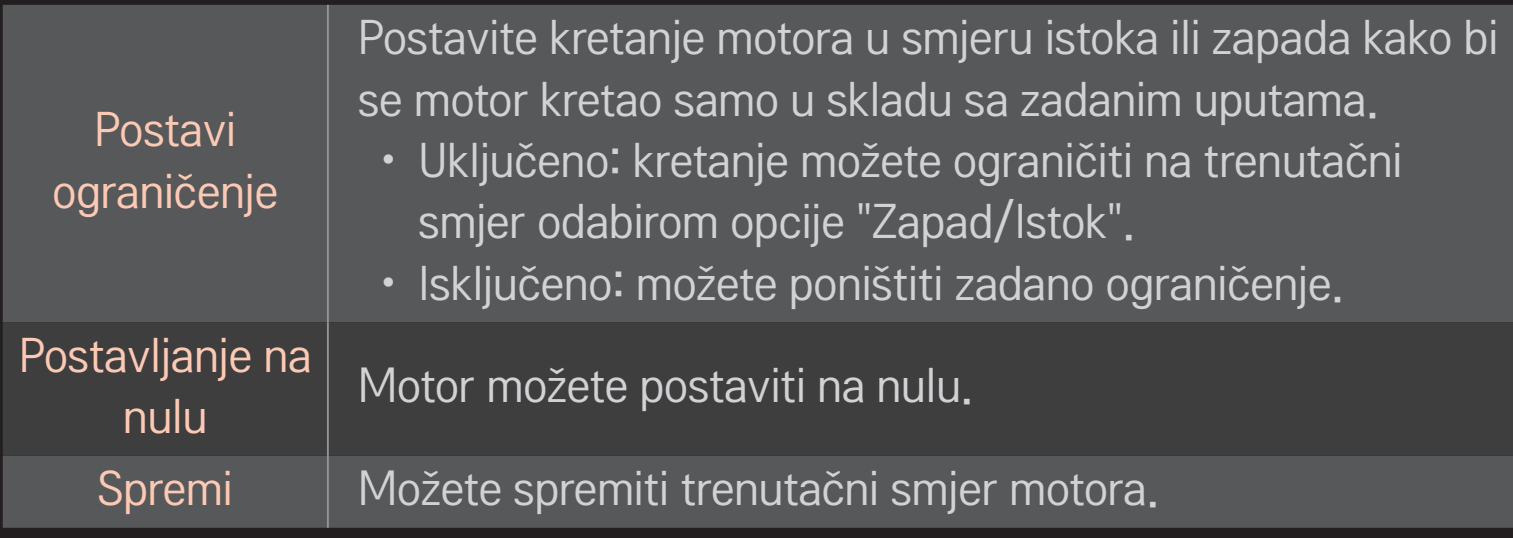

• USALS: Postavite trenutnu lokaciju (zemljopisna dužina/širina).

### ❐ Postavke digitalne kabelske televizije

### HOME ➾ Postavke ➙ POSTAVLJANJE ➙ Postavke digitalne kabelske televizije

[Samo u načinima rada Kabel, Kabel i satelit]

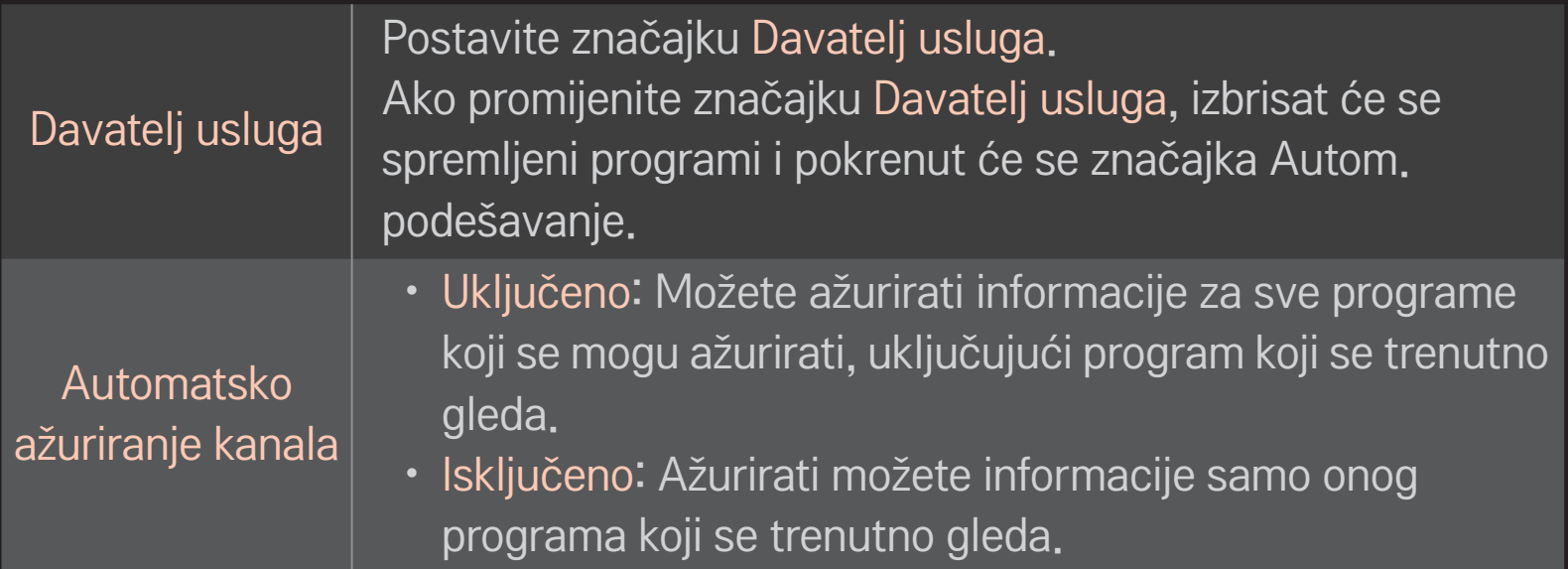

- ✎ Raspon koji korisnik može odabrati na izborniku Davatelj usluga ovisi o broju davatelja usluga koji svaka zemlja podržava.
- ✎ Ako je broj podržanih davatelja usluga za zemlju 1, odgovarajuća funkcija će se deaktivirati.
- ✎ Opciju Postavke digitalne kabelske televizije ne možete odabrati ako je davatelj usluga postavljen na "Ziggo".

### ❐ Postavka satelita

#### HOME ➾ Postavke ➙ POSTAVLJANJE ➙ Postavka satelita

[samo u načinima rada Satelit, Antena i satelit, Kabel i satelit] Možete dodati/izbrisati/postaviti željeni satelit.

# ❐ Ažuriranje popisa programa za Tivu

### HOME ➾ Postavke ➙ POSTAVLJANJE ➙ Ažuriranje popisa programa za Tivu

[Samo Italija]

[samo u načinima rada Satelit, Antena i satelit, Kabel i satelit]

Ažurira informacije o promijenjenom popisu programa na temelju informacija o uvjetima emitiranja u zemlji i satelitu.

Ažurira popis programa kada je televizor cijelo vrijeme isključen. Po završetku ažuriranja moguće je mijenjati popis programa. Ako to ne želite, odaberite opciju Isključeno.

# ❐ Ažuriranje popisa programa

#### SETTINGS ➾ POSTAVLJANJE ➙ Ažuriranje popisa programa

[samo u načinima rada Satelit, Antena i satelit, Kabel i satelit]

Ažurira informacije o promijenjenom popisu programa na temelju informacija o uvjetima emitiranja u zemlji i satelitu.

Ažurira popis programa kada je televizor cijelo vrijeme isključen. Po završetku ažuriranja moguće je mijenjati popis programa. Ako to ne želite, odaberite opciju Isključeno.

✎ Za Austriju, Njemačku, Poljsku i Rusiju ova je funkcija podržana samo kada opcija Davatelj usluga nije postavljena na Ništa.

# ❐ Regionalni program

# HOME ➾ Postavke ➙ POSTAVLJANJE ➙ Regionalni program [Samo Austrija]

Postavite regionalni program te u dano vrijeme gledajte regionalni program.

✎ Za postavljanje davatelja usluge za Satelit, mora se odabrati ORS.

# ❐ Korištenje opcije Ručno podešavanje

#### HOME ➾ Postavke ➙ POSTAVLJANJE ➙ Ručno podešavanje

Ručno prilagođavanje programa i spremanje rezultata.

Za digitalno odašiljanje može se provjeriti jakost i kvaliteta signala te slične postavke.

# ❐ Uređivanje programa

#### HOME ➾ Postavke ➙ POSTAVLJANJE ➙ Uređ. programa

Uređuje spremljene programe.

Odabrani program postavite kao omiljeni, blokirajte/deblokirajte program, preskočite program itd.

### kotačić(OK)  $\rightarrow$  ETEXT (Zaslonski upravljač)

### (ili pritisnite gumb TEXT.)

[ovisno o zemlji]

Teletekst je besplatna usluga koju nude TV postaje s informacijama o TV programima, vijestima i vremenskoj prognozi.

Dekoder teleteksta ovog televizora podržava JEDNOSTAVAN, TOP i BRZI TEKST sustav.

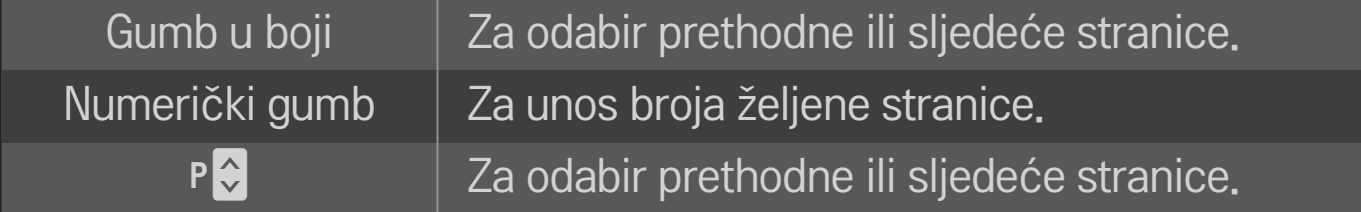

### ❐ Posebne funkcije teleteksta

kotačić(OK) ➙ (Zaslonski upravljač)

### (ili pritisnite gumb T. OPT.)

#### Odaberite izbornik Tekst opcije.

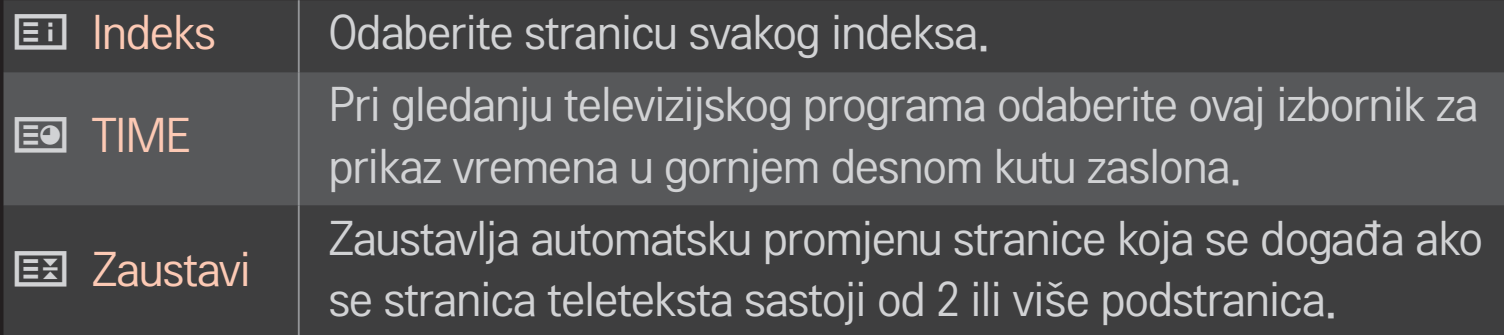

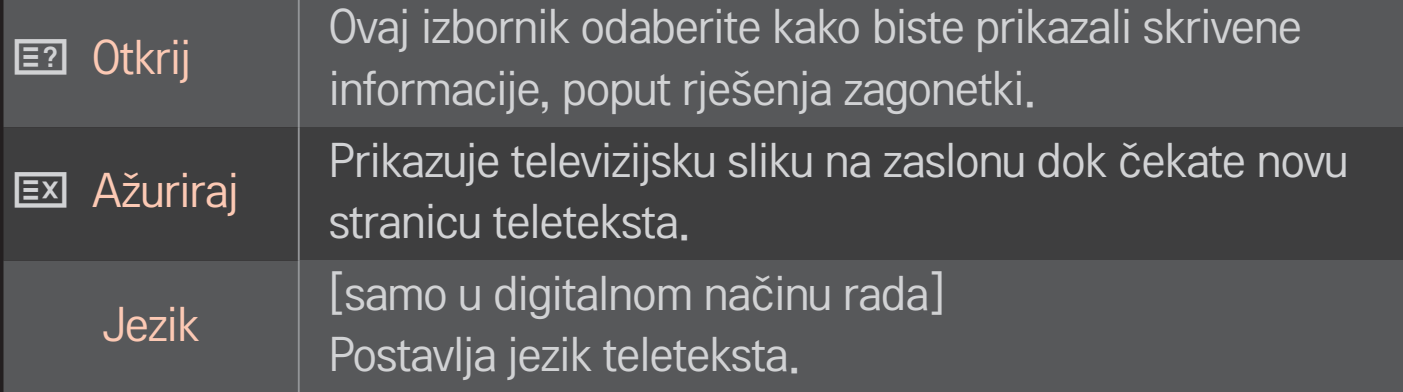

### kotačić $(OK) \rightarrow$  ETEXT (Zaslonski upravljač)

### (ili pritisnite gumb TEXT (Teletekst).)

#### [Samo u Velikoj Britaniji/Irskoj]

Televizor vam omogućuje pristup digitalnom teletekstom koji se odlikuje boljim tekstom, grafikom itd. u odnosu na stari analogni teletekst. Digitalni teletekst može pristupiti posebnim uslugama digitalnog teleteksta i određenim uslugama koje emitiraju digitalni teletekst.

### $\Box$  Teletekst unutar digitalne usluge

- 1 Pritisnite numerički ili P↓ gumb za odabir usluge koja emitira digitalni teletekst.
- 2 Pratite upute na digitalnom teletekstu i na sljedeći se korak prebacite pritiskom kotačić(OK), TEXT, navigaciju, crvenog, zelenog, žutog, plavog gumba te gumba s brojevima itd.
- 3 Pritisnite numerički ili P $\Diamond$  gumb za odabir druge usluge koja emitira digitalni teletekst.

### $\Box$  Teletekst u digitalnoj usluzi

- 1 Pritisnite numerički ili P♦ gumb za odabir određene usluge koja emitira digitalni teletekst.
- 2 Za uključivanje teleteksta pritisnite TEXT ili gumb u boji.
- 3 Pratite upute na digitalnom teletekstu i na sljedeći se korak prebacite pritiskom kotačić(OK), gumba za navigaciju, crvenog, zelenog, žutog, plavog gumba te gumba s brojevima itd.
- 4 Pritisnite gumb TEXT ili obojeni gumb za isključivanje digitalnog teleteksta i povratak na gledanje televizijskog programa.

### ❐ Za postavljanje funkcije MHP Auto Start

#### HOME  $\Rightarrow$  Postavke  $\rightarrow$  OPCIJA  $\rightarrow$  MHP Automatsko pokretanje

[Ovisno o modelu] [Samo u Italiji]

Ovo je funkcija automatskog pokretanja MHP, talijanskog prijenosa podataka. Koristi se za kanale s MHP signalom. Prijenos podataka može biti isprekidan zbog okolnosti u kojima stanica emitira signal.

# □ Što je HbbTV?

#### [Ovisno o modelu] [Ovisno o zemlji]

HbbTV ili Hybrid Broadcast Broadband TV zamjenjuje postojeće analogne usluge teleteksta novom generacijom interaktivnog emitiranja utemeljenog na internetu. Slično digitalnom tekstu i EPG-u, HbbTV može se rabiti za pružanje raznih usluga uz standardni emitirani sadržaj.

Funkcionalnost i kvalitete HbbTV usluge mogu se razlikovati ovisno o vašem davatelju usluga emitiranja.

Ova funkcija možda neće biti dostupna u nekim zemljama.

U Francuskoj je HbbTV usluga dostupna putem zemaljskog emitiranja.

U Njemačkoj je dostupna putem zemaljskog, kabelskog i satelitskog emitiranja.

Za više informacija o usluzi HbbTV, posjetite www.hbbtv.org.

# ❐ Korištenje usluge HbbTV

#### $HOME \Rightarrow Postavke \rightarrow OPCIJA \rightarrow HbbTV$

HbbTV postavlja na Uključeno. Uživajte u raznolikom sadržaju usluge HbbTV.

- ✎ Usluga može biti ograničena ako uređaj nema vezu s mrežom.
- ✎ Ako je opcija HbbTV postavljena na Uključeno, funkcija za uzorke na Magic daljinskom upravljaču neće raditi.
- ✎ Ako je HbbTV postavljen na Uključeno, funkcija olovke neće raditi. (samo PenTouch TV.)

#### HOME ➾ Postavke ➙ OPCIJA ➙ Podatkovna usluga

[Ovisno o zemlji]

Pomoću ove funkcije korisnici biraju MHEG (Digitalni teletekst) ili Teletekst ako su obje opcije dostupno u isto vrijeme.

Ako je dostupna samo jedna opcija, omogućit će se MHEG ili Teletekst, bez obzira na to koju ste opciju odabrali.

#### HOME ➾ Postavke ➙ POSTAVLJANJE ➙ CI informacije

- Ova funkcija omogućuje gledanje određenih kodiranih usluga (usluga koje se naplaćuju).
- Ako uklonite CI modul, nećete moći gledati usluge koje se naplaćuju.
- CI (Common Interface) funkcije možda nisu omogućene, ovisno o okolnostima u zemlji emitiranja.
- Kada je modul umetnut u CI utor, možete pristupiti izborniku modula.
- Za kupnju modula i smart kartice obratite se svom distributeru.
- • Kada se televizor uključi nakon umetanja CI modula, nema zvuka. Možda se radi o nekompatibilnosti s CI modulom i smart karticom.
- Ako koristite CAM (Conditional Access Module, modul uvjetnog pristupa), provjerite jesu li u potpunosti ispunjeni uvjeti za DVB-CI ili CI plus.
- Neispravan CAM (Conditional Access Module, modul za uvjetni pristup) postupak može uzrokovati lošu sliku.

#### HOME  $\Rightarrow$  Postavke  $\rightarrow$  SLIKA  $\rightarrow$  Format slike

#### Odabire format slike.

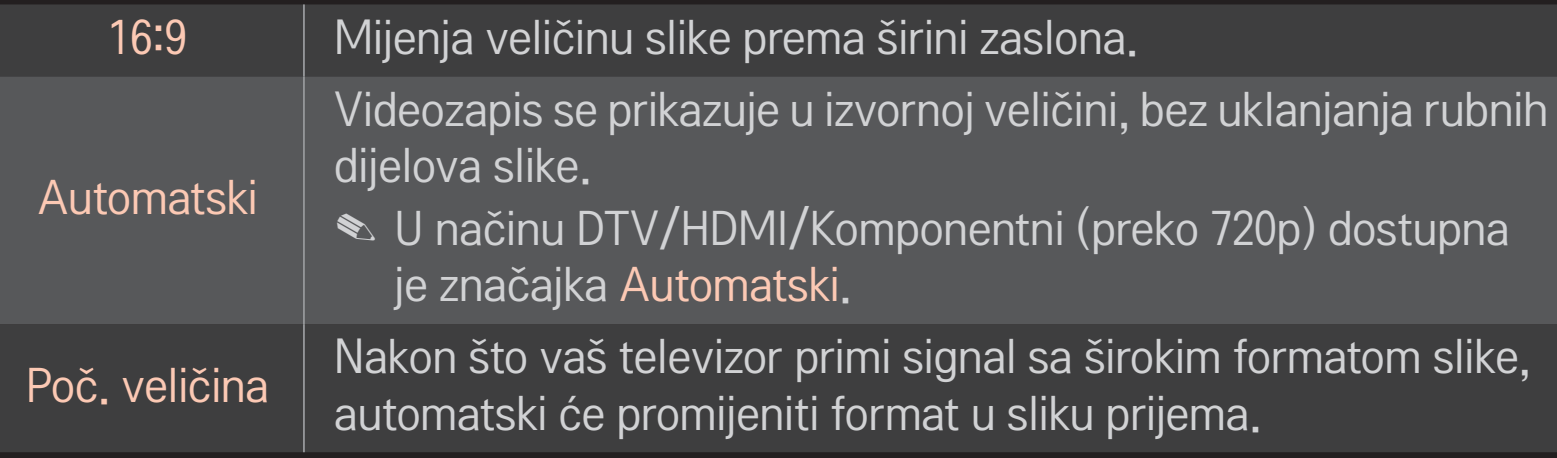

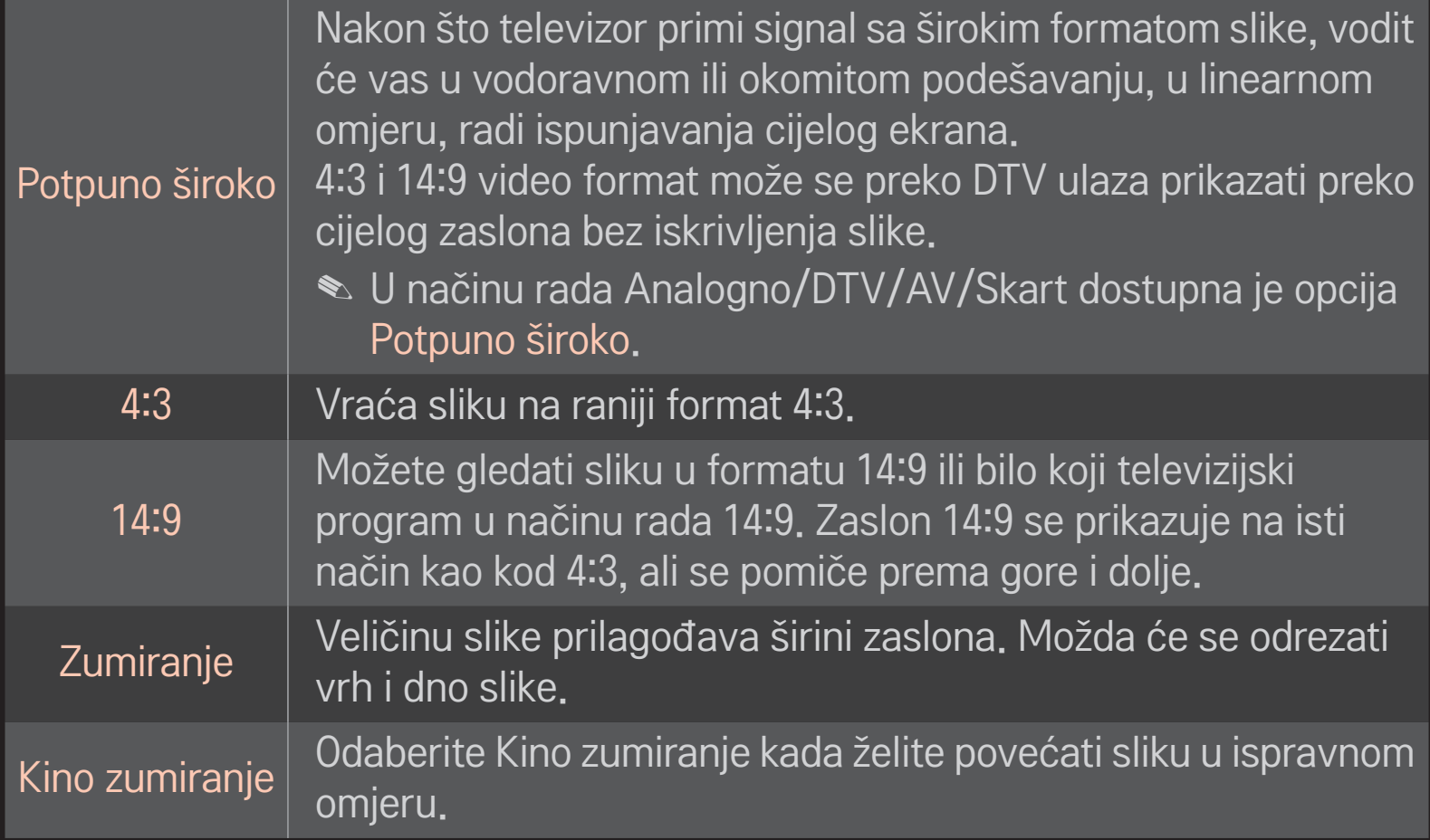

- ✎ Prilikom gledanje slike s vanjskog izvora, u sljedećim slučajevima može doći do upisivanja slike u zaslon:
	- slika sa statičnom natpisom (poput naziva kanala)
	- Dulje gledanje u načinu formata 4 : 3

Pripazite kada koristite te funkcije.

- ✎ Dostupna veličina slike može se razlikovati ovisno o ulaznom signalu.
- ✎ Za ulazni signal HDMI/RGB-PC dostupni su samo formati 4:3 i 16:9.
- ✎ [Za modele koji podržavaju 2160p] Kad je ulazni signal 2160p ili kad je razlučivost računala postavljena 3840 x 2160, Format slike se fiksira na Automatski.

### ❐ Za namještanje slike u načinu rada za računalo

#### HOME ➾ Postavke ➙ SLIKA ➙ Zaslon

Namješta sliku u načinu RGB-PC.

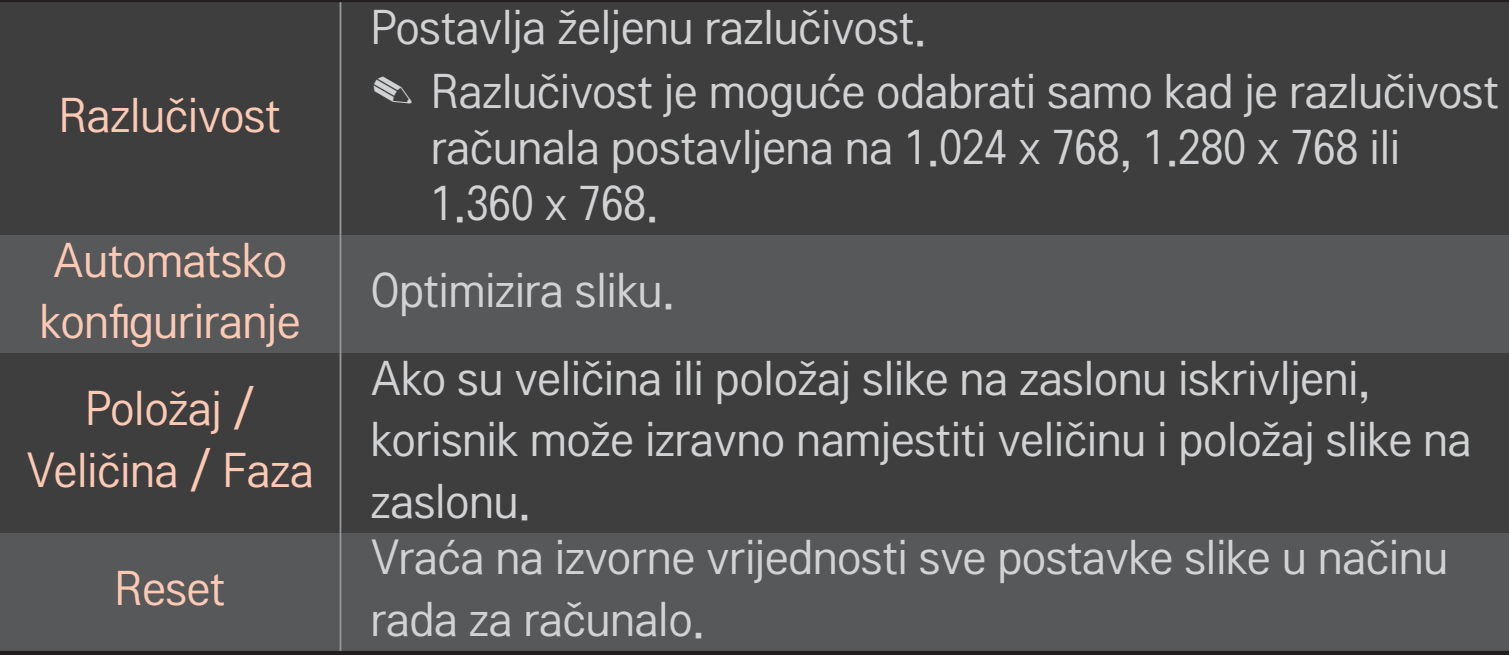

# ❐ Za postavljanje razlučivosti računala

- 1 Pritisnite desni gumb miša na radnoj površini računala i odaberite 「Properties」 (Svojstva).
- 2 Pritisnite 「Settings」 (Postavke) i odaberite jedan od podržanih formata za postavljanje razlučivosti.
- 3 Odaberite 「Advanced → Monitor → Monitor Settings」 (Napredne postavke monitora) u prozoru postavki. Odaberite jedan od podržanih formata za optimalnu okomitu frekvenciju.
- ✎ U načinu rada za računalo razlučivost 1.920 x 1.080 daje optimalnu kvalitetu slike.
- ✎ Postavke razlučivosti razlikuju se ovisno o vrsti računala.
### ❌ Podržani formati

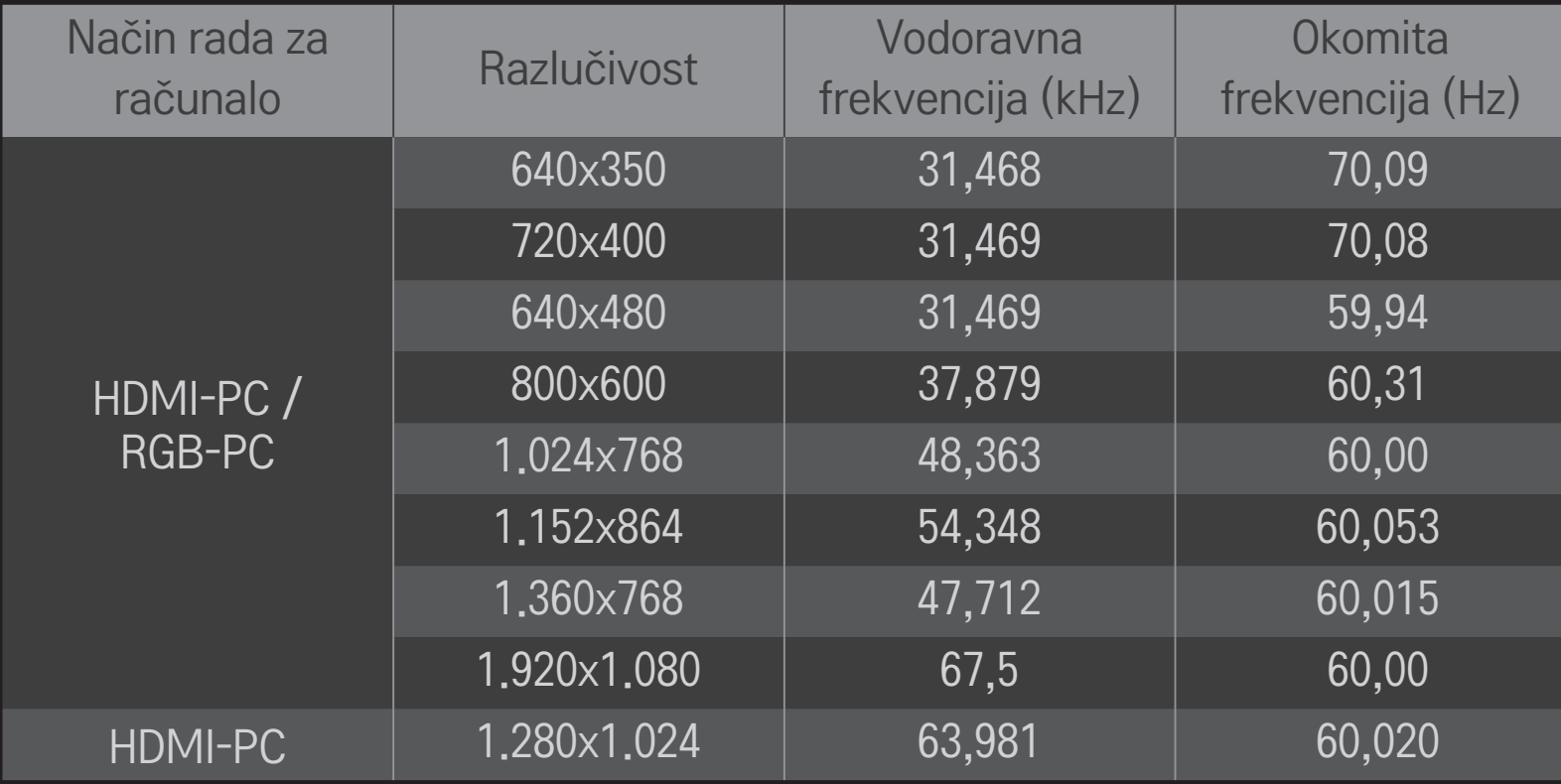

#### HOME ➾ Brzi izbornik ➙ AV način

#### Postavlja najbolji omjer slike / zvuka optimiziran za različine AV načine.

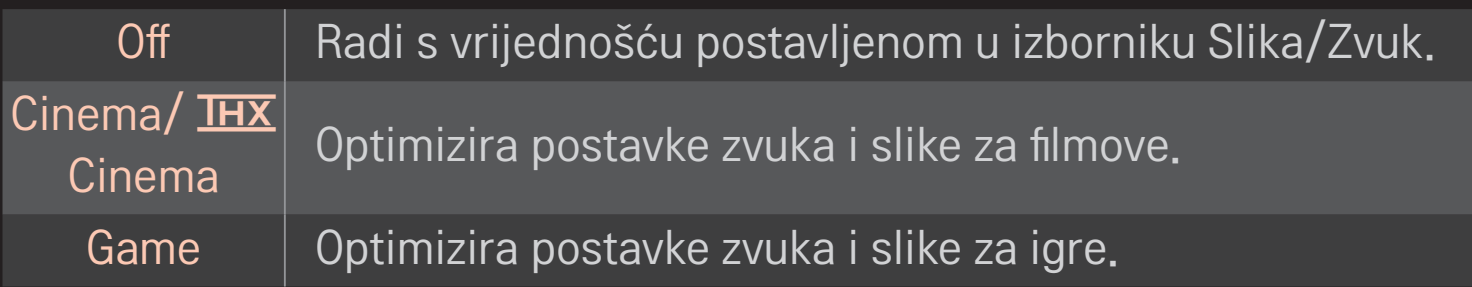

 $\triangle$   $\overline{\text{H }X}$  [ovisno o modelu] THX (Thomlinson Holman's Experiment) je standard za certifikaciju videozapisa i zvuka koji su ustanovili George Lucas i Thomlinson. Zaslon s THX certifikatom jamči kvalitetu prikaza koja nadilazi standardnu kvalitetu prikaza u hardverskom i softverskom smislu.

# ❐ Za ugađanje slike pomoću Čarobnjaka za sliku

### HOME ➾ Postavke ➙ SLIKA ➙ Čarobnjak za sliku Ⅱ

Slijedite upute Čarobnjaka za sliku i pomoću daljinskog upravljača kalibrirajte i prilagodite optimalnu kvalitetu slike bez skupih uređaja ili pomoći stručnjaka. Slijedite upute kako biste dobili optimalnu kvalitetu slike.

### ❐ Za odabir Načina slike

#### HOME ➾ Postavke ➙ SLIKA ➙ Način slike

Odabire način slike optimiziran za prostor u kojem se nalazi TV ili program.

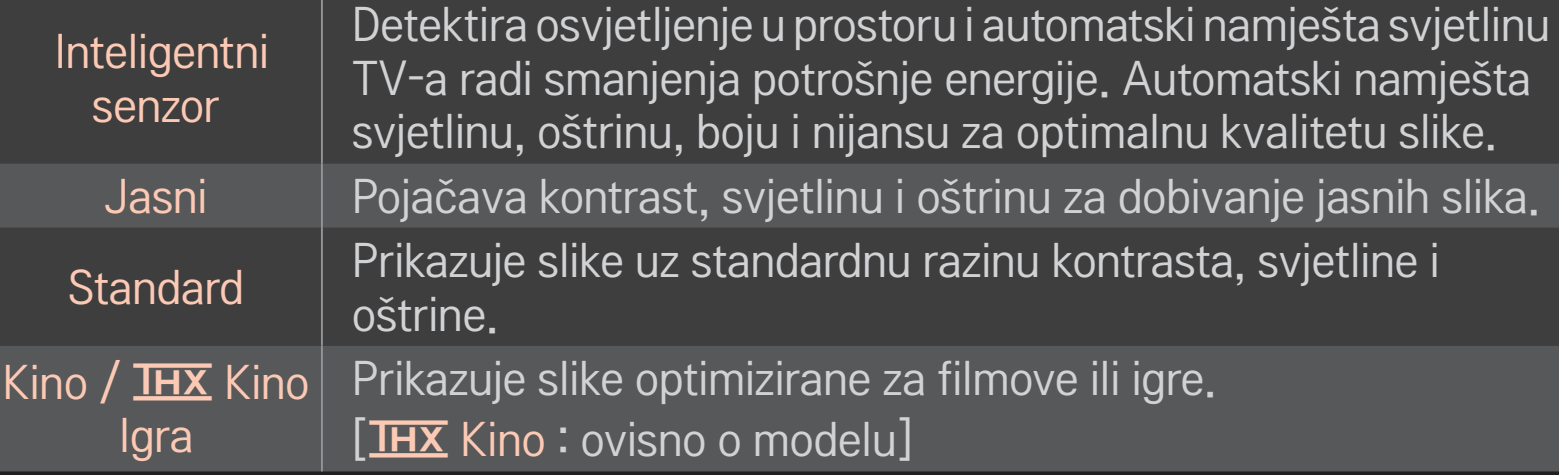

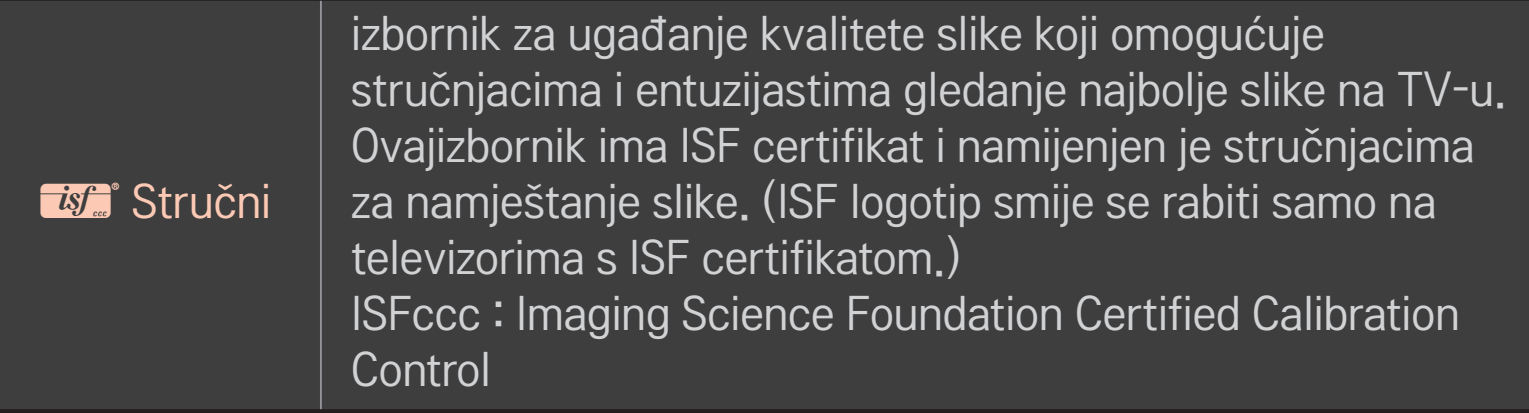

✎ Ovisno o ulaznom signalu, raspon raspoloživih načina slike može se razlikovati.

**<u>
►** *τε***το**</u> Stručni način namijenjen je profesionalcima za fino namještanje pomoću posebne slike. Za uobičajene slike učinak možda neće biti tako jasan

# ❐ Na čin za fino namještanje slike

HOME ➾ Postavke ➙ SLIKA ➙ Način slike ➙ Pozadinsko osvjetljenje / Kontrast / Svjetlina / Oštrina / Boja / Nijansa / Top. boje

Najprije odaberite način slike koji želite.

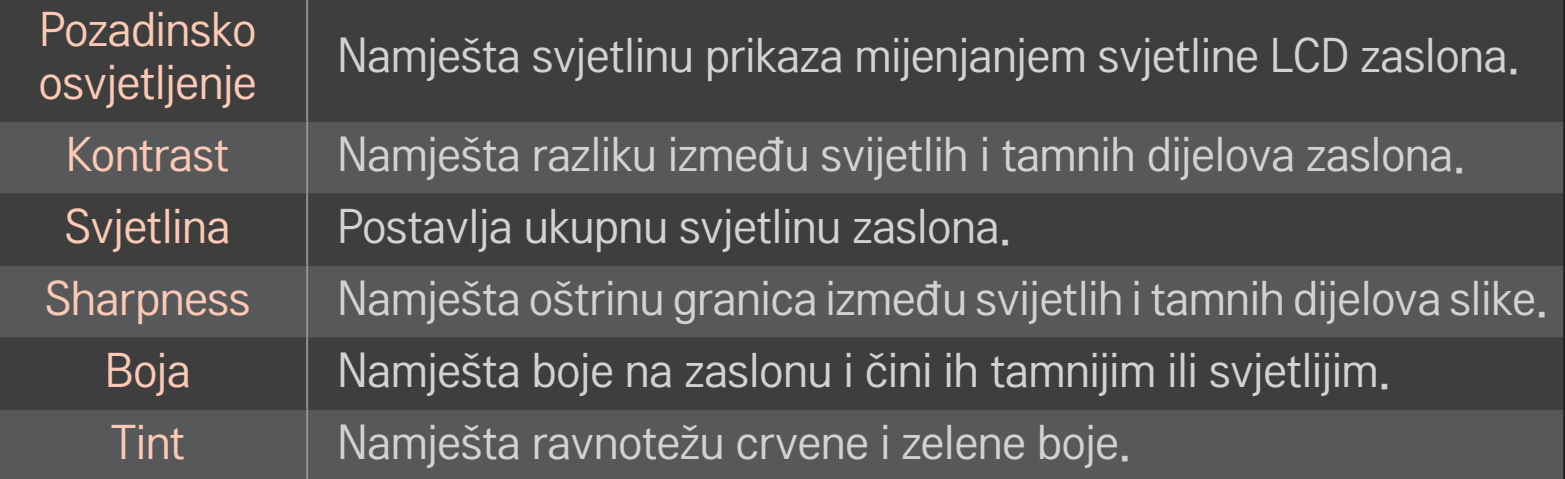

#### Top. boje  $\parallel$  Namješta ukupni ton boja, čini ih toplijim ili svjetlijim.

✎ Ovisno o ulaznom signalu ili drugim postavkama slike, raspon detaljnih stavki za ugađanje može se razlikovati.

# ❐ Za postavljanje naprednog upravljanja

### HOME ➾ Postavke ➙ SLIKA ➙ Način slike ➙ Napredna kontrola/ Stručna kontrola

Kalibrira zaslon za svaki način slike ili namješta postavke slike za posebni zaslon. Najprije odaberite Način slike koji želite.

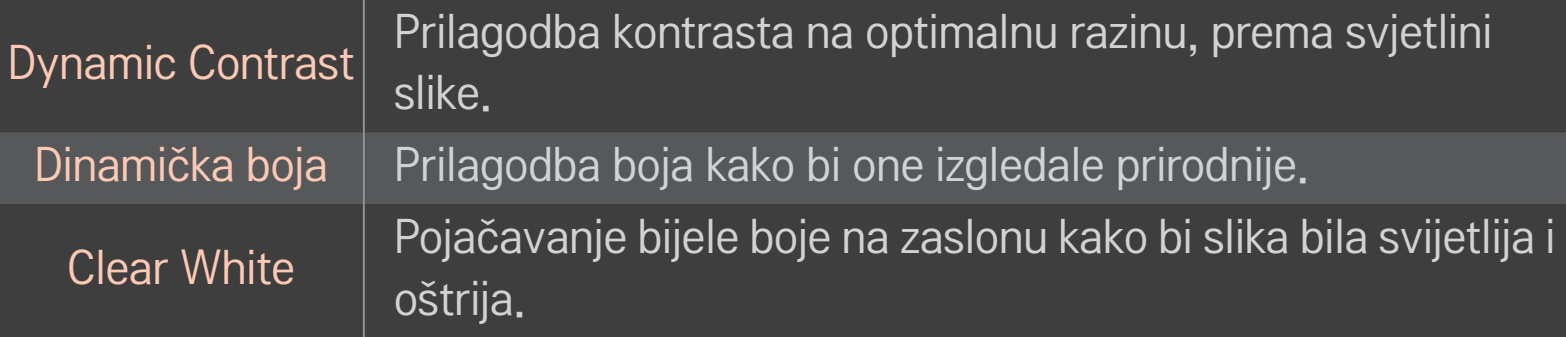

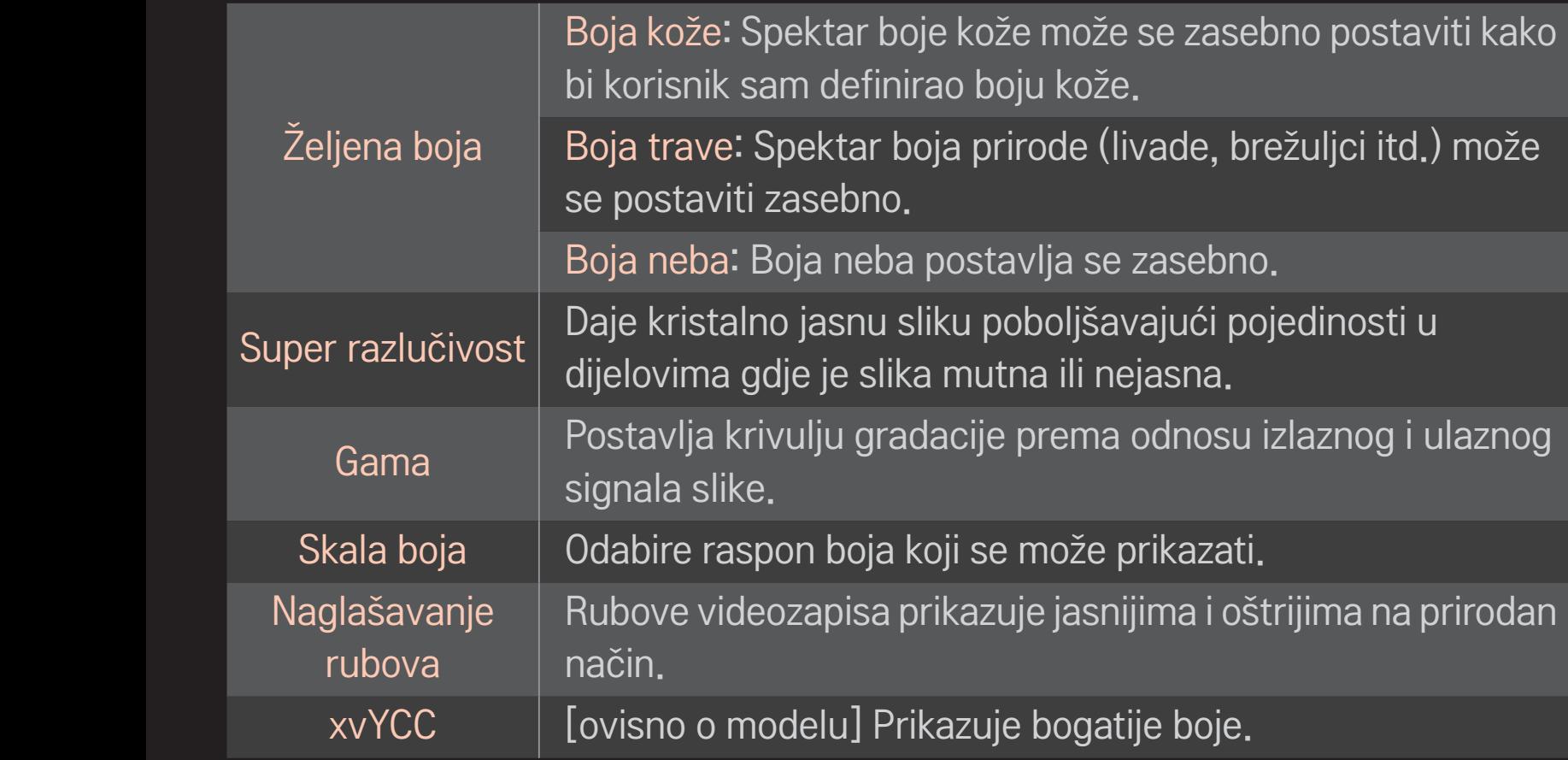

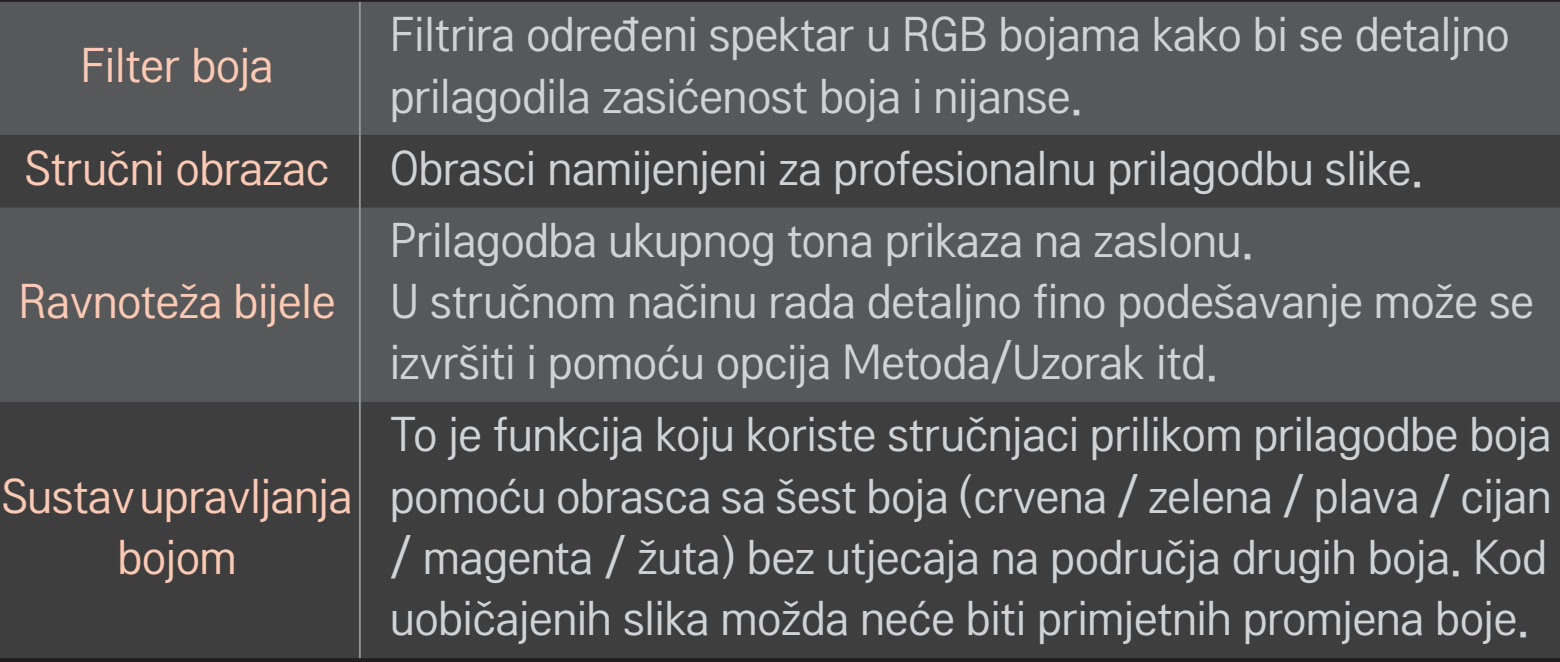

✎ Ovisno o ulaznom signalu ili drugim postavkama slike raspon detaljnih stavki za ugađanje može se razlikovati.

# ❐ Za postavljanje dodatnih opcija slike

#### HOME ➾ Postavke ➙ SLIKA ➙ Način slike ➙ Opcija slike

Namješta detaljne postavke za slike.

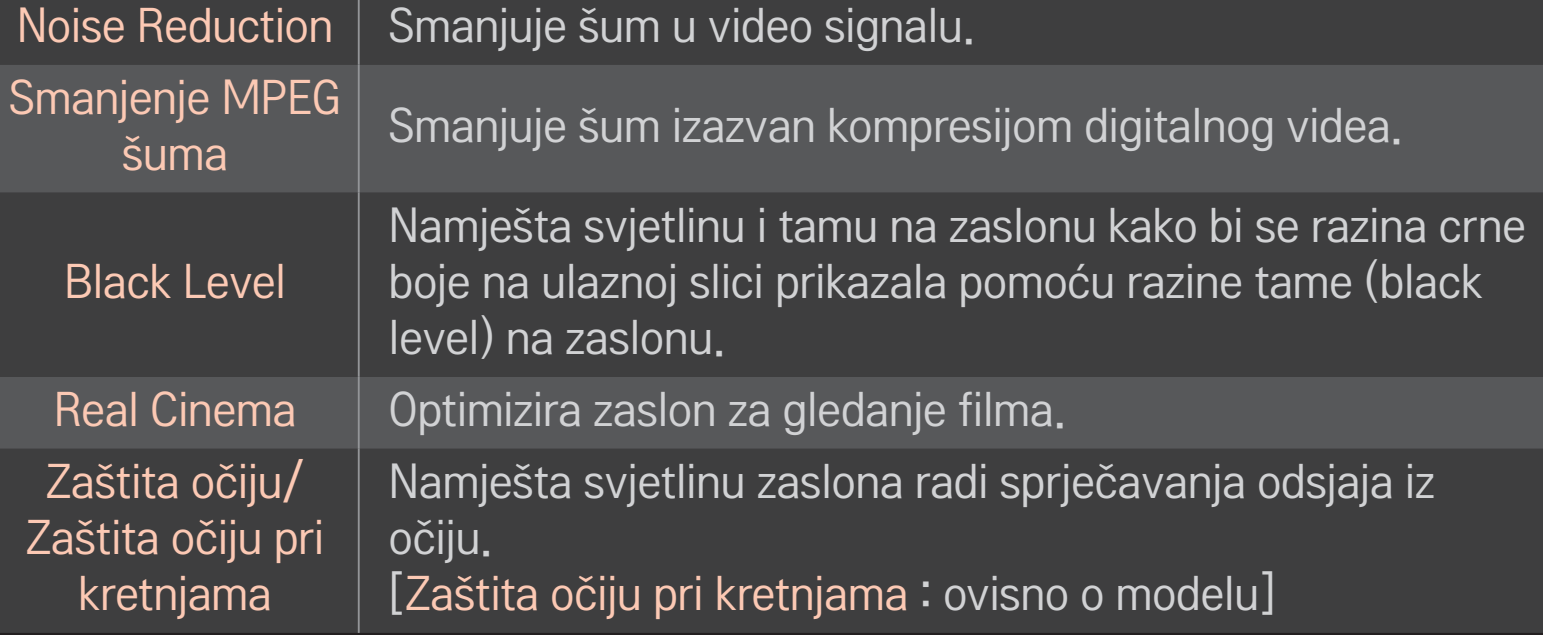

### ❐ Za vraćanje postavki načina slike

#### HOME ➾ Postavke ➙ SLIKA ➙ Način slike ➙ Vrać. post. slike

Vraća početne postavke vrijednosti koje je mijenjao korisnik.

Svi načini slike vraćaju se na početne postavke. Odaberite način slike koji želite vratiti.

### HOME  $\Rightarrow$  Postavke  $\rightarrow$  SLIKA  $\rightarrow$  Način slike  $\rightarrow$  Opcija slike  $\rightarrow$  LED lok. zatam.

Posvjetljuje svijetle i potamnjuje tamne dijelove slike za maksimalni kontrast i minimalno zatamnjenje, smanjujući potrošnju energije.

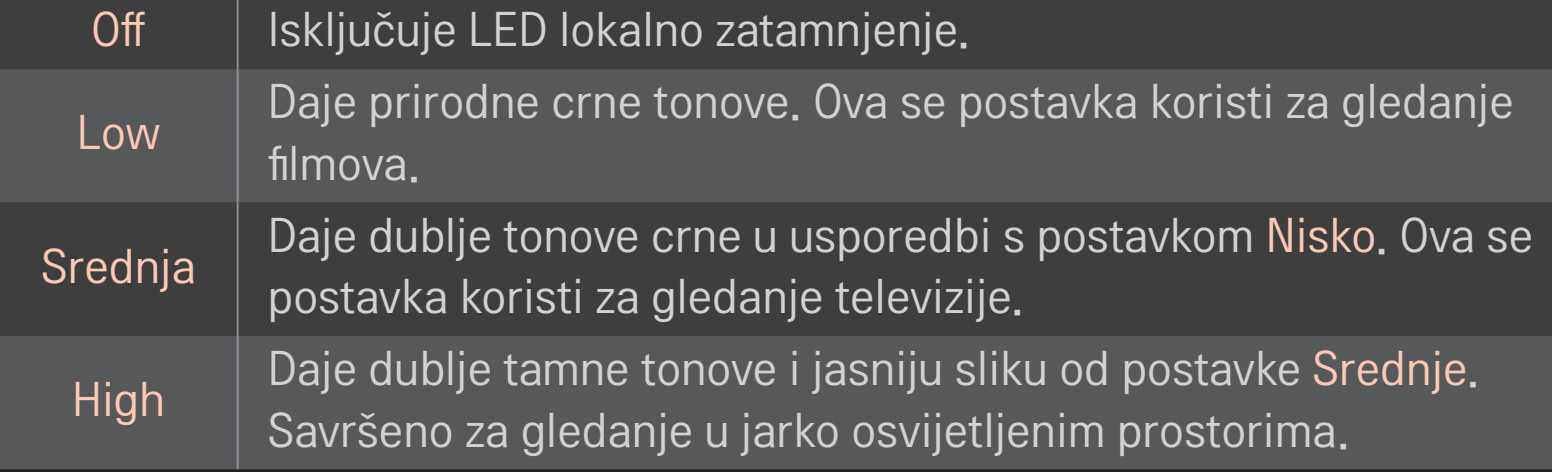

✎ Postavke LED lok. zatam. do Srednje / Visoko smanjuju potrošnju energije.

# ❐ Za korištenje Načina zvuka

#### HOME ➾ Postavke ➙ ZVUK ➙ Način zvuka

Optimizira zvuk na TV-u prema odabranom načinu zvuka.

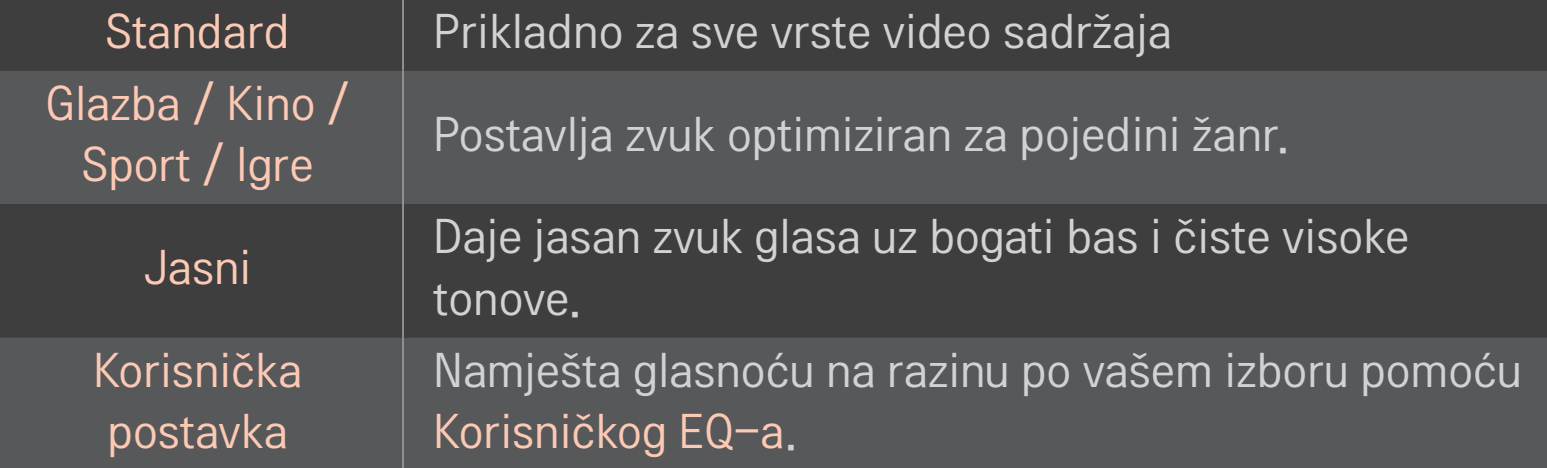

### ❐ Za fino namještanje glasnoće

#### HOME ➾ Postavke ➙ ZVUK ➙ Korisnički EQ

Najprije postavlja način zvuka prema Korisničkoj postavci.

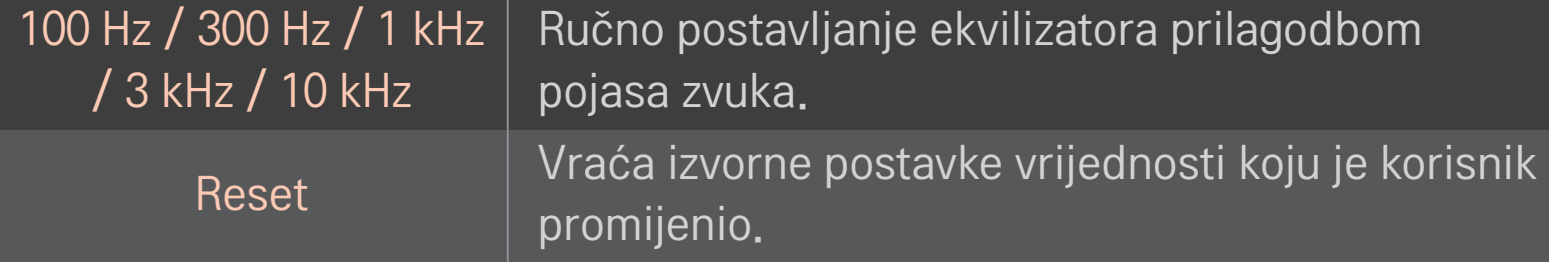

# ❐ Postavljanje načina za glasnoću

#### HOME ➾ Postavke ➙ ZVUK ➙ Način glasnoće

Postavlja različite načine za kontrolu glasnoće.

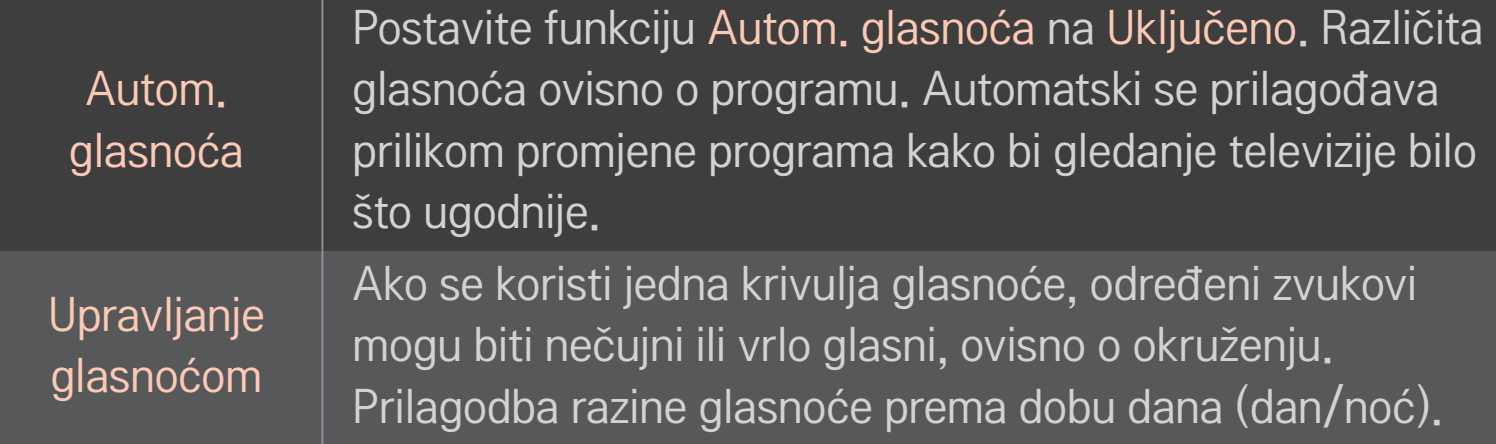

# ❐ Korištenje funkcije Sound Optimizer

### HOME ➾ Postavke ➙ ZVUK ➙ Sound Optimizer

Omogućuje optimizaciju zvuka za prilagođene TV instalacije.

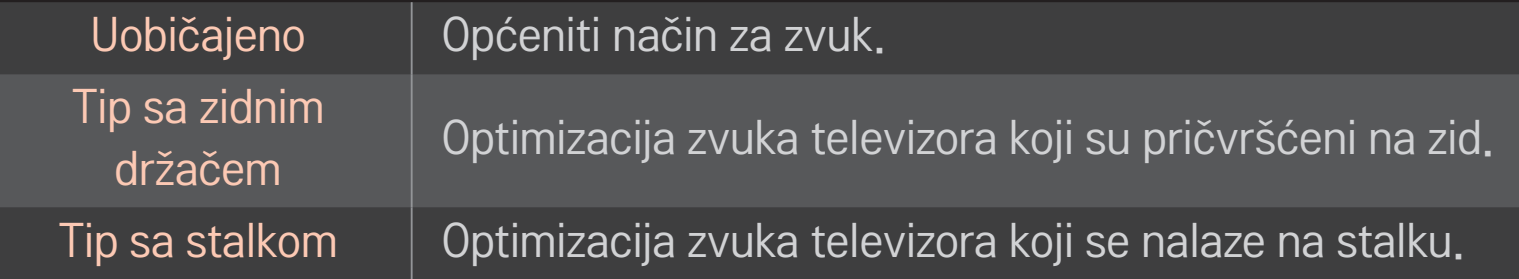

### ❐ Korištenje značajke zvuka Virtualno okruženje

### HOME ➾ Postavke ➙ ZVUK ➙ Virtualno okruženje

Tehnologija tvrtke LG za obradu zvuka omogućuje surround zvuk poput 5.1-kanalnog iz dva zvučnika.

✎ Ako je značajka Clear Voice ll postavljena na Uključeno, značajka Virtualno okruženje neće biti odabrana.

```
❐ Korištenje funkcije Clear Voice ll
  HOME ➾ Postavke ➙ ZVUK ➙ Clear Voice ll
  Zvuk čini jasnijim.
```
# ❐ Sinkronizacija zvuka i slike

### HOME ➾ Postavke ➙ ZVUK ➙ AV sinkronizacija

Izravna sinkronizacija slike i zvuka kada oni nisu usklađeni.

Ako opciju AV sinkronizacija postavite na Uključeno, izlaz zvuka (TV zvučnici ili SPDIF) možete prilagoditi slici na zaslonu.

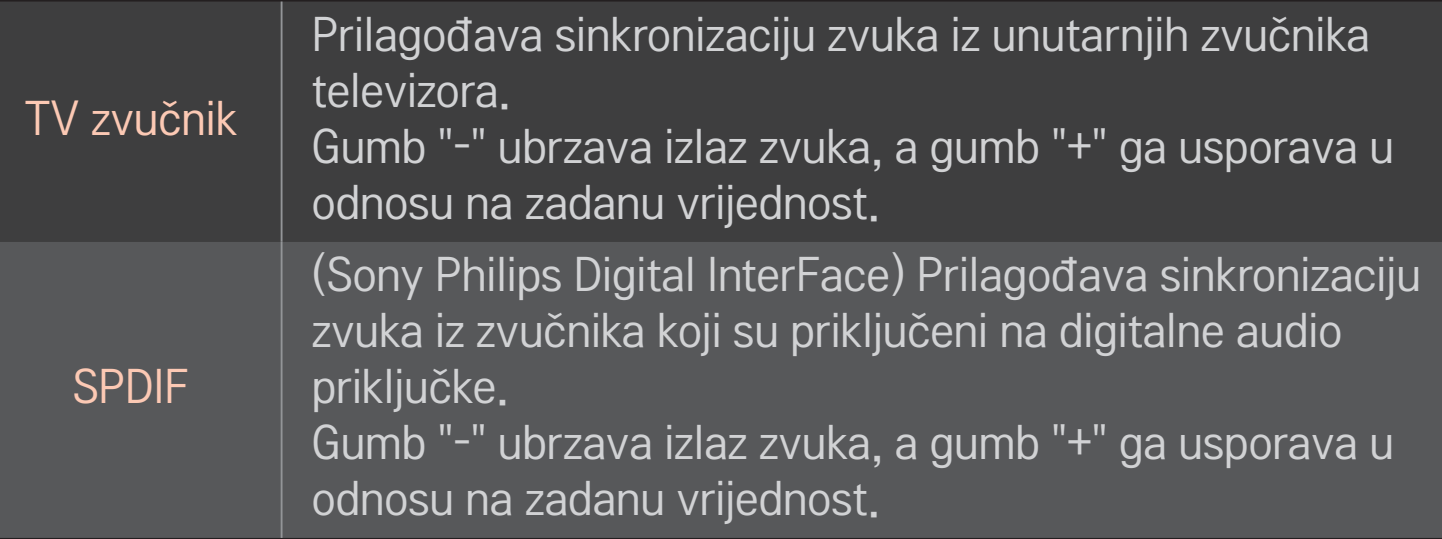

Skretnica šalje signale odašiljanja ili zvuk na vanjski uređaj bez odgode zvuka. Zvuk se može slati prije videa jer obrada video unosa u TV traje duže.

# ❐ Korištenje načina ARC

#### HOME ➾ Postavke ➙ ZVUK ➙ Postavka zvuka ➙ Način ARC

Vanjski audiouređaji mogu se priključiti putem HDMIⓇ kabela velike brzine pri čemu za SPDIF izlaz nije potreban dodatni optički audiokabel. Koristi se sučelje SIMPLINK.

Vanjski uređaj koji podržava ARC (Audio Return Channel) priključite na HDMI(ARC) ulaz.

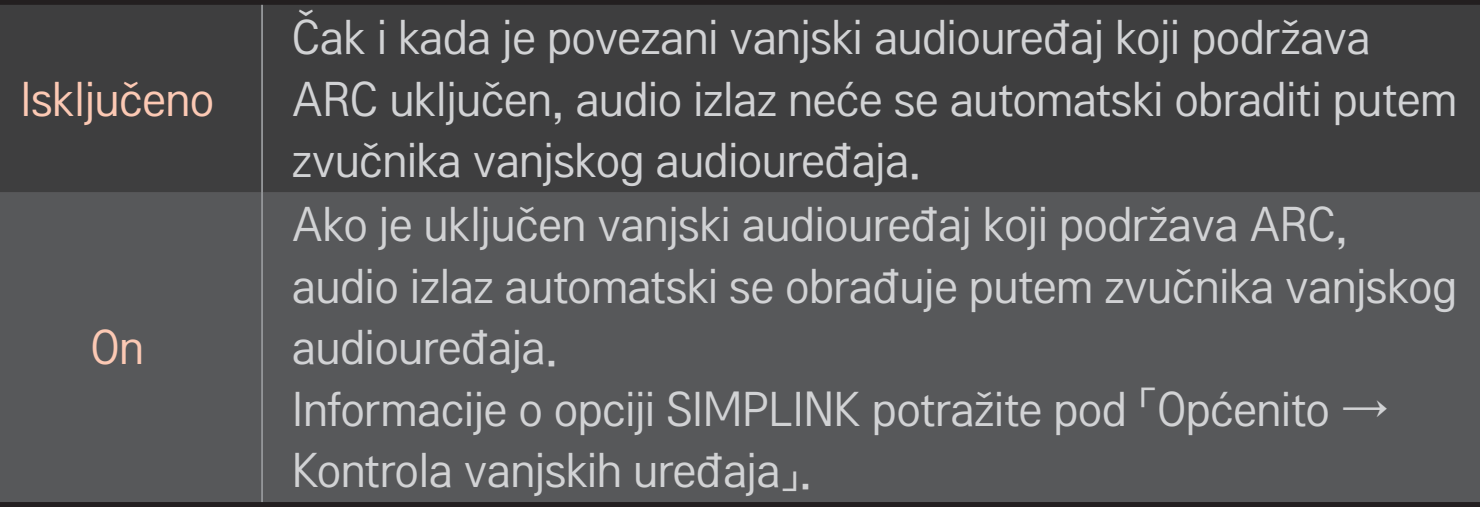

- ✎ Prilikom povezivanja s vanjskim uređajima koristite terminal koji je namijenjen samo ARC standardu.
- ✎ Prilikom povezivanja s vanjskim uređajima koristite HDMIⓇ kabel velike brzine.
- ✎ Korištenje uređaja drugih proizvođača s funkcijom ARC može uzrokovati kvar.

### ❐ Prilagodba ravnoteže zvuka

#### HOME ➾ Postavke ➙ ZVUK ➙ Postavka zvuka ➙ Ravnoteža

Prilagođava ravnotežu zvuka lijeve/desne strane.

# ❐ Korištenje TV zvučnika

#### HOME ➾ Postavke ➙ ZVUK ➙ Postavka zvuka ➙ TV zvučnik

Kada za zvuk koristite vanjske audiouređaje koji su priključeni na televizor, primjerice kućno kino, TV zvuk može biti isključen. Ako je kućno kino priključeno na SIMPLINK, postavljanje opcije TV zvučnik na Isključno automatski će uključiti kućno kino.

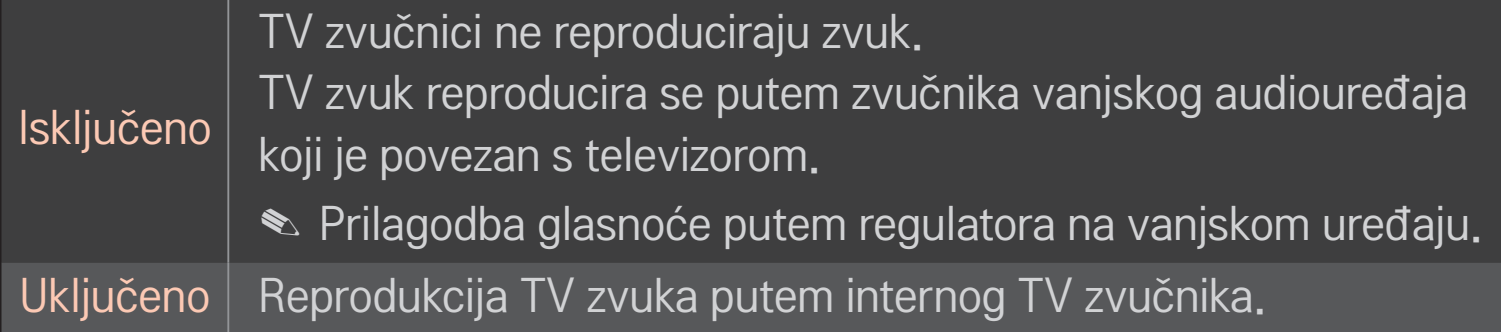

# ❐ Korištenje opcije Digitalni audioizlaz

HOME ➾ Postavke ➙ ZVUK ➙ Postavka zvuka ➙ Digitalni audioizlaz

#### Postavlja Digitalni audioizlaz.

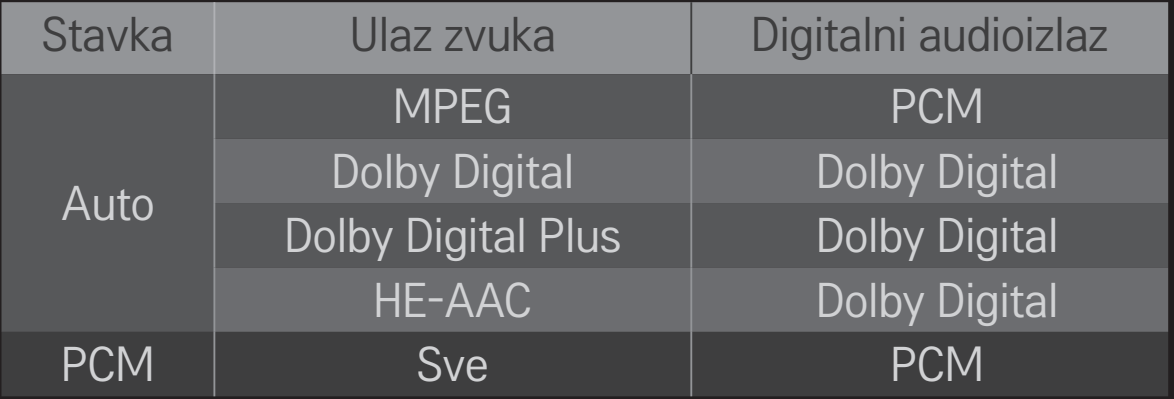

### ❐ Postavka DTV zvuka

#### HOME ➾ Postavke ➙ ZVUK ➙ Postavka DTV zvuka

[ovisno o modelu]

Kad u ulaznom signalu postoje različite vrste zvuka, ova funkcija omogućava odabir željene vrste zvuka.

Ako je ova opcija postavljena na Automatski, redoslijed traženja je HE-AAC  $\rightarrow$ Dolby Digital+ → Dolby Digital → MPEG, a za izlaz se koristi prvi format zvuka koji se pronađe.

- $\bullet$  Samo u Italiji koristi se redoslijed HE-AAC → Dolby Digital+ → MPEG → Dolby Digital.
- $\triangle$  Samo za Novi Zeland redoslijed je Dolby Digital+ → Dolby Digital → HE- $AAC \rightarrow MPEG$
- ✎ Ako odabrani format zvuka nije podržan, za izlaz se može koristiti drugi format zvuka.

# ❐ Odabir vanjskog ulaza

#### HOME ➾ Ulazna lista

#### Odabir vanjskog ulaza.

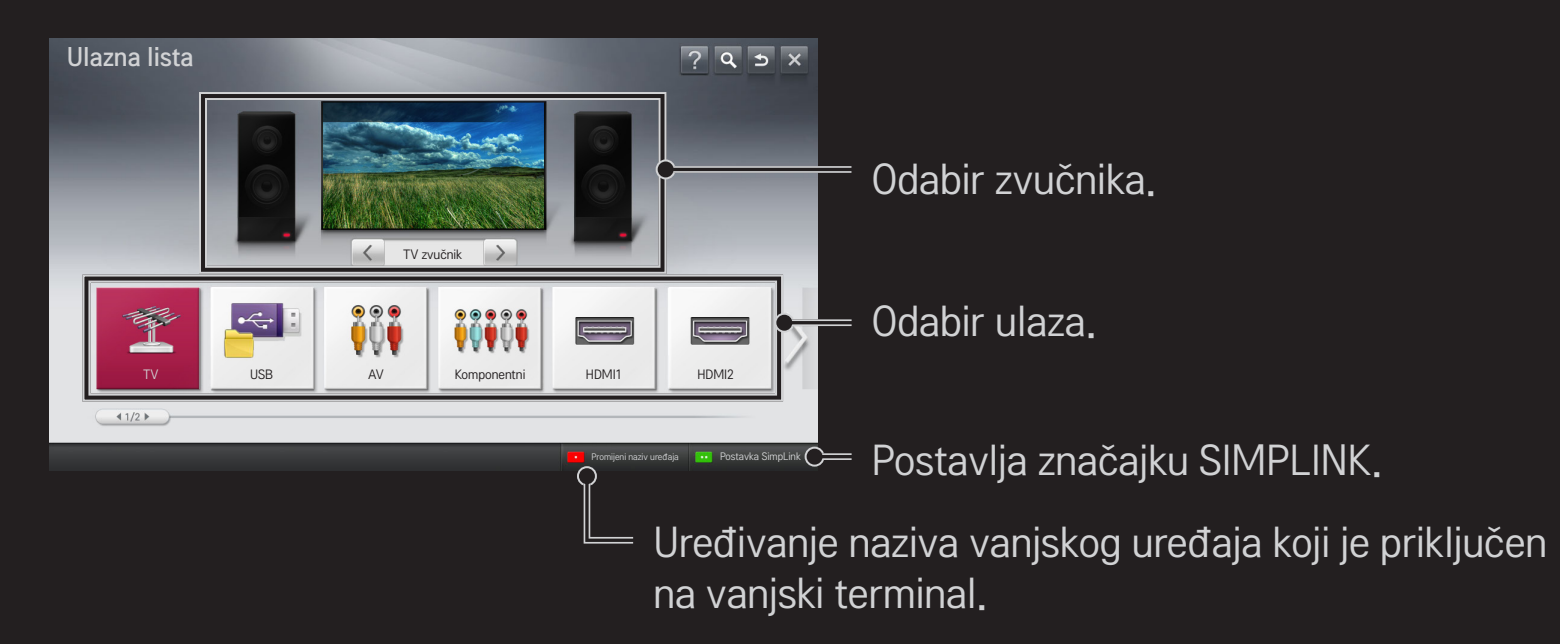

# ❐ Korištenje značajke SIMPLINK

SIMPLINK je značajka koja omogućuje jednostavnu kontrolu i upravljanje raznim multimedijskim uređajima samo pomoću daljinskog upravljača za televizor putem izbornika SIMPLINK.

- 1 Povežite HDMI IN priključak televizora i izlazni priključak uređaja s funkcijom SIMPLINK pomoću HDMI kabela. Za jedinice kućnog kina s funkcijom SIMPLINK povežite HDMI priključke kao što je navedeno i koristite optički kabel za povezivanje optičkog digitalnog audio izlaza na televizoru i optičkog digitalnog audio ulaza na SIMPLINK uređaju.
- 2 Odaberite HOME  $\Rightarrow$  SIMPLINK, Pojavit će se prozor izbornika SIMPLINK.
- 3 Odaberite Postavi SIMPLINK u prozoru s izbornikom SIMPLINK. Prikazat će se prozor za postavljanje opcije SIMPLINK.
- 4 Značajku SIMPLINK postavite na Uključeno u prozoru za postavljanje značajke SIMPLINK.
- 5 Zatvorite prozor za postavljanje značajke SIMPLINK.
- 6 Pod HOME ➾ SIMPLINK odaberite uređaj kojim želite upravljati.
- ✎ Ova funkcija radit će samo na uređajima koji nose SIMPLINK logotip  $\left( \hat{a} \right)$ . (Simplink) Provjerite ima li vanjski uređaj logotip SIMPLINK.
- **S** Za korištenje funkcije SIMPLINK potreban je HDMI<sup>®</sup> kabel velike brzine (sa značajkom CEC (Consumer Electronics Control, Kontrola potrošačke elektronike)). HDMIⓇ kabeli velike brzine koriste pin 13 za razmjenu informacija između uređaja.
- ✎ Uključite ili odaberite medij uređaja sa značajkama kućnog kina kako bi se prikazao prekidač za prebacivanje zvučnika na HT zvučnik.
- ✎ Povežite pomoću optičkog kabela (prodaje se zasebno) kako biste mogli koristiti HT zvučnik.
- ✎ Prebacivanje na vanjski ulaz uzrokovat će zaustavljanje SIMPLINK uređaja.
- ✎ Korištenje uređaja drugih proizvođača sa značajkama HDMI-CEC može uzrokovati kvar.

### ❌ Objašnjenje SIMPLINK značajki

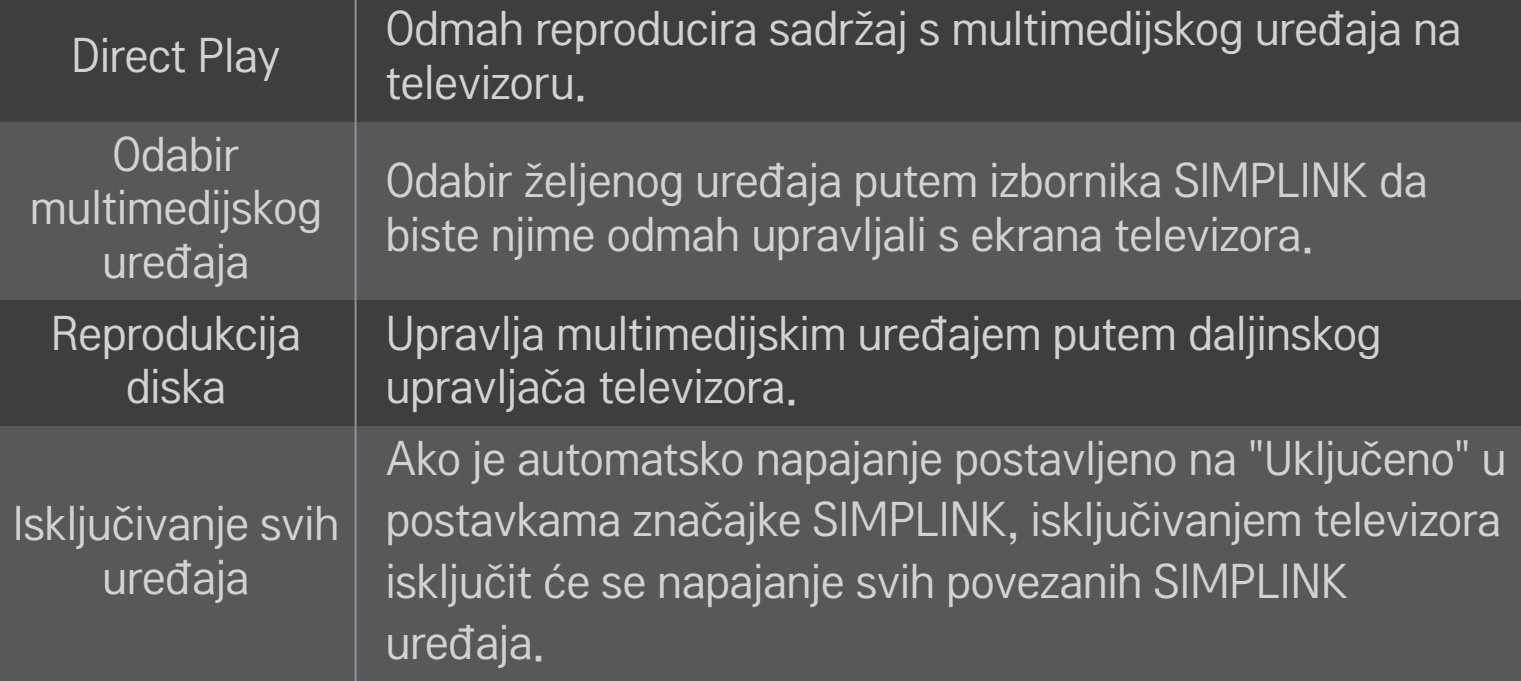

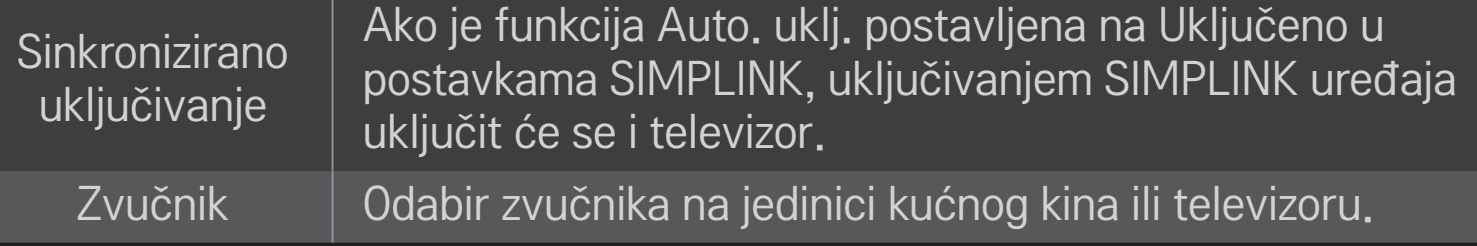

#### HOME ➾ Postavke ➙ SLIKA ➙ Ušteda energije

Smanjuje potrošnju energije namještanjem svjetline zaslona.

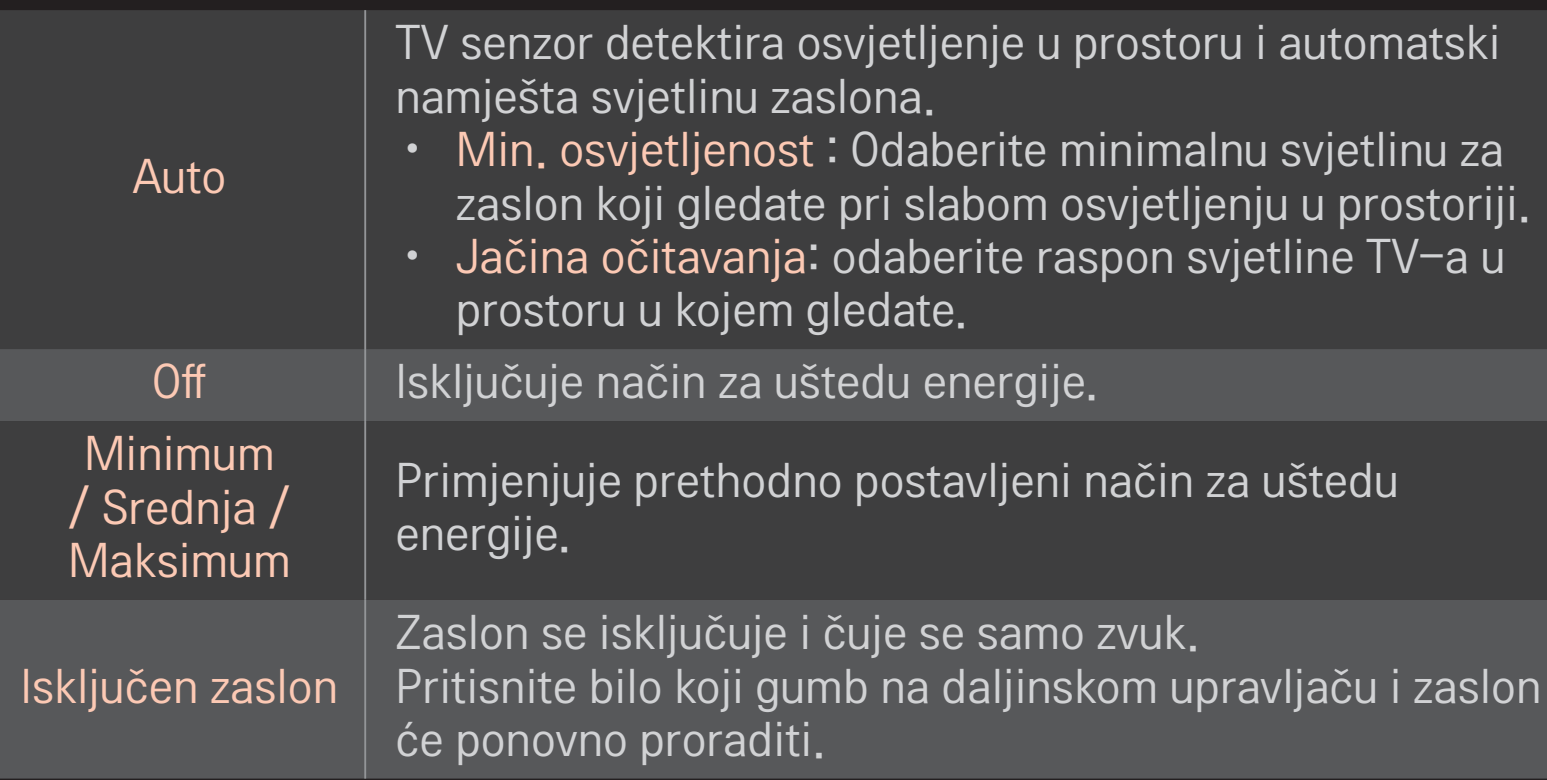

# ❐ Uporaba vremena gašenja

#### HOME ➾ Postavke ➙ VRIJEME ➙ Vrijeme gašenja

Isključuje TV nakon postavljenog broja minuta.

Za isključivanje Vremena gašenja odaberite Isključeno.

### ❐ Za postavljanje točnog vremena

#### HOME ➾ Postavke ➙ VRIJEME ➙ Sat

Provjerava ili mijenja točno vrijeme dok gledate TV.

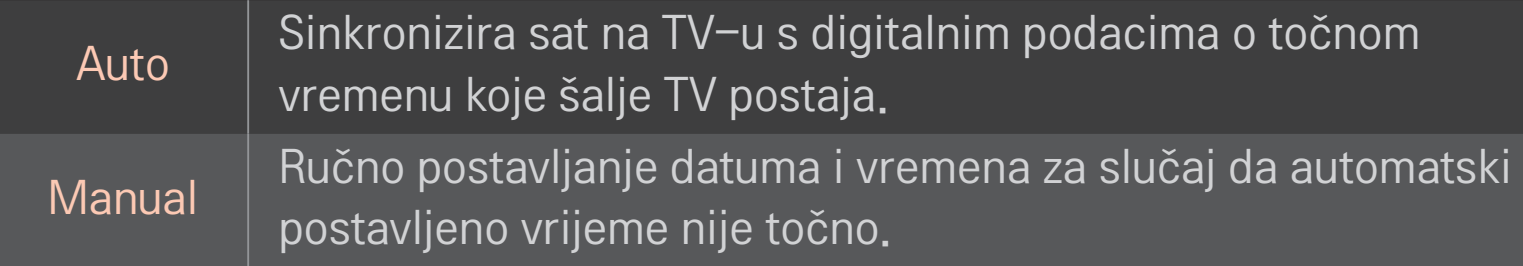

### ❐ Za postavljanje automatskog uključivanja i isključivanja televizora

### HOME ➾ Postavke ➙ VRIJEME ➙ Vrijeme uključivanja/Vrijeme isključivanja

Postavlja vrijeme uključivanja/isključivanja.

Odaberite Isključeno pod Ponavljanje za prekid Vremena uključivanja/ Vremena isključivanja.

- ✎ Za uporabu Vremena uključivanja/Vremena isključivanja morate ispravno postaviti točno vrijeme.
- ✎ Čak i kad je funkcija Vrijeme uključivanja odabrana, TV će se automatski isključiti ako tijekom 120 minuta nitko ne pritisne nijedan gumb na daljinskom upravljaču.

❐ Za postavljanje Automatskog stanja mirovanja

# HOME ➾ Postavke ➙ VRIJEME ➙ Automatsko stanje mirovanja [Ovisno o modelu]

Ako tijekom određenog vremena ne pritisnete nijedan gumb na televizoru ili daljinskom upravljaču, TV će se automatski prebaciti u stanje mirovanja.

✎ Ta funkcija ne radi u načinu rada Store Demo (Demonstracija u trgovini) ni tijekom ažuriranja softvera.

# ❐ Za postavljanje lozinke

#### HOME ➾ Postavke ➙ ZAKLJUČAVANJE ➙Postavljanje lozinke

Postavljanje ili mijenjanje lozinke za TV.

✎ Početna lozinka je postavljena kao 「0000」. Kada kao Zemlju odaberete Francusku, lozinka nije 「0000」 nego 「1234」. Kada kao Zemlju odaberete Francusku, nije moguće odabrati 「0000」 kao lozinku.
### ❐ Zaključavanje sustava

#### HOME ➾ Postavke ➙ ZAKLJUČAVANJE ➙ Zaključavanje sustava

Dopušta prikazivanje samo određenih programa, blokirajući ostale kanale ili vanjski signal.

Postavite Sustav zaključav. na Uključeno.

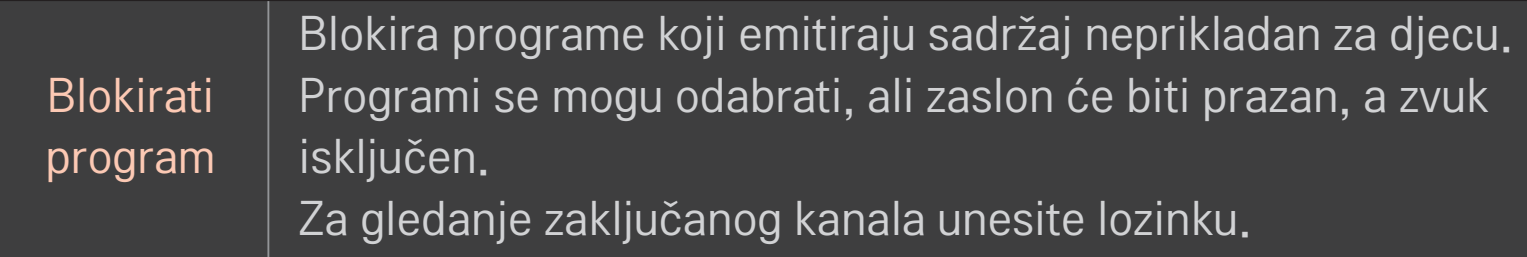

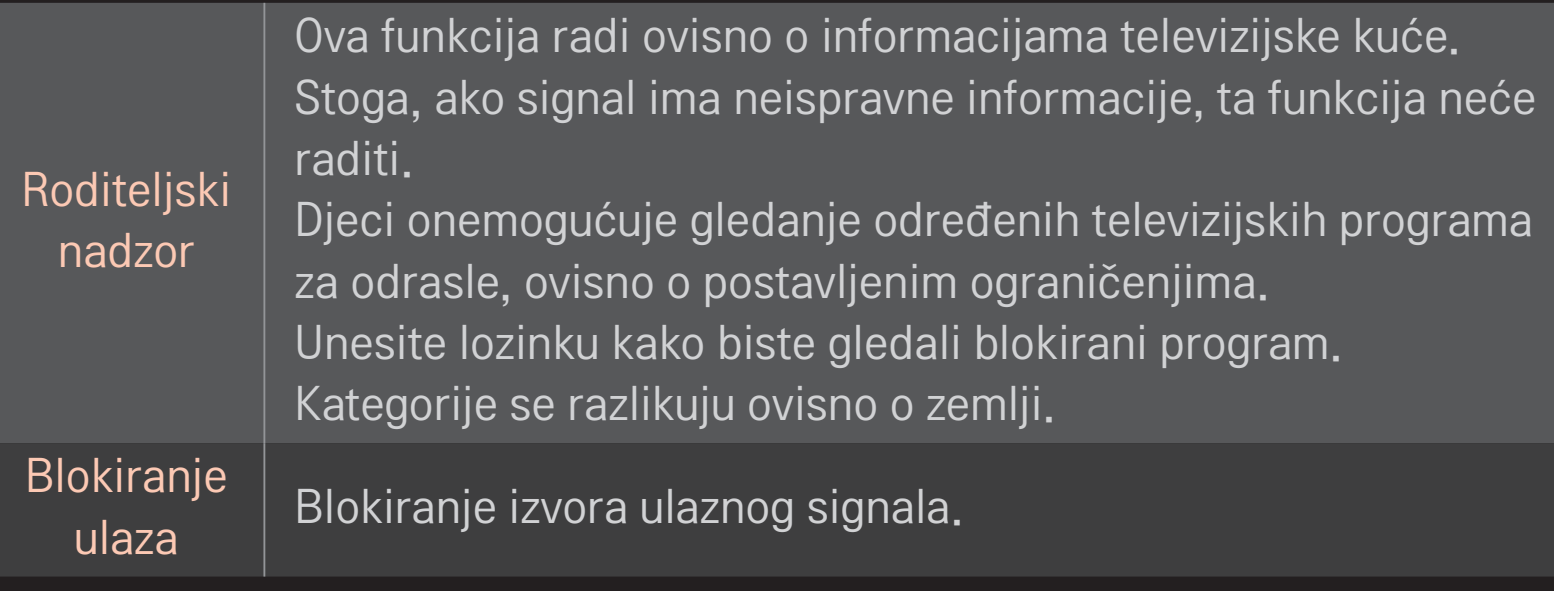

#### HOME ➾ Postavke ➙ OPCIJA ➙ Jezik

#### Odaberite Jezik izbornika i Audio jezik prikazan na zaslonu.

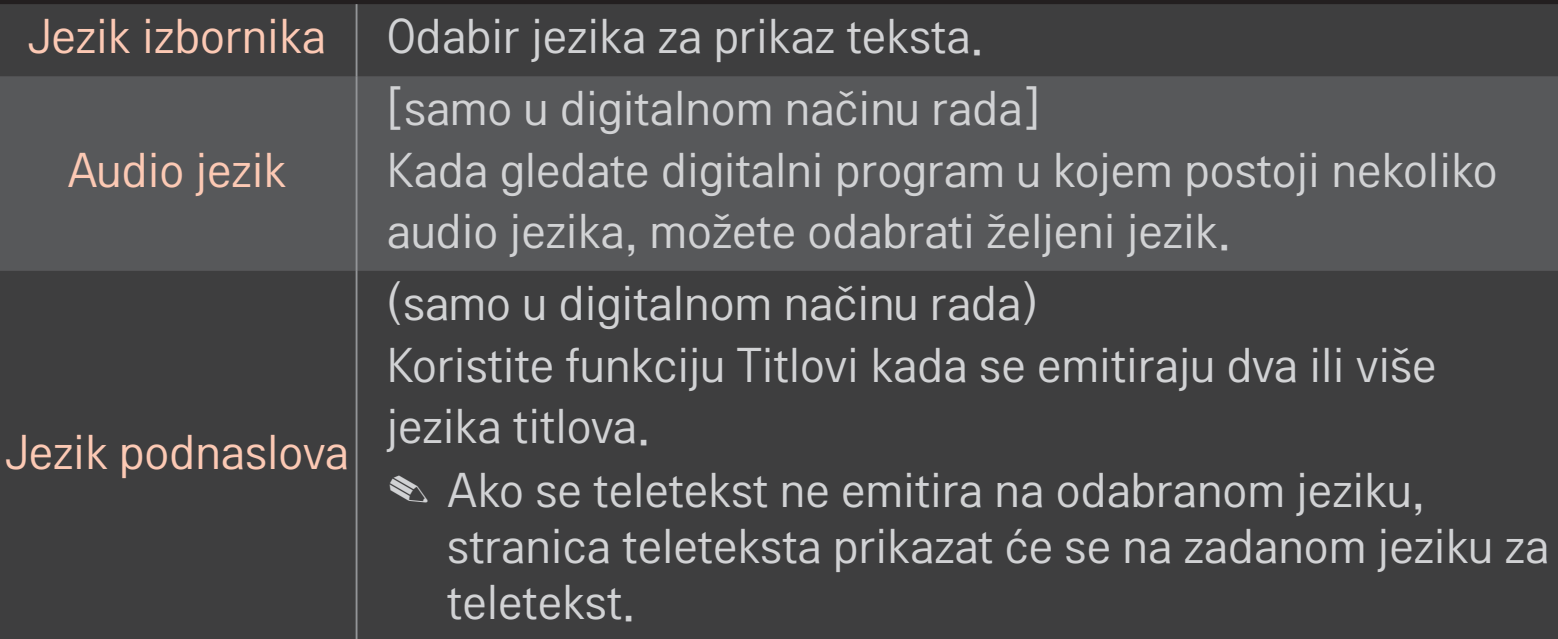

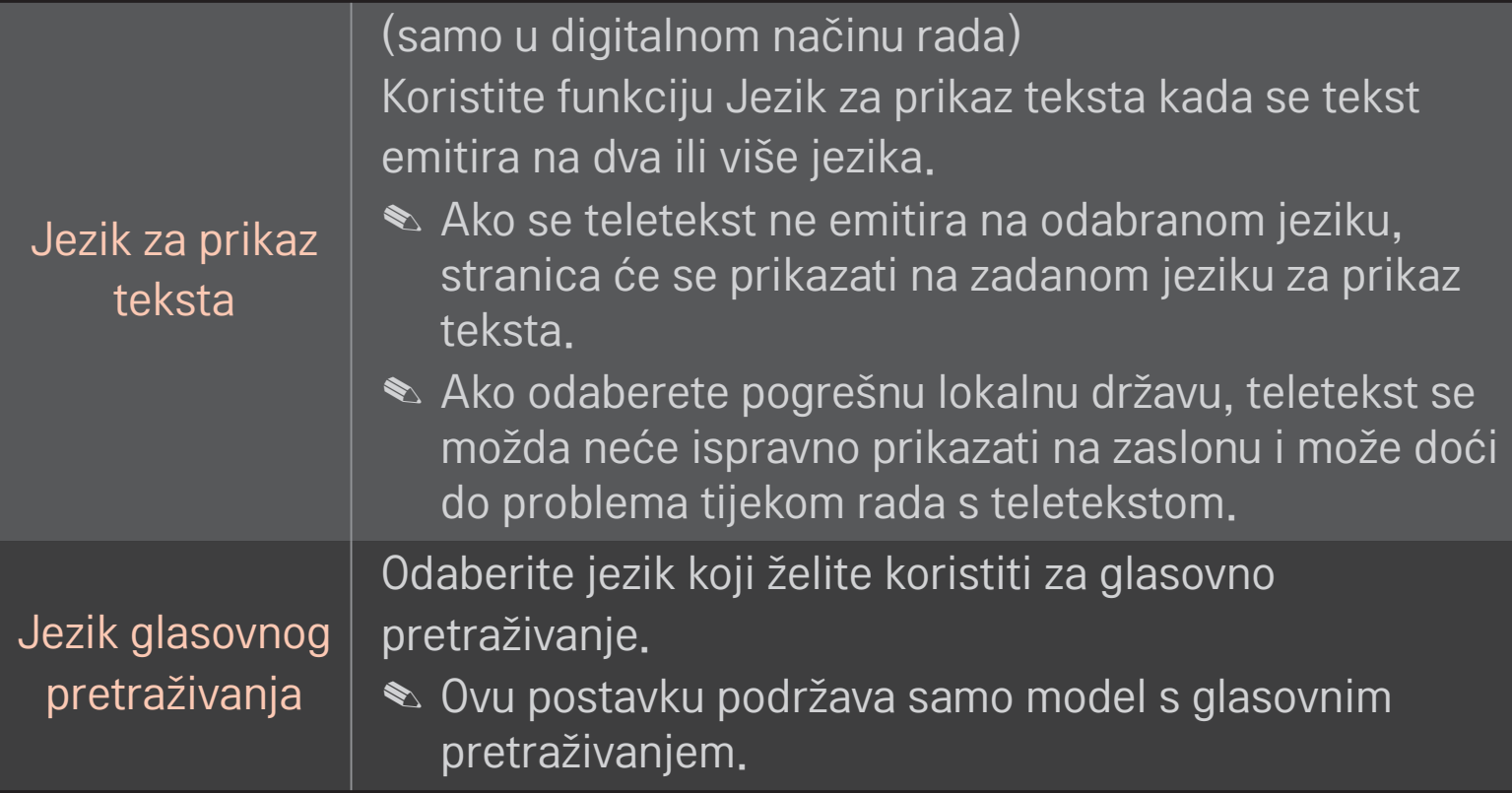

#### HOME ➾ Postavke ➙ OPCIJA ➙ Zemlja

#### Postavlja Zemlju za TV.

Postavke TV-a mijenjaju se u skladu s emitiranjem dostupnim u odabranoj zemlji.

- ✎ Ako promijenite odabranu Zemlju, može se prikazati zaslon s informacijama za Autom. podešavanje.
- ✎ U zemlji u kojoj ne postoji pravilnik za digitalno emitiranje, neke DTV funkcije neće ispravno funkcionirati ovisno o uvjetima digitalnog emitiranja.
- ✎ Ako je za postavku države odabrano "--", bit će dostupni europski zemaljski/ kabelski digitalni radiotelevizijski programi, ali neke DTV funkcije možda neće raditi kako treba.

#### HOME ➾ Postavke ➙ OPCIJA ➙ Pomoć za osobe s poteškoćama

Zvučni komentar ili titlovi namijenjeni su onima koji slabije čuju ili slabije vide.

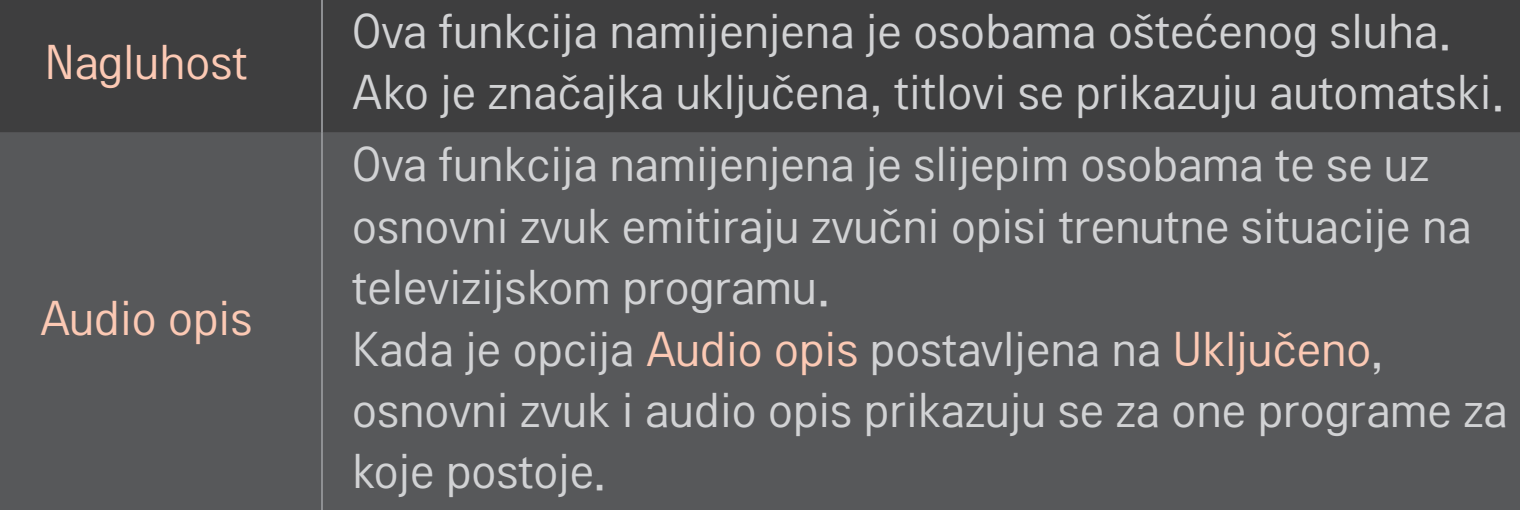

## ❐ Registriranje Magic daljinskog upravljača

Ako želite koristiti Magic daljinski upravljač, prvo ga morate registrirati na televizoru.

Magic daljinski upravljač registrirajte na sljedeći način prije no što ga počnete koristiti.

- 1 Uključite televizor i pričekajte približno 10 sekundi i zatim pritisnite Kotačić(OK) i daljinski upravljač usmjerite prema televizoru.
- 2 Daljinski upravljač automatski će se registrirati i na zaslonu televizora prikazat će se poruka o dovršetku registracije.
- ✎ Ako registracija Magic daljinskog upravljača nije uspjela, isključite televizor i pokušajte ponovo.

## ❐ Registriranje Magic daljinskog upravljača

- 1 Pritisnite zajedno gumbe HOME i BACK te ih držite oko 5 sekundi.
- 2 Usmjerite daljinski upravljač prema TV-u te pritisnite i držite Kotačić(OK) oko 5 sekundi.
- ✎ Pritisnite gumb BACK i daljinski upravljač pet sekundi držite usmjeren prema televizoru kako biste ga ponovo postavili i registrirali.

#### ❐ Za postavljanje pokazivača na Magic daljinskom upravljaču

#### HOME ➾ Postavke ➙ OPCIJA ➙ Pokazivač

Postavlja brzinu i oblik pokazivača koji se pojavljuje na TV zaslonu.

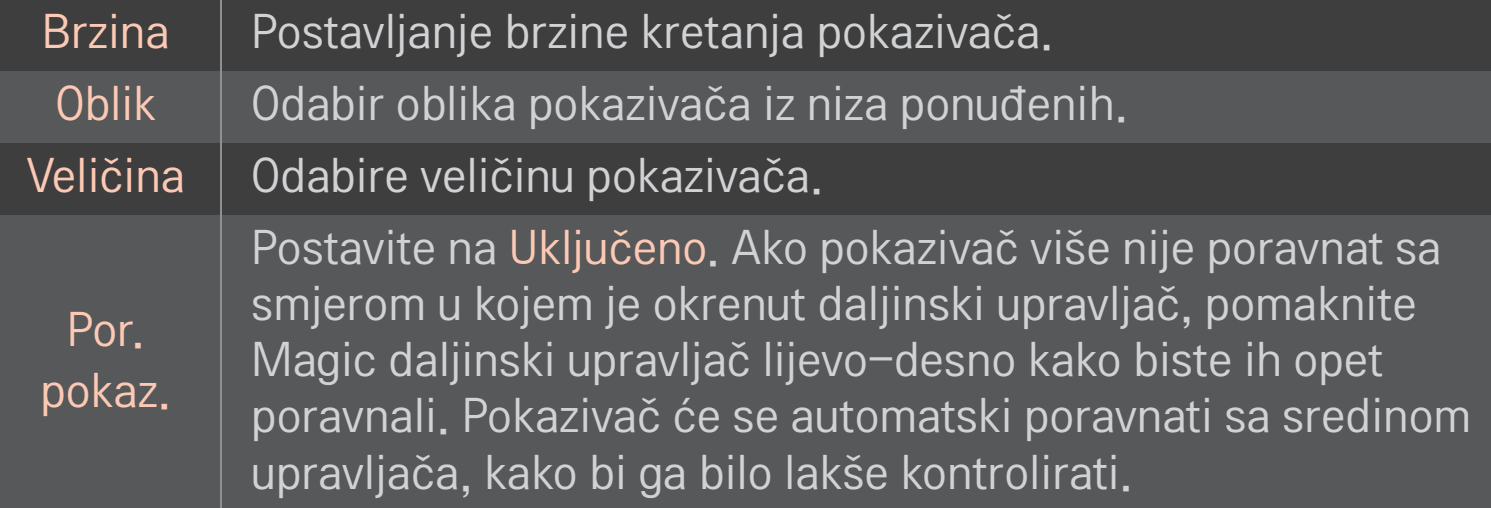

- ✎ Ako se pokazivač neko vrijeme ne koristi, prestat će se prikazivati. Kada pokazivač nestane sa zaslona, protresite Magic daljinski upravljač lijevodesno. Pokazivač će se ponovo prikazati.
- ✎ Ako pritisnete gumb za navigaciju dok na zaslonu pomičete pokazivač, pokazivač će nestati, a Magic daljinski upravljač radit će kao običan daljinski upravljač.
- ✎ Koristite ga unutar učinkovitog raspona od 10 metara. Korištenje daljinskog upravljača s veće udaljenosti ili kada između upravljača i Tv ima predmeta koji ometaju signal, može izazvati kvar.
- ✎ Elektronički uređaji u blizini mogu izazvati smetnje. Uređaji kao što su mikrovalne pećnice i bežične mreže koriste isti frekvencijski pojas (2,4 GHz) kao i Magic daljinski upravljač te mogu izazvati smetnje.
- ✎ Ako Magic daljinski upravljač padne ili se ošteti na bilo koji način, možda više neće raditi.
- ✎ Pazite da njime ne udarate o čvrste predmete, npr. o namještaj ili pod.

## ❐ Korištenje funkcije uzorka

Pritisnite Kotačić(OK) kada je prikazan uobičajen video i nacrtajte uzorak prema zaslonu.

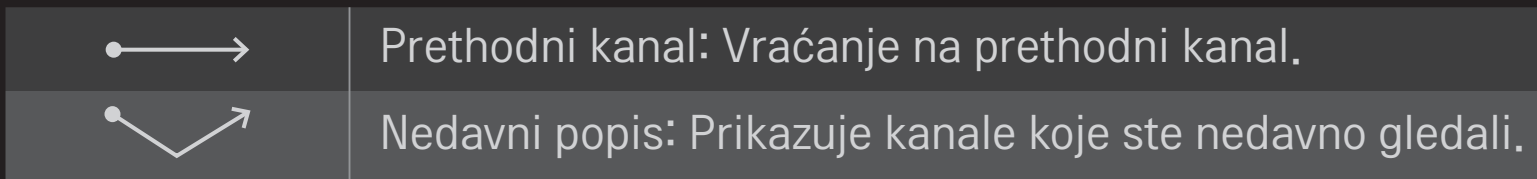

✎ Funkcija možda neće raditi ako su otvoreni određeni prozori.

### ❐ Postavljanje indikatora rada

# HOME ➾ Postavke ➙ OPCIJA ➙ Indikator mirovanja [ovisno o modelu]

Uključuje/isključuje indikator stanja mirovanja na prednjoj strani televizora.

## ❐ Promjena načina rada televizora

#### HOME ➾ Postavke ➙ OPCIJA ➙ Postavke načina rada

Odabir funkcije Kućna upotreba ili Rad u trgovini .

Ako ćete uređaj koristiti kod kuće, odaberite Kućna upotreba.

Rad u trgovini je način rada koji se koristi za izložbene modele uređaja u trgovini.

### ❐ Povratak na početne postavke

#### HOME ➾ Postavke ➙ OPCIJA ➙ Početna postavka

Briše sve korisničke postavke i uređaj vraća na početni zadani način rada. Kada je inicijalizacija gotova, televizor će se sam isključiti i uključiti.

- ✎ Ako se aktivira opcija Sustav zaključav., prikazat će se skočni prozor za unos lozinke.
- ✎ Ne isključujte napajanje tijekom pokretanja.

## ❐ Korištenje početnog zaslona

#### Pritisnite gumb HOME na daljinskom upravljaču.

Sa svim značajkama Smart TV-a prikazanima na ekranu svatko može lako pristupiti obilju sadržaja i aplikacija putem brzog izbornika jednostavnog za korištenje i organiziranog po temama kao što su TV uživo, Kartica, Moje aplikacije, itd.

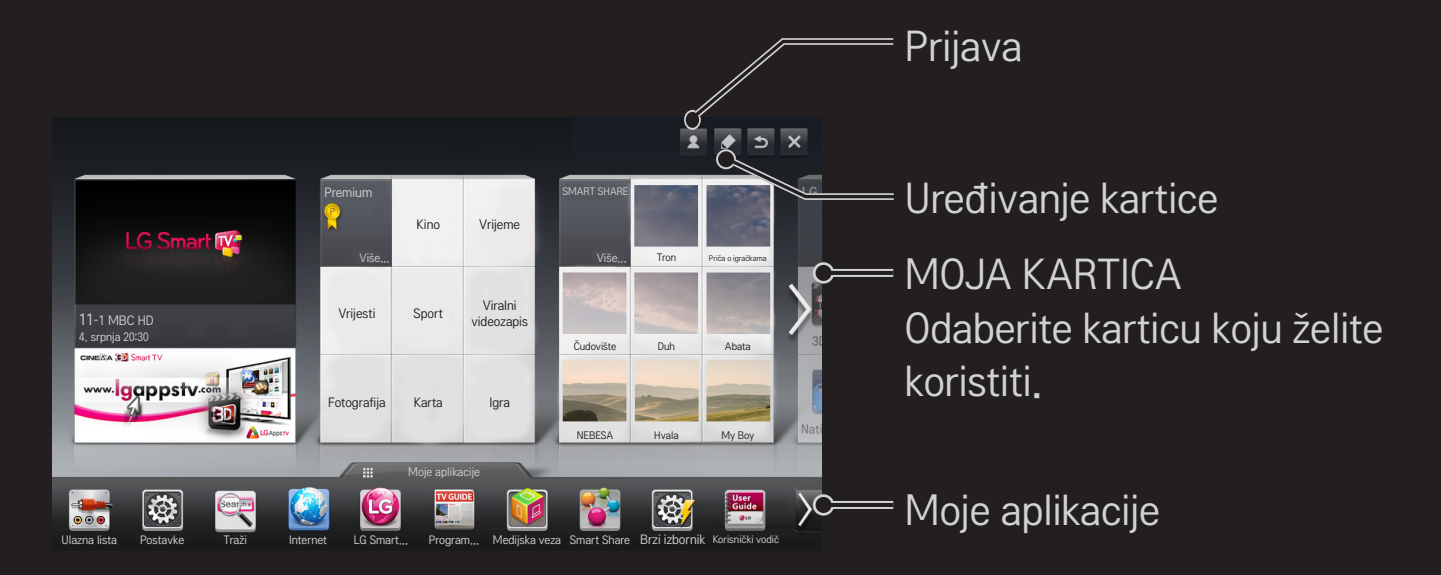

## ❐ Korištenje i uređivanje MOJE KARTICE

#### $HOME \Rightarrow MOJA KARTICA$

Za omogućavanje jednostavne provjere i pristupa širokoj paleti sadržaja i funkcija glavne funkcije su grupirane u kategorije i prikazane na karticama.

Odabirom naziva kartice prelazite na stranicu te kategorije.

Odaberite Uredi na vrhu početnog zaslona kako biste promijenili položaje kartica ili stvorili vlastitu karticu. (ne možete uređivati kartice Uživo i Premium.)

## ❐ Korištenje Mojih aplikacija

#### $HOME \Rightarrow$  Moje aplikacije

Odaberite Moje aplikacije na dnu početnog zaslona ili pritisnite gumb MY APPS na daljinskom upravljaču.

Odaberite Moje aplikacije kako biste provjerili prethodno instalirane i preuzete aplikacije.

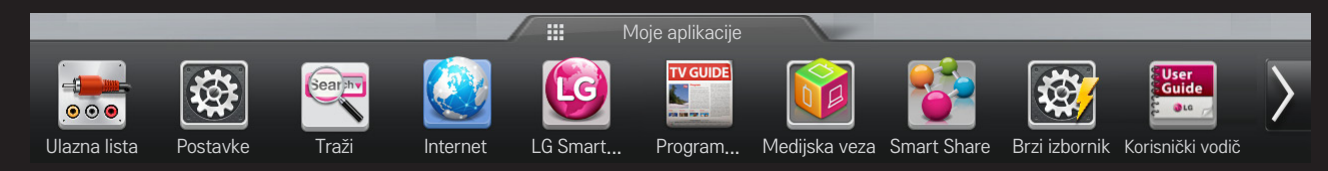

Odaberite aplikaciju koju želite pokrenuti.

### ❐ Za uređivanje stavki u opciji Moje aplikacije:

#### HOME ➾ Moje aplikacije ➙ Uredi

Kako biste pomicali ili brisali aplikacije, na stranici Moje aplikacije odaberite Uredi. Imajte na umu da se sistemske aplikacije mogu pomicati, ali ne mogu brisati.

✎ Briše stavke / mijenja njihov redoslijed povlačenjem ikone aplikacije ako vaš uređaj ima Magic daljinski upravljač.

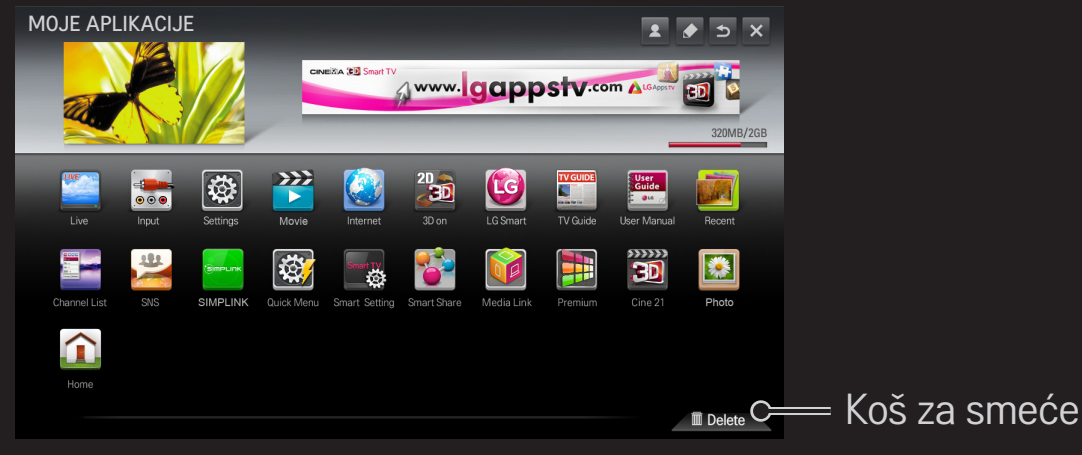

## ❐ Upravljanje postavkama za LG Smart TV

#### HOME ➾ Postavke ➙ OPCIJA ➙ Postavke za Smart TV

Postavlja većinu Premium sadržaja i upravlja ID-om.

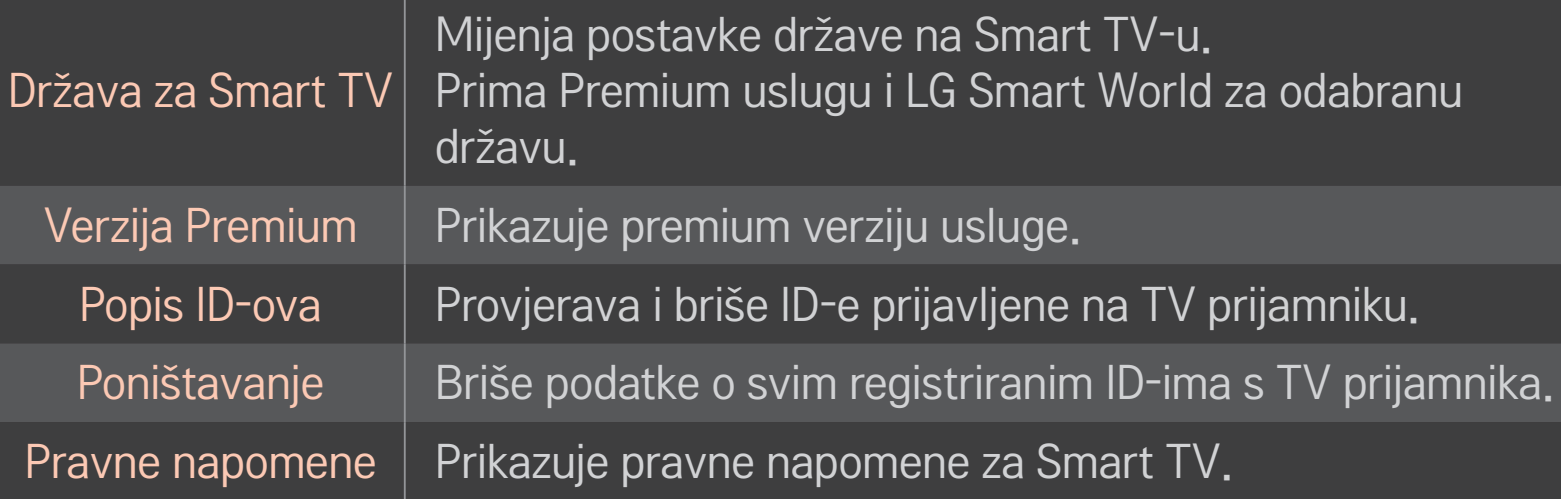

Za upotrebu Smart značajki potrebna je žična ili bežična mrežna veza. Kad ste povezani s mrežom, možete koristiti Premium sadržaj, LG Smart World, DLNA i još mnogo toga.

## ❐ Do mrežne veze samo jednim klikom

Jednostavno se povezuje sa žičnom/bežičnom mrežom. HOME ➾ Postavke ➙ MREŽA ➙ Mrežna veza za automatsko povezivanje s dostupnom mrežom. Slijedite upute na TV prijamniku.

## ❐ Povezivanje s mrežom pomoću Naprednog postavljanja

### HOME ➾ Postavke ➙ MREŽA ➙ Mrežna veza

Koristi se u posebnim uvjetima, primjerice, u uredima (ako se koristi statički IP).

- 1 Odaberite mrežnu vezu, Žično ili Bežično.
- 2 Ako se spajate preko Wi-Fi mreže, koristite jednu od sljedećih metoda za uspostavljanje mrežne veze.

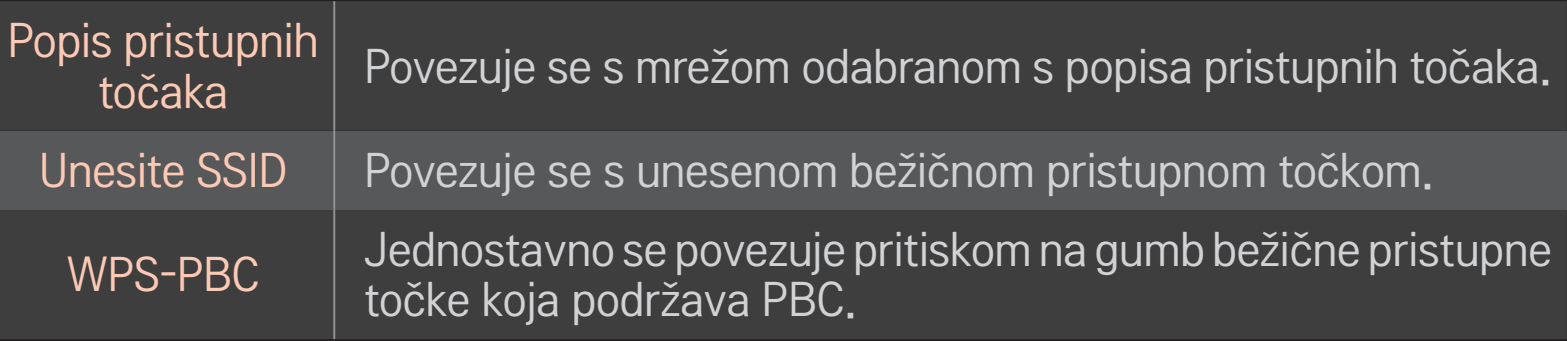

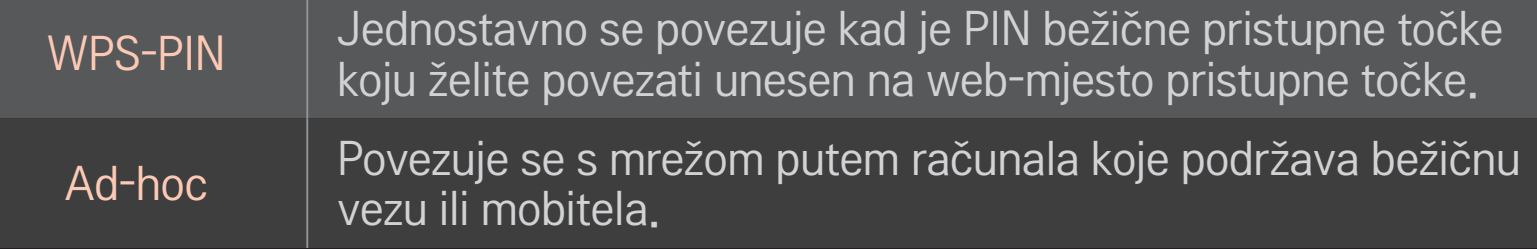

## ❐ Korištenje funkcije Wi-Fi Screen

### HOME ➾ Postavke ➙ MREŽA ➙ Wi-Fi Screen Share

Omogućuje korištenje funkcija bežičnog povezivanja kao što su Wi-Fi Direct i WiDi.

Dijeli zaslon uređaja povezanih putem opcije Wi-Fi Screen Share u značajki Smart Share.

- 1 Postavite Wi-Fi Screen Share na Uključeno. (Ako ga ne koristite, postavite ga na Isključeno.)
- 2 Omogućite postavke za Wi-Fi Direct na uređaju s kojim se želite povezati.
- 3 Prikazuje se popis s uređajima koji se mogu povezati s televizorom.
- 4 Odaberite uređaj za povezivanje.
- 5 Odaberite Da kad se pojavi poruka sa zahtjevom za povezivanje.
- 6 Ako uređaj koji želite povezati prihvati zahtjev, Wi-Fi Screen Share se povezuje.
- ✎ Preporučuje se priključivanje prijenosnog računala pomoću funkcije Intel's WiDi unutar kratkog dometa.
- ✎ Iako se Intel's WiDi može povezati bez bežičnog usmjernika, preporuča se da prvo priključite bežični usmjernik za optimalnu učinkovitost.
- ✎ Dok je početni izbornik aktivan, televizor ne može otkriti uređaje Intel's WiDi. Obavezno zatvorite početni izbornik prije nego pokušajte otkriti uređaje Intel's WiDi.

## ❐ Postavljanje mreže - upozorenje

- ✎ Koristite standardni LAN kabel (Cat5 ili više s priključkom RJ45, 10 Base-T ili 100 Base TX LAN portom).
- ✎ Vraćanje početnih postavki može uzrokovati probleme s vezom. Da biste riješili taj problem, isključite napajanje, odspojite ga i ponovno spojite te uključite napajanje.
- ✎ Tvrtka LG Electronics ne snosi odgovornost za probleme s mrežnom vezom, kvarove ili pogreške koje su nastale zbog korištenja mrežne veze.
- ✎ Mrežna veza možda neće ispravno raditi ovisno o pružatelju internetskih usluga.
- ✎ Za korištenje DSL usluge potreban je DSL modem, a za korištenje usluge kabelskog modema potreban je kabelski modem. Dostupan je ograničeni broj mrežnih veza, a mrežne postavke televizora možda neće biti dostupne, ovisno o ugovoru koji ste potpisali s davateljem internetskih usluga (ISP). (Drugi uređaji ne mogu se koristiti ako je dopušten samo jedan uređaj po liniji, a računalo je već povezano.)
- ✎ Zbog uređaja koji rade na frekvenciji od 2,4 GHz (bežični telefoni, Bluetooth uređaji ili mikrovalne pećnice) može doći do smetnji u bežičnoj mreži. Također, može doći do smetnji zbog uređaja frekvencije 5 GHz, kao i kod drugih Wi-Fi uređaja.
- ✎ Bežična okolina može uzrokovati spori rad usluge bežične mreže.
- ✎ Ako ne isključite cijelu lokalnu kućnu mrežu, na nekim uređajima može doći do mrežnog prometa.
- ✎ Za vezu putem pristupne točke potrebna je pristupna točka koji podržava bežičnu vezu, a na uređaju mora biti omogućena značajka bežičnog umrežavanja. Za informacije o dostupnosti bežične mreže na vašoj pristupnoj točki obratite se svom pružatelju usluga.
- ✎ Za vezu putem pristupne točke provjerite SSID i sigurnosne postavke pristupne točke. Provjerite odgovarajuću dokumetaciju za SSID i sigurnosne postavke pristupne točke.
- ✎ Neispravne postavke na mrežnim uređajima (žični/bežični djelitelj linije, hub) mogu uzrokovati usporeni ili nepravilni rad TV prijamnika. Pravilno instalirajte uređaje u skladu s uputama odgovarajućeg priručnika i postavite mrežu.
- ✎ Ad-hoc veza možda neće raditi ovisno o povezanom uređaju (npr. prijenosno računalo).
- ✎ Način povezivanja može se razlikovati ovisno o proizvođaču pristupne točke.

## ❐ Korištenje usluge Smart Share

#### $HOME \Rightarrow$  Smart Share

Donosi fotografije / glazbu / videozapise na vaš TV prijamnik spajanjem na USB uređaj ili kućnu mrežu (DLNA, Medijska veza).

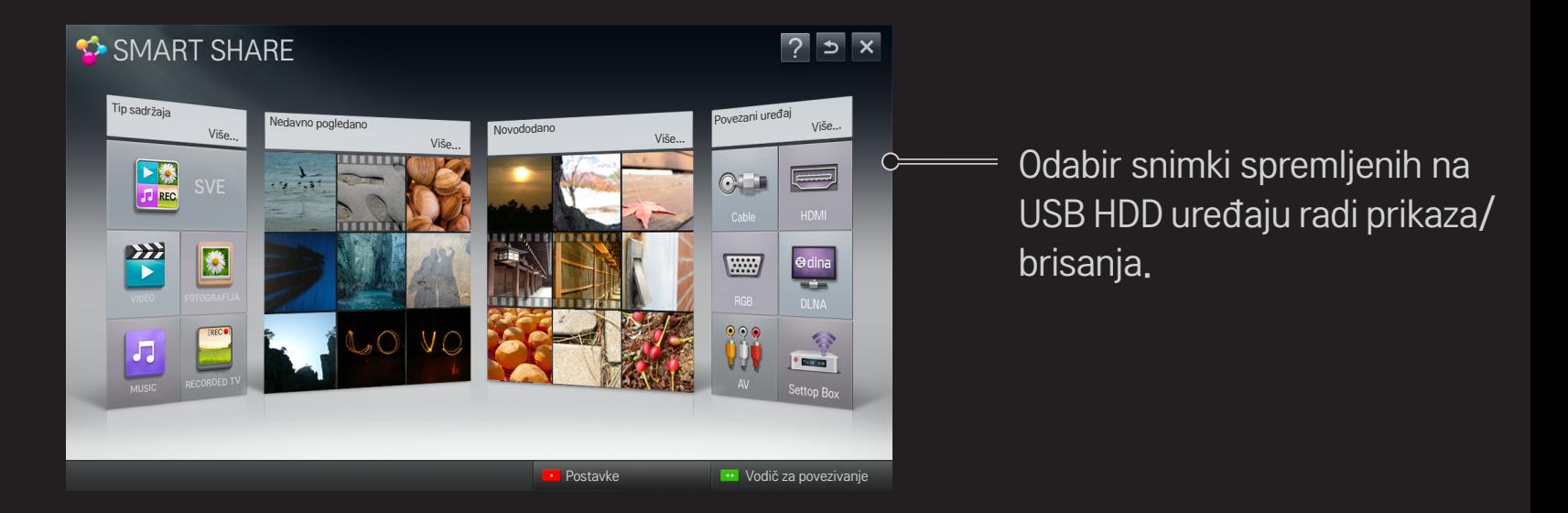

## ❐ Kontroliranje reprodukcije filmova

Kontrolira reprodukciju i postavlja opcije tijekom gledanja filmova.

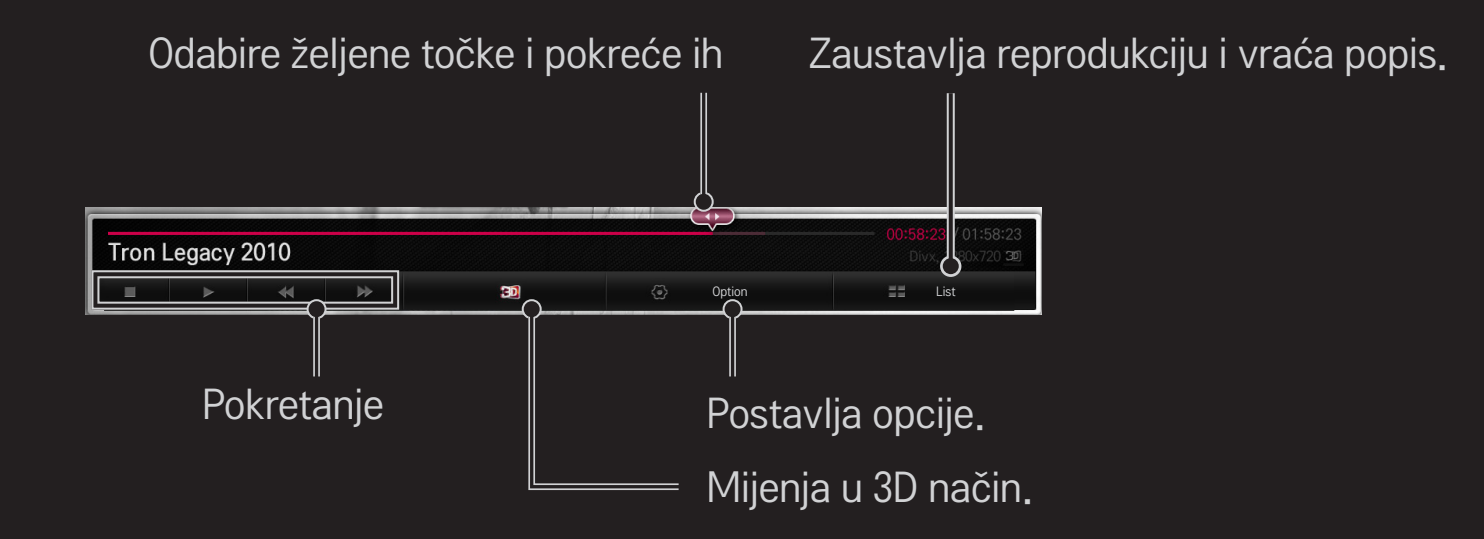

## ❐ Kontroliranje pregleda slika

Kontrolira reprodukciju i postavlja opcije prilikom pregleda slika na cijelom ekranu.

✎ Za 3D slike Efekt prikaza slajdova ne radi čak ni kada je omogućena funkcija Prikaz slajdova.

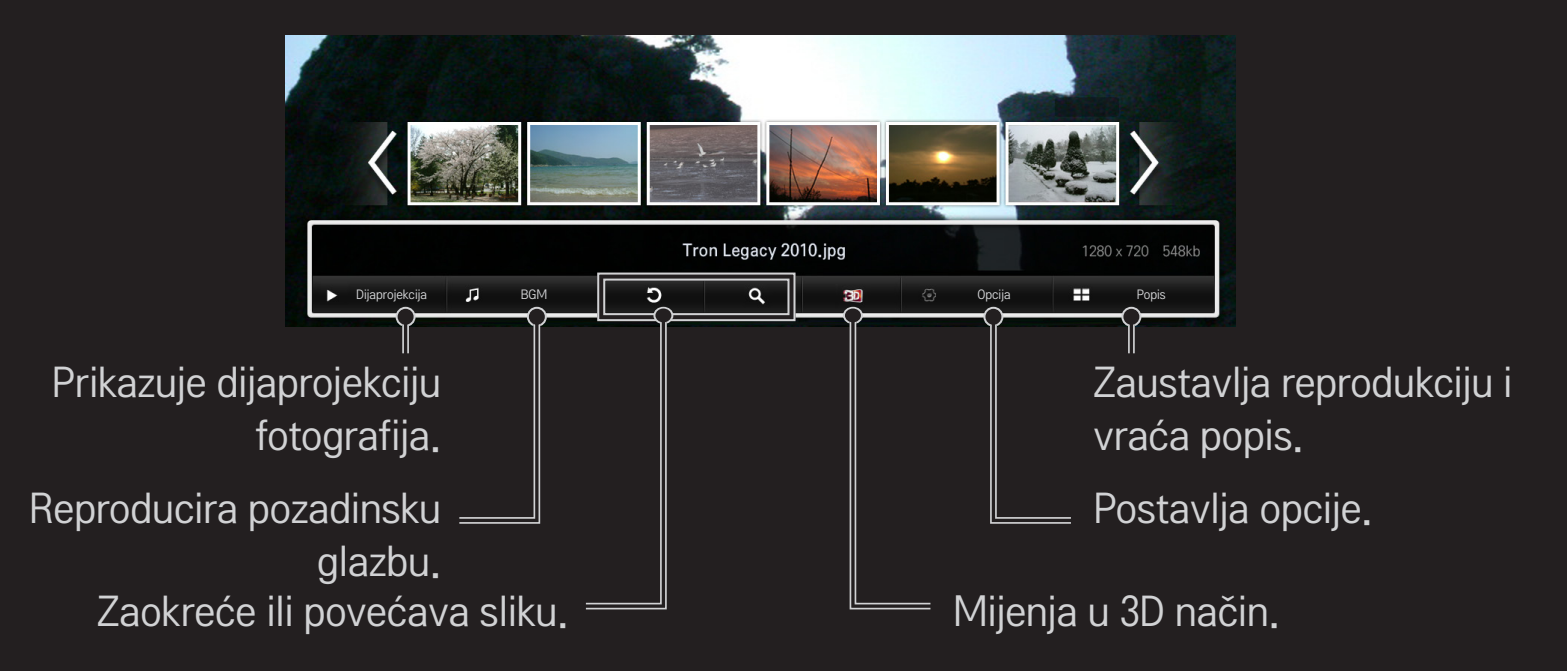

## ❐ Kontroliranje reprodukcije glazbe

Kontrolira reprodukciju i postavlja opcije prilikom reprodukcije glazbe.

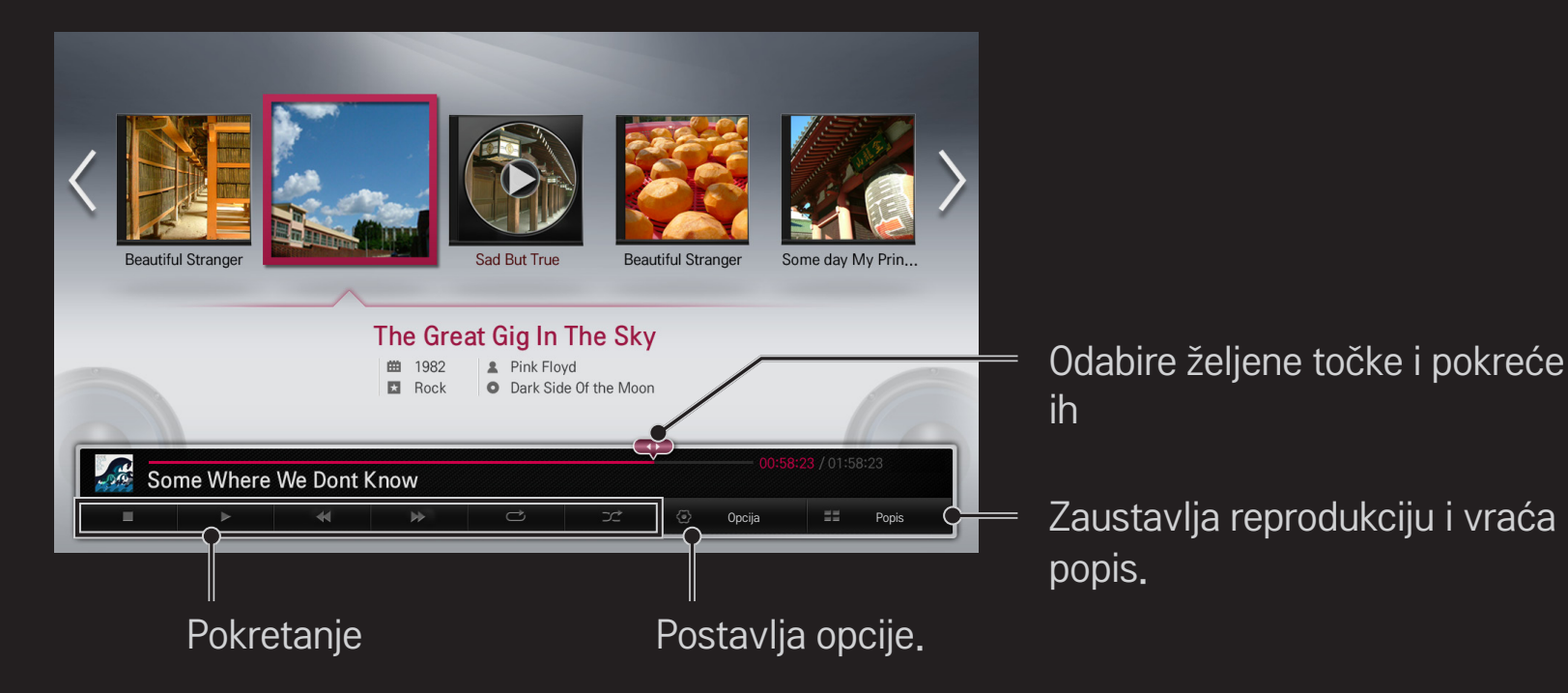

### ❐ Postavljanje funkcija povezanih s opcijom Smart Share

#### HOME ➾ Smart Share ➙ Postavke

Mijenja postavke povezane s reprodukcijom sadržaja Smart Share.

#### ❌ Napredna postavka

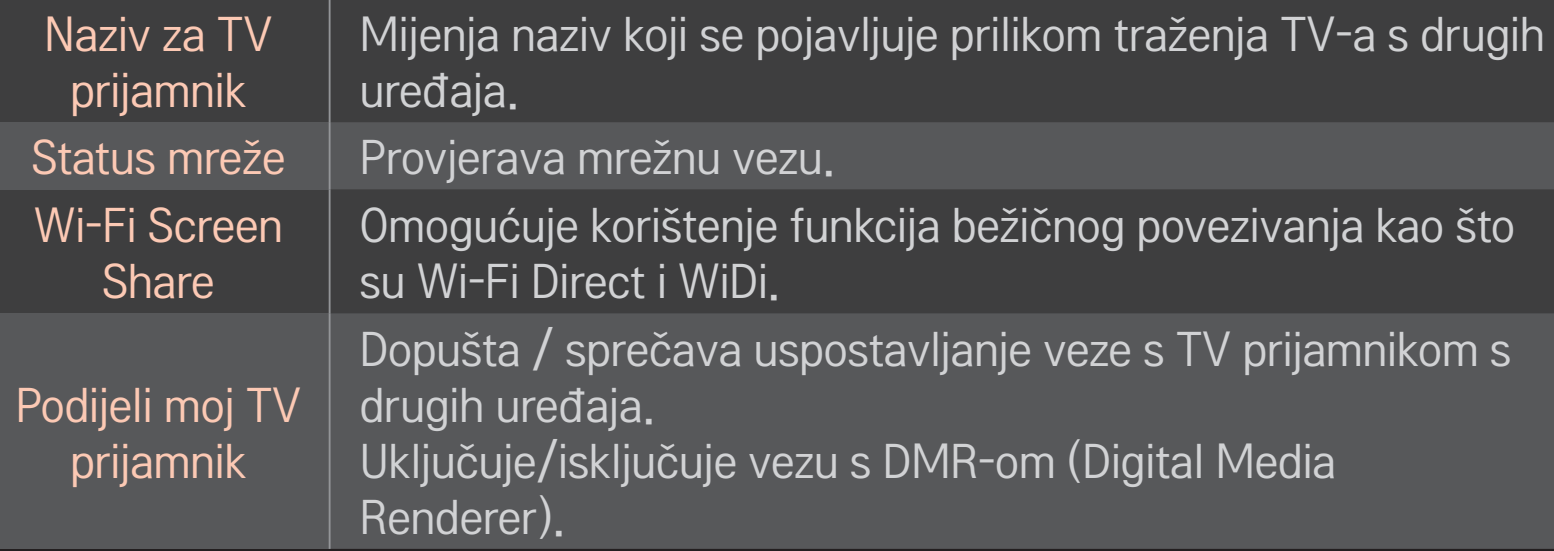

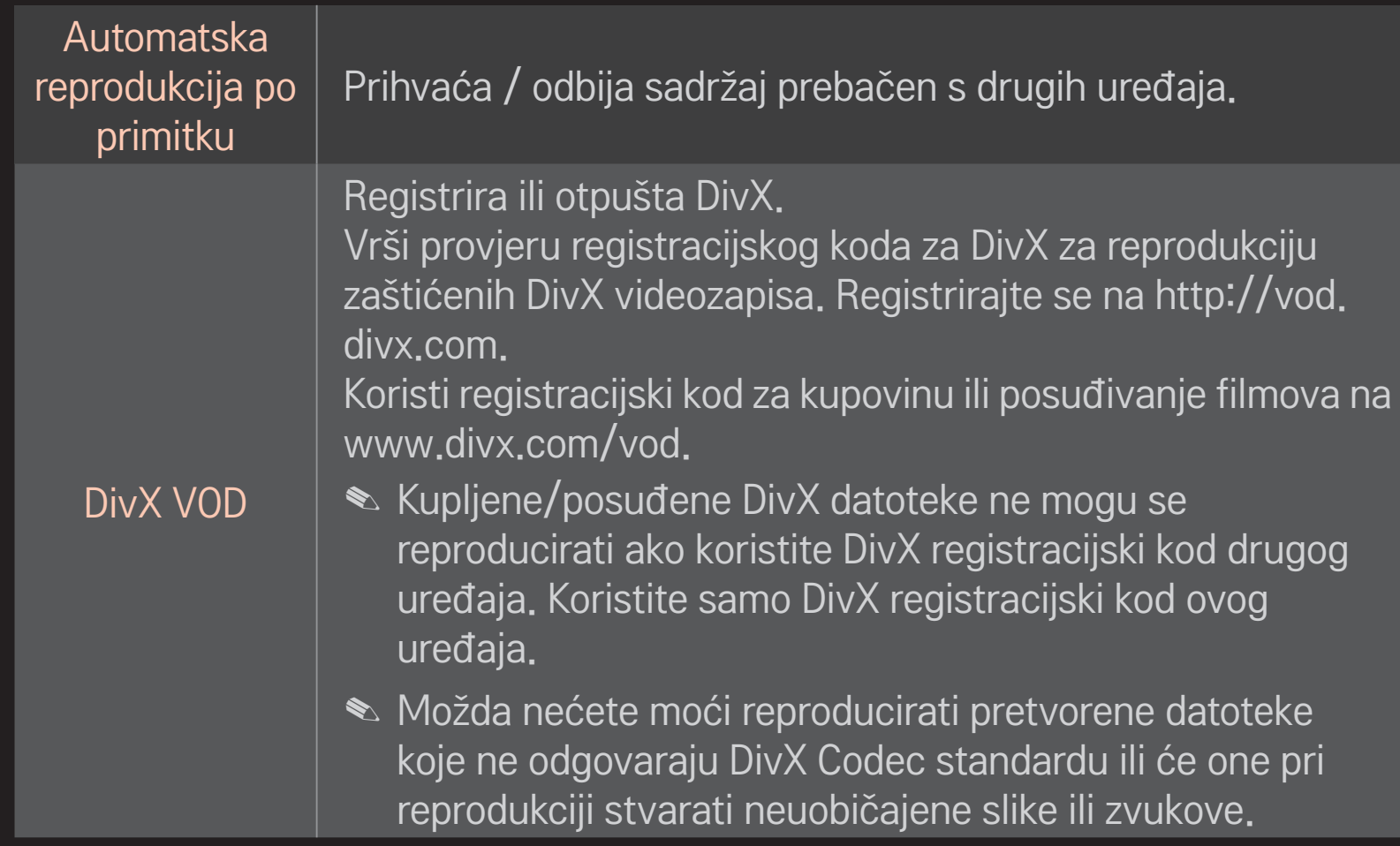

#### ❌ Povijest

Da biste izbrisali povijest sadržaja, pritisnite gumb u nastavku. Koristite sadržaje u izborniku Tip sadržaja i Povezani uređaj.

#### □ Privatnost

Provjerite uređaj koji ne želite otvoriti u izborniku Novo dodano i Nedavno gledano.

### ❐ Datoteka podrške Smart Share

Maksimalna brzina prijenosa podataka : 20 Mbps (megabita po sekundi)

Podržani vanjski formati podnaslova :

\*.smi, \*.srt, \*.sub (MicroDVD, SubViewer 1.0/2.0), \*.ass, \*.ssa, \*.txt (TMPlayer), \*.psb (PowerDivX)

Podržani unutarnji formati podnaslova :

XSUB (podržava unutarnje podnaslove stvorene pomoću DivX6)

## ❐ Podržani video kodek

#### Maksimum: 1920 x 1080 @30p

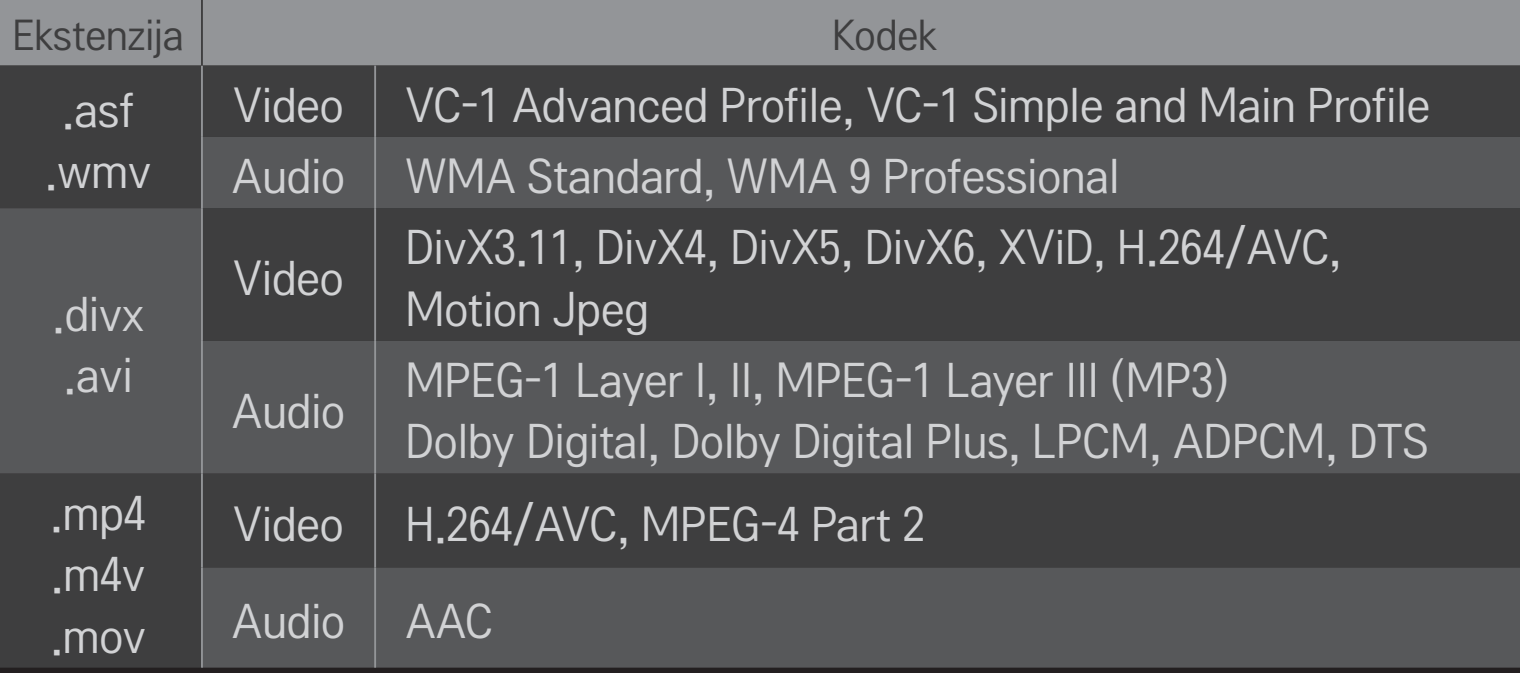
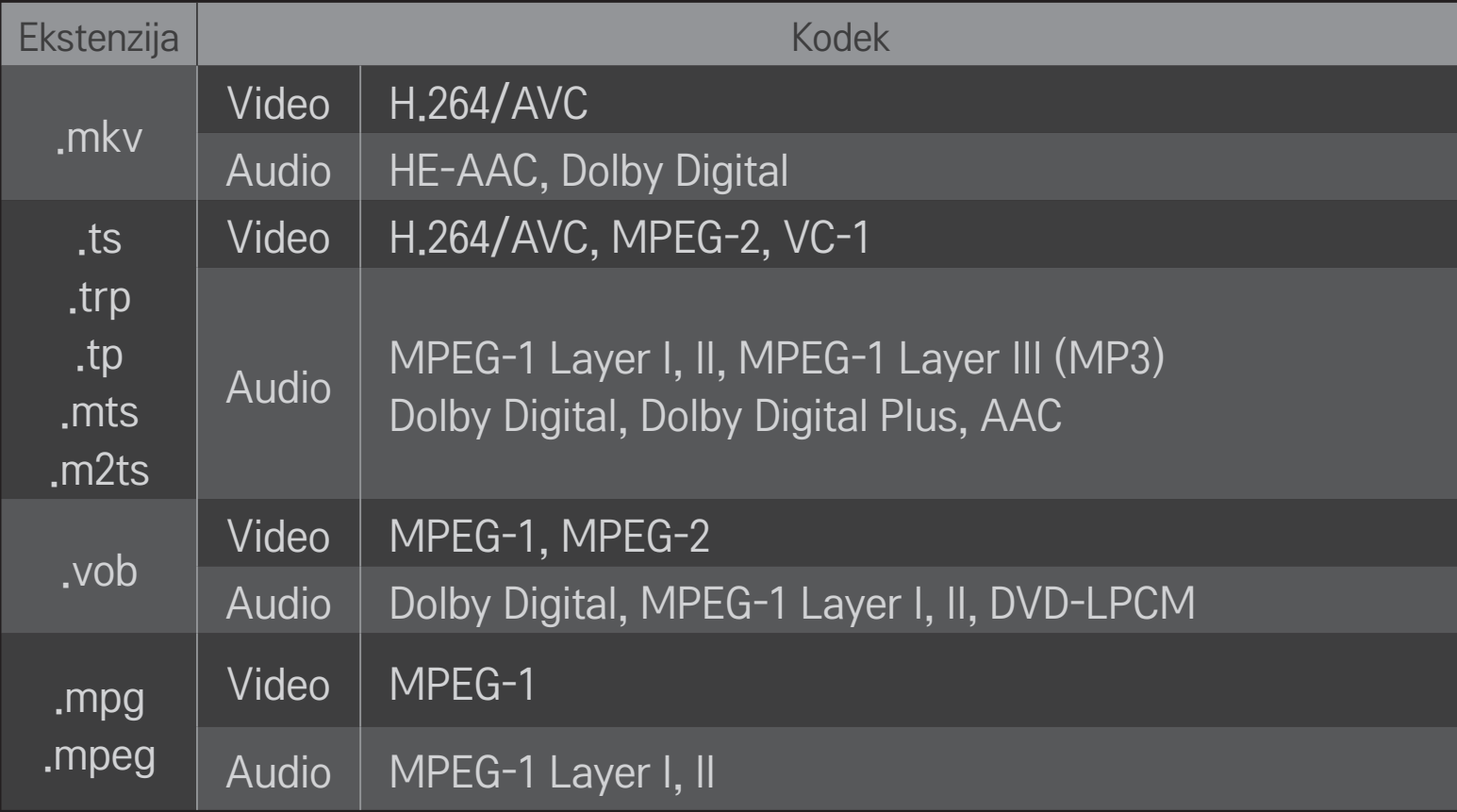

#### ❌ Dostupna glazbena datoteka

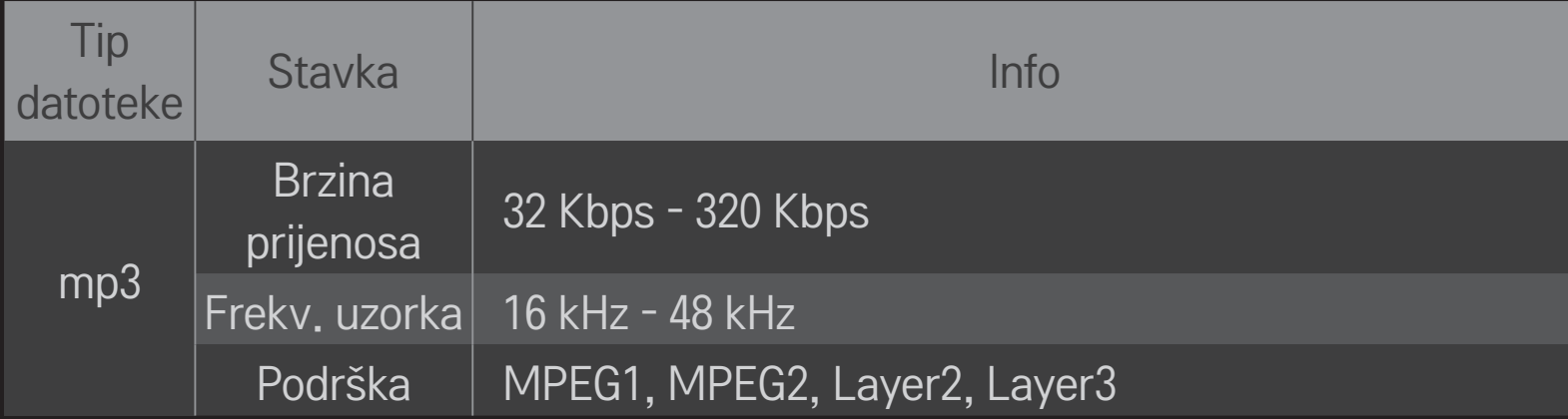

#### ❌ Dostupna slikovna datoteka

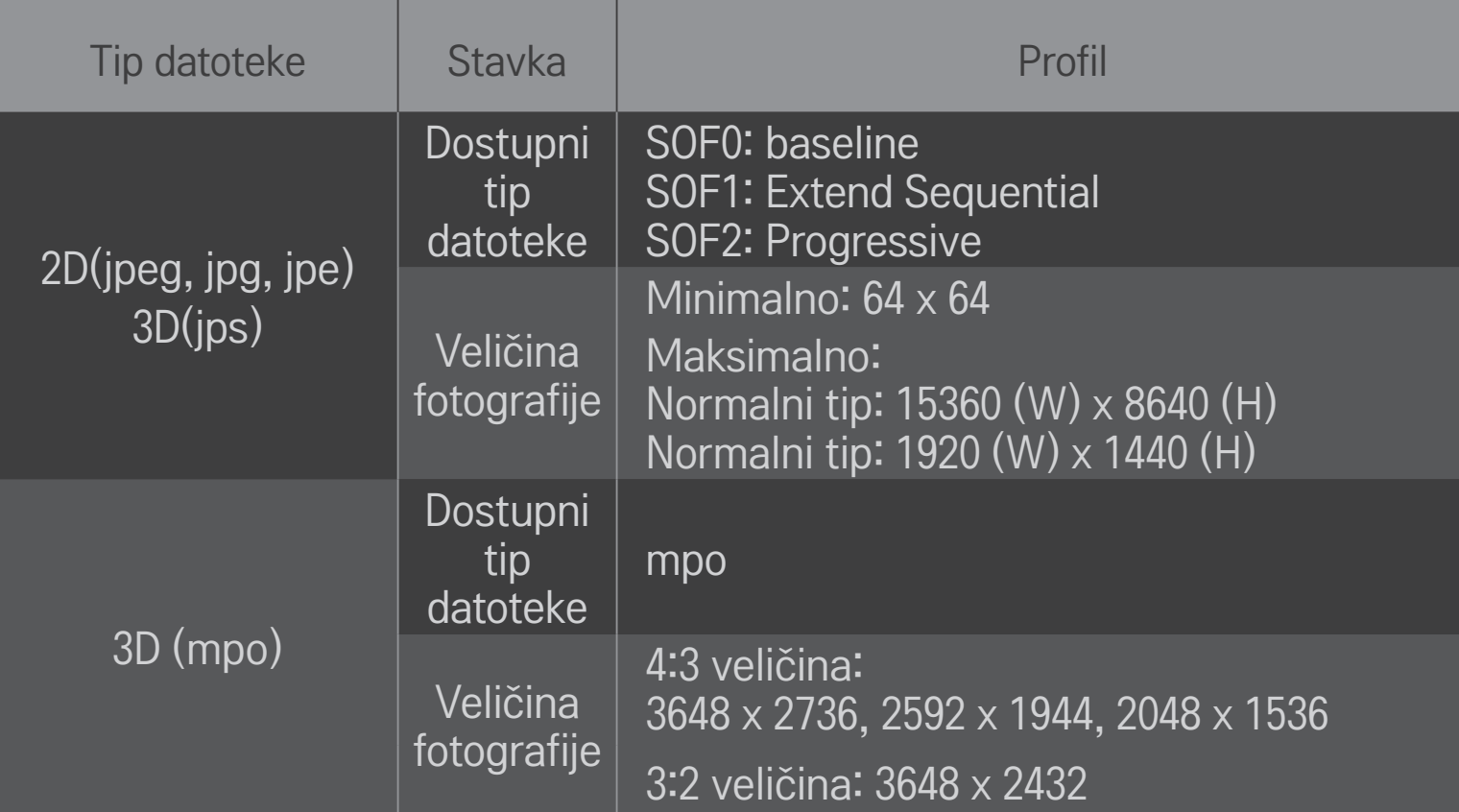

### ❐ Reprodukcija videozapisa - upozorenje

- ✎ Neki podnaslovi koje su stvorili korisnici možda neće ispravno raditi.
- ✎ Datoteke videozapisa i podnaslova trebaju biti spremljene u istu mapu. Za ispravno prikazivanje podnaslova, datoteke videozapisa i podnaslova moraju imati isti naziv.
- ✎ Podnaslovi na uređaju NAS (Network Attached Storage) ne moraju nužno biti podržani, ovisno o proizvođaču i modelu.
- ✎ Ne podržavamo prijenos koji sadrži GMC (Global Motion Compensation) ili Qpel (Quarterpel Motion Estimation).
- ✎ Podržana je samo razina profila H.264 / AVC 4.1 i niža.
- ✎ Ograničenje veličine datoteke ovisi o okolini kodiranja.
- ✎ Videodatoteke napravljene u nekim alatima za kodiranje možda se neće moći reproducirati.
- ✎ Videodatoteke koje nisu u ovdje navedenim formatima možda se neće moći reproducirati.
- ✎ Videodatoteke koje nisu u ovdje navedenim formatima možda se neće moći reproducirati.
- ✎ Televizor podržava DTS audio kodek prilikom reprodukcije videodatoteke s USB memorije.

DLNA je skraćenica za Digital Living Network Alliance, standard koji vam omogućava da putem kućne mreže na svom TV prijamniku uživate u videozapisima / glazbi / fotografijama pohranjenima na računalu ili poslužitelju.

# ❐ Spajanje DLNA-ovjerenog Smartphonea

TV prijamnik i smartphone trebaju biti na istoj mreži.

- 1 Provjerite je li na smartphoneu uključen Wi-Fi.
- 2 Instalirajte/pokrenite aplikaciju da biste podijelili sadržaj smartphonea.
- 3 Pokrenite "Podijeli sadržaj mog mobitela".
- 4 Odaberite vrstu sadržaja (videozapis / zvuk / fotografija) koji želite reproducirati.
- 5 Odaberite datoteku videozapisa, glazbe ili fotografije koju želite reproducirati na TV prijamniku.
- 6 Odaberite Dodaj na popis za reprodukciju.
- 7 Odaberite naziv modela TV prijamnika na uređaju s kojeg želite reproducirati sadržaj.

(Naziv modela TV prijamnika nalazi se na etiketi uređaja.)

8 Reproduciraj ▶ Prikazuje odabranu datoteku na TV prijamniku.

# ❐ Spajanje funkcije DLNA DMR (Digital Media Renderer)

Ako je operativni sustav računala Windows 7 ili je putem mreže spojen DLNAovjereni uređaj (npr. mobitel), možete reproducirati glazbu / videozapise / fotografije na TV prijamniku bez instaliranja posebnog programa.

- 1 Konfigurirajte TV prijamnik i računalo na istoj mreži. Konfigurirajte računalo sa sustavom Windows 7 na mreži.
- 2 Desnim klikom odaberite datoteku glazbe / videozapis / fotografiju koju želite reproducirati i koristite značajku "Udaljena reprodukcija" dostupnu u sustavu Windows 7. Za reprodukciju sadržaja s uređaja poput mobitela pogledajte korisnički priručnik uređaja.
- 3 Na skočnom prozoru koji se pojavi na zaslonu TV prijamnika odaberite DA. Čak i ako je spojeno više od jednog TV prijamnika ili uređaja, sadržaj će se reproducirati samo na jednom uređaju. Brzina reprodukcije možda će se mijenjati ovisno o brzini mreže.

# ❐ Spajanje funkcije DLNA DMP (Digital Media Player)

Na računalu s instaliranim programom Nero MediaHome 4 Essentials, datoteke glazbe / videozapisi / fotografije mogu se reproducirati na TV prijamniku tako da ih povežete putem kućne mreže.

- 1 Konfigurirajte TV prijamnik i računalo na istoj mreži. Da bi funkcija DLNA i usluga Media Link bile dostupne, TV prijamnik i svaki uređaj trebaju biti povezani putem jedne pristupne točke.
- 2 Instalirajte Nero MediaHome 4 na računalo s web-mjesta (http://www. lg.com). Prije instalacije zatvorite sve programe, uključujući vatrozid i antivirusni program.
- 3 Označite datoteke/mape koje želite podijeliti putem programa Nero MediaHome 4 Essentials instaliranog na računalu.
	- 1. Pokrenite "Nero MediaHome 4 Essentials" instaliran na računalu.
	- 2. Odaberite stavke mape koje želite podijeliti.

3. Konfigurirajte podijeljenu mapu i kliknite "Pokretanje poslužitelja". Poslužitelj će se pokrenuti.

- ✎ Ako na na TV prijamniku ne pojavi podijeljena mapa, kliknite karticu Lokalna mapa i ponovno pretražite.
- ✎ Za više informacija i informacija o softveru posjetite web-mjesto http://www. nero.com.

❌ Zahtjevi računala za instaliranje Nero MediaHome 4 Essentials

- Windows® XP (Service pack 2 ili noviji), Windows Vista®, Windows® XP Media Centre Edition 2005 (Service pack 2 ili noviji), Windows Server<sup>®</sup> 2003 (Service pack 1 ili noviji)
- Windows<sup>®</sup> 7 Home Premium, Professional, Enterprise ili Ultimate (32-i 64-bitno)
- Windows Vista® 64-bitna inačica (aplikacija radi u 32-bitnom načinu)
- Windows® 7 64-bitna inačica (aplikacija radi u 32-bitnom načinu)
- Prostor na tvrdom disku: više od 200 MB
- Mikroporcesor : 1,2 GHz IntelⓇ PentiumⓇ III ili AMD Sempron™ 2200+ procesor
- Memorija : više od 256 MB RAM
- Grafička kartica : više od 32 MB, mora podržavati razlučivost od najmanje 800 x 600 piksela i najmanje 16-bitne postavke boje
- Windows® Internet Explorer® 6.0 ili noviji
- DirectX® 9.0c inačica 30 (kolovoz 2006.) ili noviji
- Mrežna okolina : 100 MB Ethernet, Wireless LAN WLAN (IEEE 802.11g) ili noviji

#### □ U slučaju neispravnog rada DLNA

- ✎ U slučaju neispravnog rada značajke DLNA, provjerite mrežne postavke.
- ✎ Ako želite gledati slike razlučivosti 1080p putem značajke DLNA, potrebna je pristupna točka od 5 GHz. Ako koristite pristupnu točku od 2,4-GHz, može doći do izlomljene slike i drugih problema
- ✎ DLNA možda neće ispravno raditi na bežičnoj mreži. Preporuča se povezivanje na žičnu mrežu.
- ✎ Funkcija Multi Audio i podnaslovi nisu podržani pri reprodukciji videozapisa u DLNA načinu.
- ✎ Ovisno o performansama poslužitelja sadržaj se možda neće reproducirati sko je u DLNA načinu na jedan poslužitelj spojeno više od jednog TV prijamnika.
- ✎ Ovisno o DLNA uređaju, podnaslovi možda neće biti podržani.
- ✎ Ovisno o mrežnoj okolini, DLNA značajka možda neće ispravno raditi.
- ✎ DLNA značajka ne može se koristiti s nekim pristupnim točkama koje ne podržavaju slanje više signala. Za više informacija pogledajte priručnik pristupne točke ili se obratite proizvođaču.
- ✎ Čak i u slučaju tipova datoteka koje podržava TV prijamnik, podržani tipovi datoteka mogu se razlikovati ovisno okolini DLNA poslužitelja.
- ✎ Previše podmapa i datoteka u jednoj mapi može dovesti do neispravnog rada.
- ✎ Podaci o datoteci s DLNA poslužitelja možda neće biti ispravno prikazani.
- ✎ Pri gledanju podnaslova videozapisa na DLNA poslužitelju preporučuje se korištenje Nero MediaHome 4 Essentials.
- ✎ Ako naknadno dodajete datoteku podnaslova, isključite dijeljenu mapu i vratite početne postavke.
- ✎ DRM datoteka koja se nalazi na poslužitelju Nero MediaHome ne može se reproducirati.

### ❐ Povezivanje s Medijskom vezom

Instalirajte Plex program na računalo ili prijenosno računalo povezano na istoj mreži kao i Smart TV da biste imali jednostavan i praktičan pristup raznovrsnom multimedijskom sadržaju uključujući fotografije, videozapise i glazbu pohranjenu na računalo/prijenosno računalo.

- 1 Instalirajte program medijskog poslužitelja Plex na računalo/prijenosno računalo. Posjetite web-mjesto (http://www.lg.com)i preuzmite potrebni Plex program za svoje računalo/prijenosno računalo.
- 2 Nakon što instalirate program, desnim klikom odaberite ikonu Plex koja se nalazi u donjoj traci na zaslonu računala. Postavlja odjeljak datoteke u Media Manageru.
- 3 Odaberite Medijsku vezu na Početnom zaslonu TV prijamnika.
- 4 Pojavljuje se odjeljak Medijske veze na povezanom računalu/prijenosnom računalu. Odaberite odjeljak.

### ❐ Korištenje Medijske veze

#### HOME ➾ Medijska veza

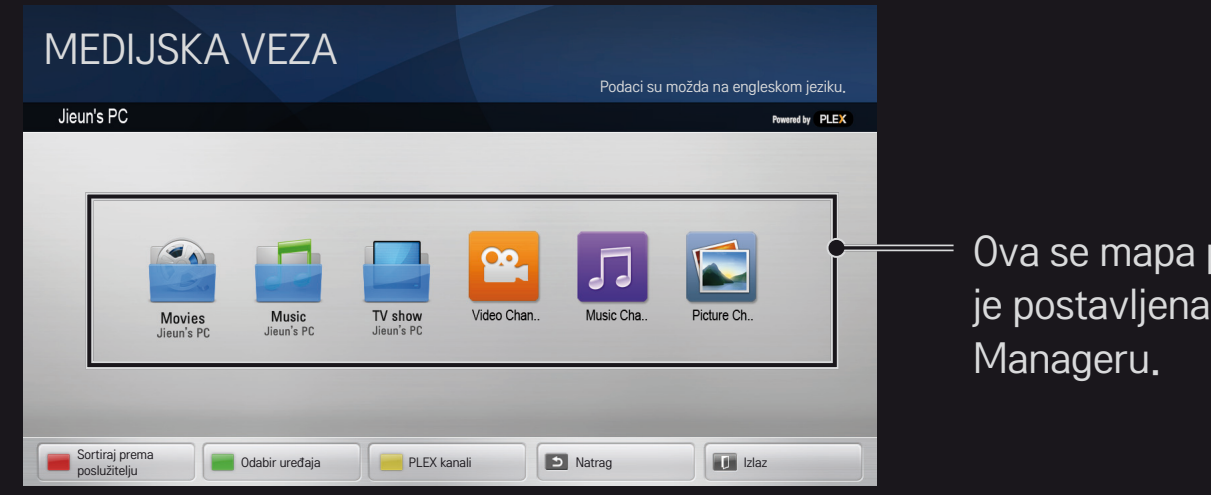

Ova se mapa pojavljuje kako je postavljena u PLEX Media

## ❐ Zahtjevi sustava za instaliranje PLEX-a

• Minimalni zahtjevi

Računalo s procesorom od najmanje 1,6 GHz Intel Core Duo te operativnim sustavom Windows XP SP3, najmanje 512 MB RAM memorije

• Preporuke za prekodiranje HD sadržaja (720p i 1080p)

Računalo s procesorom od najmanje 2,4 GHz Intel Core Duo te operativnim sustavom Windows XP SP3, najmanje 2 GB RAM memorije

Podržava sustave Windows XP, Vista i Windows 7

• Zahtjevi mreže

ADSL/kabelska/Wi-Fi internetska veza za ulaz i izlaz medijskih metapodataka

Žična mreža : Ethernet mreža s 100 Base-T ili 1000 Base-T

Bežična mreža : Preporučuje se korištenje nezakrčene 802.11n i podržava reprodukciju medijskih datoteka na bežičnim mobilnim uređajima

### ❐Korištenje Medijske veze - upozorenje

- ✎ Inačica PLEX medijskog poslužitelja instalirana na Macu ili računalu podržava inačicu 0.9.1.14 ili noviju.
- ✎ Za sljedeće je jezike grafičko korisničko sučelje na engleskom jeziku i ne prikazuju se isporučeni podaci; tajlandski, arapski, perzijski, hebrejski, kurdski
- ✎ Prilikom reprodukcije video-dodatka medija koji vaš TV prijamnik ne podržava možda će doći do kašnjenja u učitavanju u međuspremnik zbog dodatnog vremena obrade. Brzina prebacivanja računala možda se razlikuje od ovisno o performansama računala i brzini mreže.
- ✎ Tipovi podržanih datoteka za datoteke pohranjene na računalu Film, TV emisija, Glazba) isti su kao i za DLNA.
- ✎ Prilikom reproduciranja glazbe ne postoji podrška za reprodukciju dok se zapis kreće. (Isto kao i za DLNA.)
- ✎ Prilikom reproduciranja videozapisa visoke razlučivosti putem Wi-Fi mreže možda će doći do kašnjenja ili pogreške u reprodukciji.
- ✎ Ako postavke pristupne točke nisu ispravne, TV prijamnik možda neće prepoznati računalo. (primjerice, ako na uređaju pristupne točke postavite značajku "višesmjerno slanje", TV uređaj ne može prepoznati računalo ili Wi-Fi vezu.)
- ✎ Kod nekih je dodataka reproduciranje možda ograničeno za neke tipove medija.
- ✎ Dodatak je podložan promjeni i može prestati raditi bez prethodne najave u skladu s politikom davatelja usluga.

### ❐ Spajanje USB uređaja

Priključite USB memoriju (vanjski tvrdi disk, USB memorija) u USB priključak televizora kako biste uživali u različitim sadržajima koji su spremljeni na USB uređaju na vašem televizoru.

Da biste uklonili USB memoriju odaberite Brzi izbornik ➙ USB uređaj koji želite ukloniti; nemojte ga fizički ukloniti dok se ne pojavi poruka da je USB uređaj uklonjen. U slučaju nasilnog uklanjanja može doći do pogreške na TV prijamniku ili USB memoriji

✎ Nakon što odaberete uklanjanje USB uređaja, on se više ne može učitati. Uklonite USB memoriju i ponovno je spojite.

### ❐ Korištenje USB memorije - upozorenje

- ✎ USB memorija možda neće raditi ako ima ugrađeni program automatskog prepoznavanja ili korisiti vlastiti pogon.
- ✎ Neke USB memorije možda neće raditi ili će raditi neispravno.
- ✎ Koristite samo USB memoriju formatiranu pomoću sustava Windows FAT32 ili NTFS.
- ✎ Za vanjske USB tvrde diskove preporuča se korištenje uređaja nazivnog napona manjeg od 5 V i nazivne struje manje od 500 mA.
- ✎ Preporučuje se korištenje USB sabirnice ili tvrdog diska s napajanjem. (Ako napajanje nije dovoljno, USB uređaj možda se neće ispravno prepoznati.)
- ✎ Preporuča se korištenje USB memorijskog pogona veličine 32 GB ili manje i USB tvrdog diska veličine 2 TB ili manje.
- ✎ Ako USB tvrdi disk s funkcijom štednje napajanja ne radi ispravno, isključite pa uključite napajanje. Za više informacija pogledajte korisnički priručnik USB tvrdog diska.
- ✎ Može doći do oštećenja podataka na USB memoriji, stoga napravite sigurnosnu kopiju važnih datoteka. Održavanje podataka odgovornost je korisnika i proizvođač nije odgovoran za gubitak podataka.

## □ Korištenje Premium sadržaja  $HOME \Rightarrow$  Premium

Ova usluga daje vam jednostavan pristup raznim sadržajima poput videozapisa, vijesti i usluge UCC kad god želite dok ste povezani s mrežom.

Premium sadržaj obuhvaća specijalizirane usluge za određenu državu koje u obzir uzimaju regionalne kulturološke posebnosti, kao i globalni sadržaj.

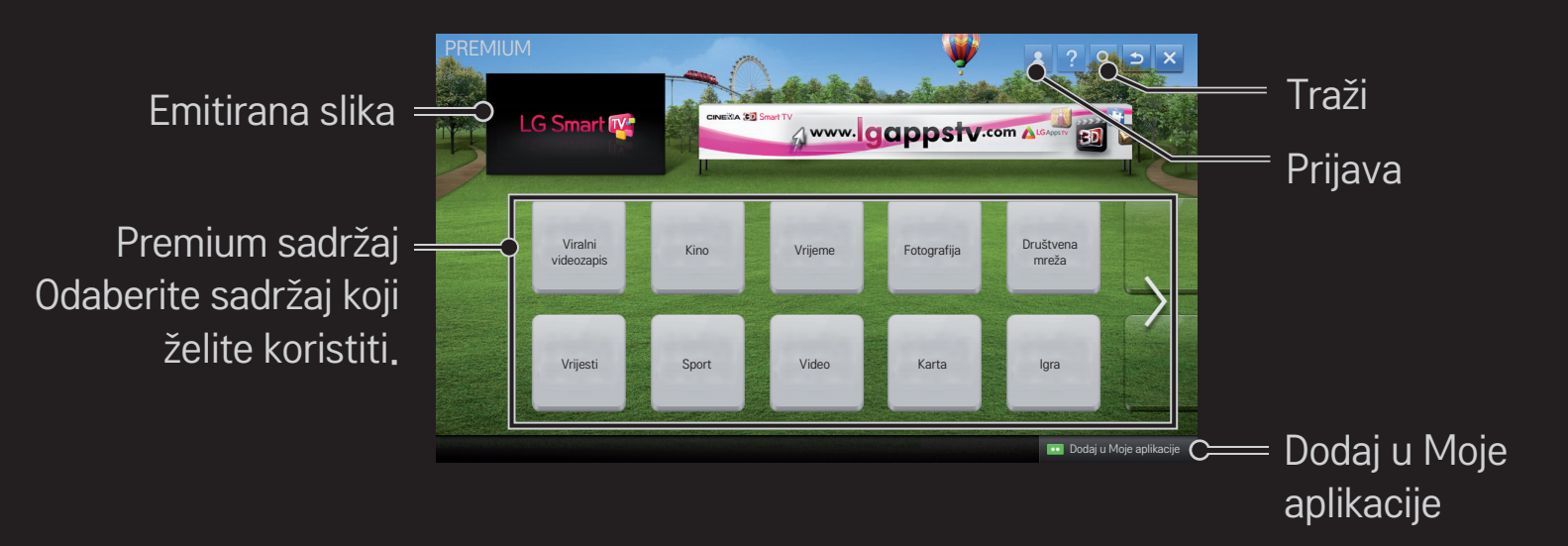

## ❐ Korištenje plaćenog sadržaja

Neki Premium sadržaji se naplaćuju. Usluge koje se naplaćuju plaćaju se putem sustava za naplatu tvrtke LG Electronics ili putem sustava danog davatelja sadržaja.

Prije korištenja LG sustava za naplatu morat ćete se prijaviti za članstvo i registrirati podatke o plaćanju na televizoru ili web-stranici (www.lgappstv.com) kako biste kupili sadržaj koji se naplaćuje.

Za članstvo se možete prijaviti putem zaslona prijave na televizoru ili web-stranici. Tada se s jednim ID-om možete prijaviti i na TV i na web-stranicu.

- 1 Da biste se prijavili, kliknite gumb Prijava koji se nalazi u gornjem desnom dijelu Početnog zaslona.
- 2 Prelazi na željenu dodatnu uslugu. (Kod nekih premium usluga, nakon prijave za premium uslugu od vas bi se mogla tražiti još jedna zasebna prijava.)
- 3 Nakon što provjerite cijene i servisne informacije sadržaja kliknite gumb Plati. (Ovisno o sadržaju, mogu postojati ograničenja s obzirom na trajanje dostupnosti i broj pokušaja prijave.)
- 4 Nakon dovršetka kupovine pregledajte kupljeni sadržaj klikom na gumb Kupi.
- 5 Odaberite ID u gornjem izborniku Početnog zaslona i provjerite povijest kupovine na Moja stranica ➙ Upit za plaćanje. Također, podaci su dostupni na Mojoj stranici ➙ Povijest kupovine na web-mjestu (www.lgappstv.com).

### ❐ Vraćanje početnih postavki usluge Premium

#### HOME ➾ Postavke ➙ PODRŠKA ➙ Pokretanje usluge Premium

Vraća popis dodatnog sadržaja, postavke države i podatke o prijavi korisnika na početne postavke. Vraćanje postavki riješit će pogreške do kojih je došlo tijekom ažuriranja dodatnog sadržaja.

- ✎ U svrhu povećanja kvalitete usluge sadržaj koji pruža davatelj usluga podložan je promjenama i brisanju bez prethodne obavijesti. Ako imate pitanja ili trebate pomoć u rješavanju problema ili najnovije informacije o sadržaju posjetite naše web-mjesto ili se obratite odgovarajućem dobavljaču sadržaja. LG Electronics ne preuzima nikakvu zakonsku odgovornost za sadržaj usluga i povezane informacije, čak i ako davatelj usluga prekine pružati uslugu.
- ✎ Vaša internetska veza može utjecati na kvalitetu usluge premium. Za sva pitanja u vezi s brzinom interneta ili drugim problemima vezanim uz uslugu obratite se svom davatelju internetskih usluga.
- ✎ U svrhu postizanja najbolje kvalitete usluge preporučamo da se pretplatite na internetsku uslugu brzine 4,0 Mbps (1.5 Mbps ili brže). U slučaju problema s brzinom internetske veze obratite se davatelju internetskih usluga.
- ✎ Neki davatelji usluga možda pružaju sadržaj neprimjeren za maloljetne osobe. Preporučuje se nadzor roditelja.

### ❐ Korištenje aplikacija LG Smart World

#### $HOME \Rightarrow LG Samart World$

LG Smart World je TV aplikacija dostupna putem usluga Smart TV-a. Možete preuzeti i uživati u najnovijim raznovrsnim plaćenim/besplatnim aplikacijama uključujući obrazovanje, zabavu, život i vijesti.

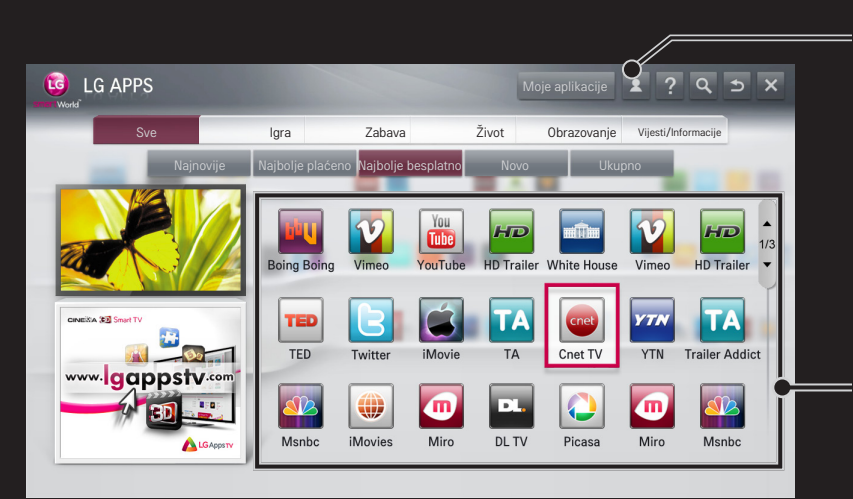

Prijavite se.

Nakon što se prijavite, prikazat će se ID. Kada odaberete ID, možete odabrati opcije Moja stranica i Odjava.

Odaberite aplikaciju koju želite instalirati.

## ❐ Prijava u LG Smart World

#### HOME ➾ Prijava

Za preuzimanje i pokretanje aplikacija potrebna je prijava.

- 1 Odaberite polje Prijava i prihvatite Pravne napomene.
- 2 Unesite ID i lozinku.
- 3 U polju Potvrdite lozinku ponovno unesite lozinku.
- 4 Da biste završili postupak prijave odaberite OK.
- ✎ Za članstvo se možete prijaviti na televizoru ili web-stranici (www. lgappstv.com).
- ✎ Nakon prijave za članstvo, prijavite se na televizor i našu web-stranicu s istim ID-om.
- ✎ S jednim ID-om možete se prijaviti na najviše pet TV-a.

## □ Instaliranje aplikacije na TV prijamniku

#### $HOME \Rightarrow LG Samart World$

- 1 Za prijavu pritisnite gumb Prijava na vrhu početnog zaslona.
- 2 Odberite karticu LG Smart World.
- 3 S popisa odaberite aplikaciju koju želite.
- 4 Provjerite podatke aplikacije, a zatim odaberite gumb Instaliraj ili Kupi.
- 5 Provjerite imat li funkcije ili dodatnu opremu potrebnu za instaliranje aplikacije, a zatim odaberite gumb U redu.
- 6 Za kupovne aplikacije potrebna je autorizacija kupnje i plaćanja.
- 7 Kad se instalacija dovrši, odaberite Pokreni kako biste odmah pokrenuli aplikaciju. Ako ne želite aplikaciju pokrenuti odmah, odaberite Zatvori. Ako želite aplikaciju pokrenuti kasnije, odaberite Moje aplikacije kako biste provjerili popis aplikacija instaliranih na TV.
- ✎ Možete kupiti aplikacije putem računala ili TV prijamnika, ali za njihovu instalaciju i pokretanje morate koristiti TV prijamnik.
- ✎ Ako nemate dovoljno memorije na TV prijamniku, možete preuzeti aplikacije na USB memoriju povezanu putem priključka TV prijamnika za USB aplikacije. Aplikacije pohranjene na USB pogonu možete pokrenuti / obrisati / pomaknuti sa zaslona Moje aplikacije.
- ✎ USB memoriju na kojoj se nalaze aplikacije ne možete koristiti za druge podatke. (Samo za USB aplikacije)

## ❐ Upravljanje podacima

#### $HOME \Rightarrow LG Samart World$

- 1 Prijavite se.
- 2 Odaberite prijavljeni ID na vrhu zaslona.
- 3 Odaberite Moju stranicu.
- 4 Na ovaj način možete upravljati podacima tako da provjerite Podatke o članstvu, Popis kupljenih aplikacija i Popis aplikacija instaliranih na TV prijamniku.

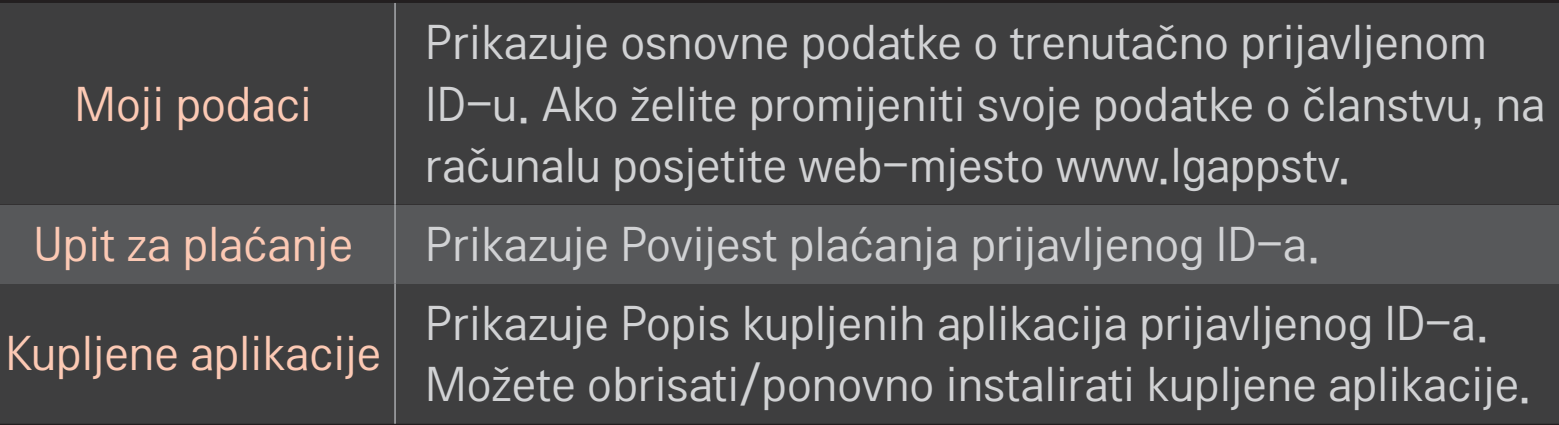

#### $HOME \Rightarrow$  Internet

Ručno unosi URL na TV prijamniku ili posjećuje web-mjesta dodana u Omiljene.

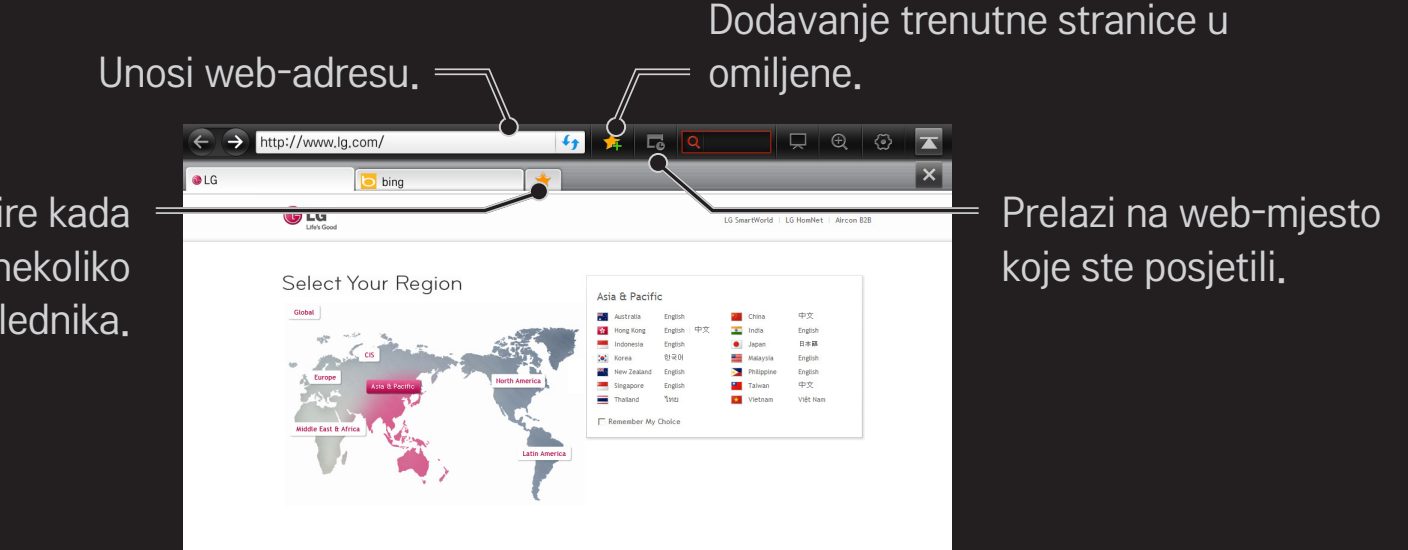

Odabire kada otvorite nekoliko web-preglednika.

- ✎ Internet podržava Flash 10 i ranije inačice, ali ne podržava tehnologiju koja se temelji na platformi poput ActiveX.
- ✎ Internet radi samo s unaprijed instaliranim dodatkom.
- ✎ Internet možda neće reproducirati medijske datoteke koje nisu sljedećeg formata: JPEG / PNG / GIF / WMV (ASF) / WMA / MP3 / MP4
- ✎ Internet će se nasilno zatvoriti u slučaju nedostatka memorije.
- ✎ Za Internet koriste se fontovi instalirani na TV i oni se možda neće ispravno prikazati, ovisno o sadržaju koji se reproducira.
- ✎ Internet ne podržava preuzimanje datoteka i fontova.
- ✎ Internet je osmišljen za TV prijamnik te će možda imati drugačiju funkciju od one preglednika namijenjenih korištenju na računalu.
- ✎ Internet je TV preglednik i možda neće raditi kako treba prilikom reprodukcije nekih sadržaja.

#### $HOME \Rightarrow Social Center$

LG Smart TV daje aplikaciju Social Center koja vam omogućuje komunikaciju putem društvenih mreža kao što su Facebook i Twitter dok gledate TV.

Putem aplikacije Social Center možete komunicirati s prijateljima dok gledate TV te pregledavati komentare i slike koji su postavili vaši prijatelji s društvenih mreža.

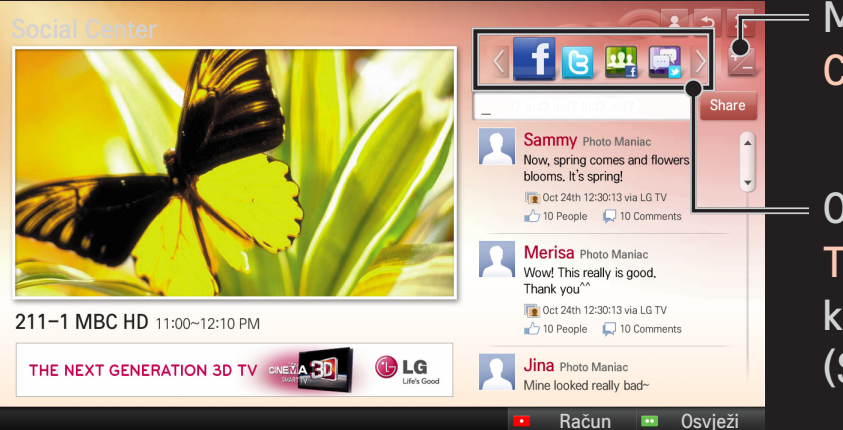

Možete urediti karticu Social Center.

Odaberite karticu, na primjer, Facebook / Twitter / Aktivnost / Razgovor kako biste komunicirali putem društvenih mreža (SNS).

- 1 Možete se prijaviti s računom za LG TV. Ako još niste član, prvo se prijavite.
- 2 Odaberite karticu Facebook, Twitter, Aktivnost ili Razgovor. Neke funkcije vezane su uz druge društvene mreže, pa će vam možda trebati račun društvene mreže da se prijavite na uslugu.
- 3 Sad možete tražiti razne sadržaje i postavljati komentare dok gledate TV. Social Center omogućuje vam pisanje komentara dok koristite LG Smart TV usluge povezane sa stranicama Facebook ili Twitter te pregledavanje komentara na internetu ili mobilnom uređaju.
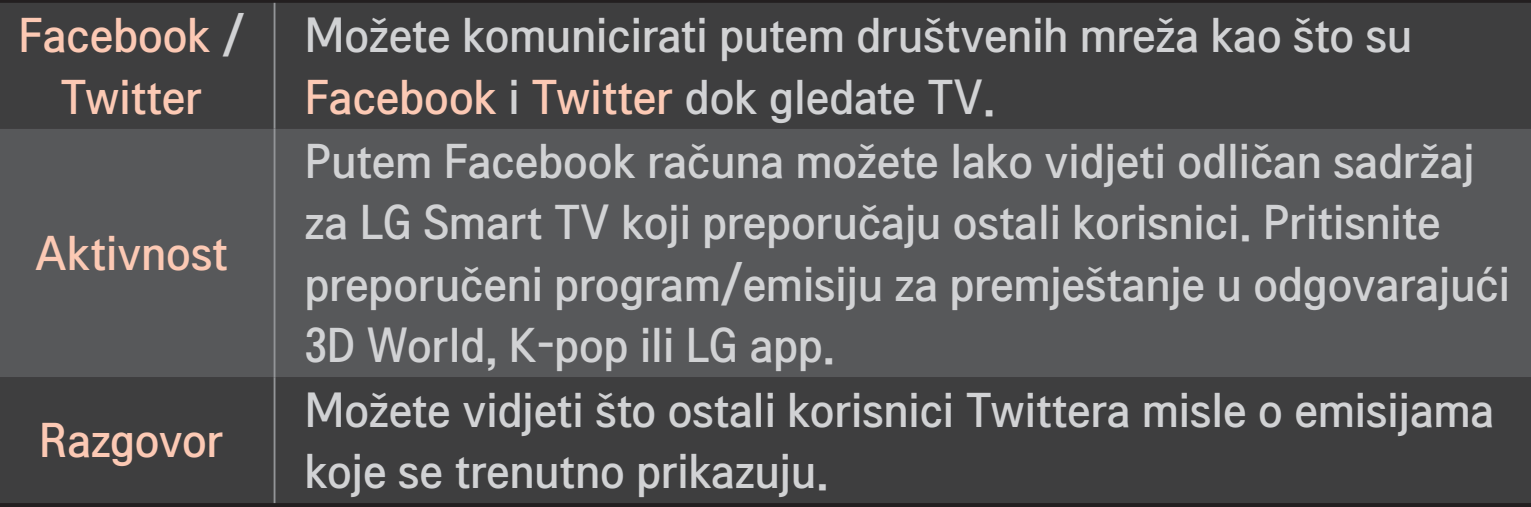

✎ Funkcije aplikacije Social Center mogu se promijeniti u skladu s ažuriranjem softvera televizora.

Besplatne aplikacije dostupne su neposredno nakon prijave, ali za korištenje kupovnih aplikacija morate registrirati način plaćanja.

Prijava i registriranje načina plaćanja mogu se obaviti putem televizora ili na našoj web-stranici (www.lgappstv.com).

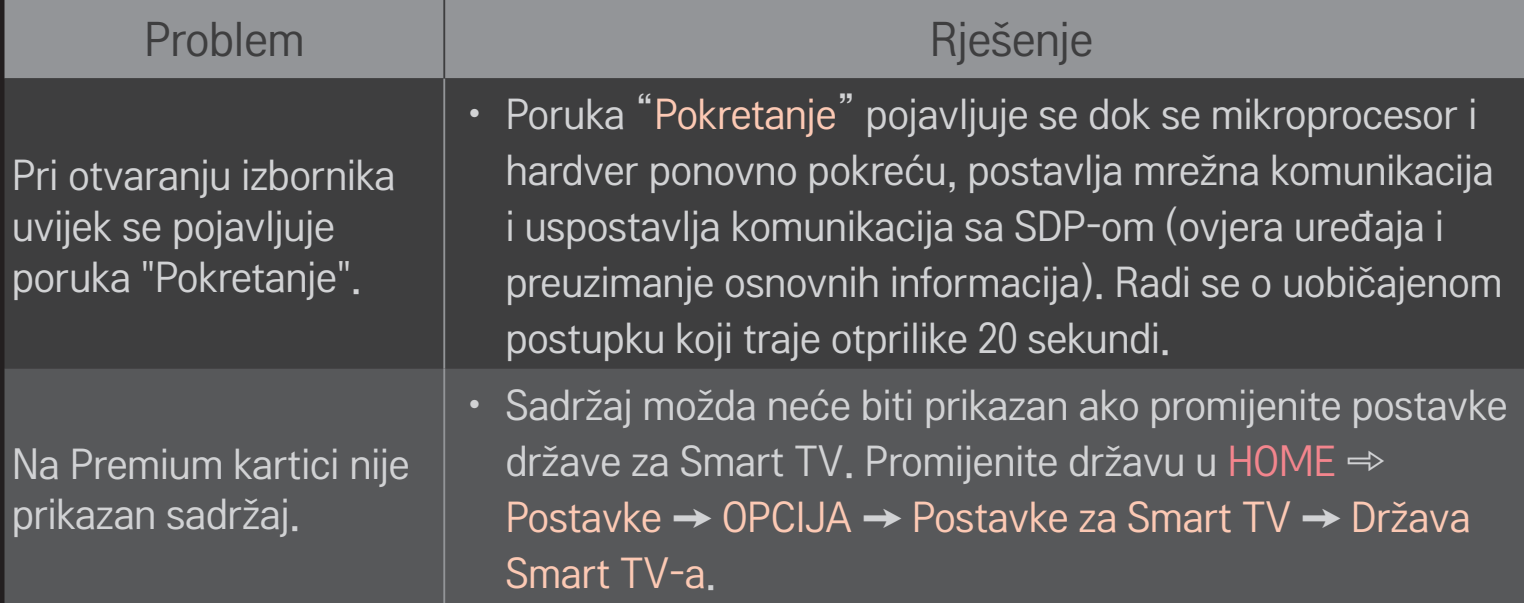

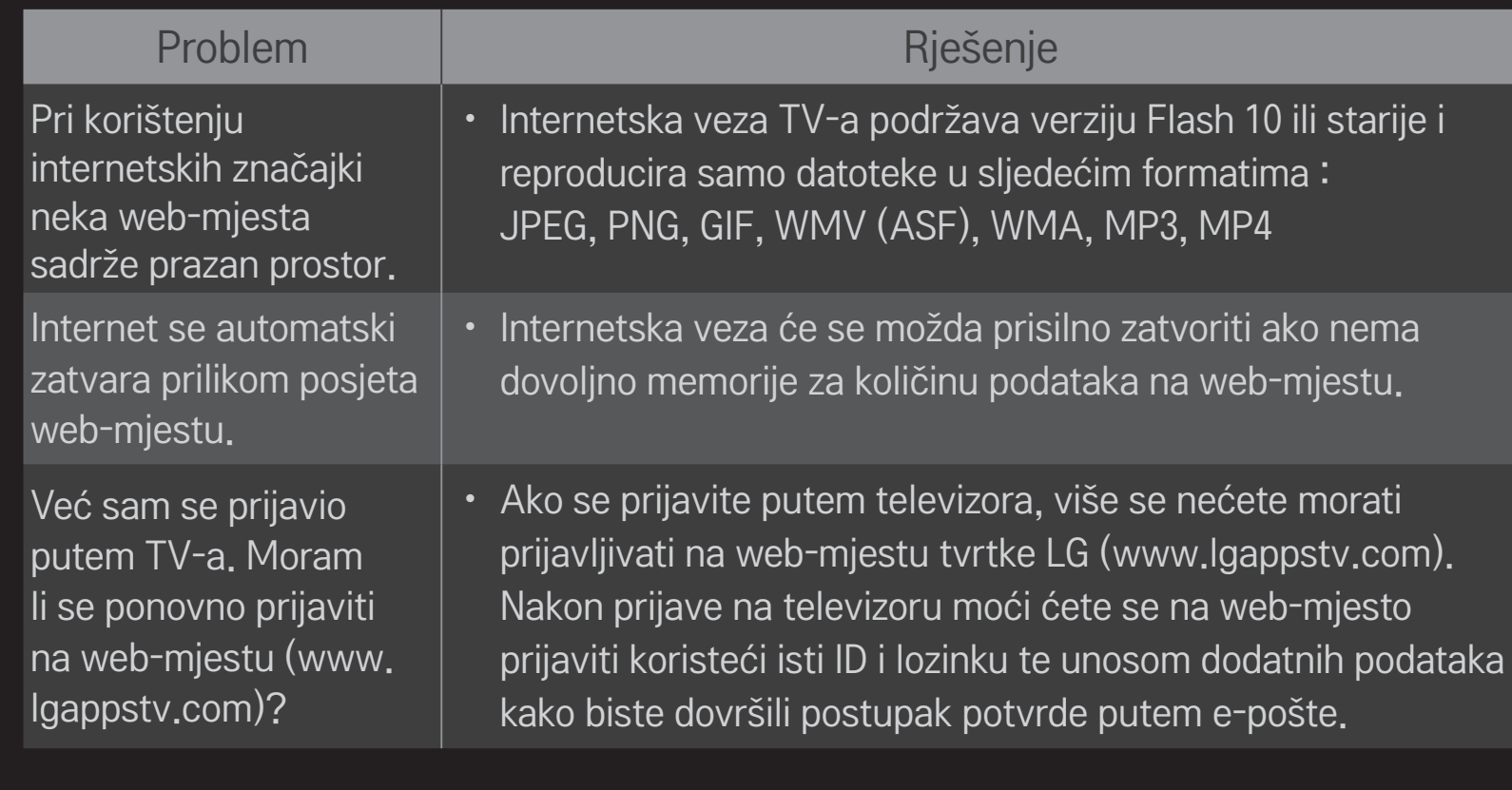

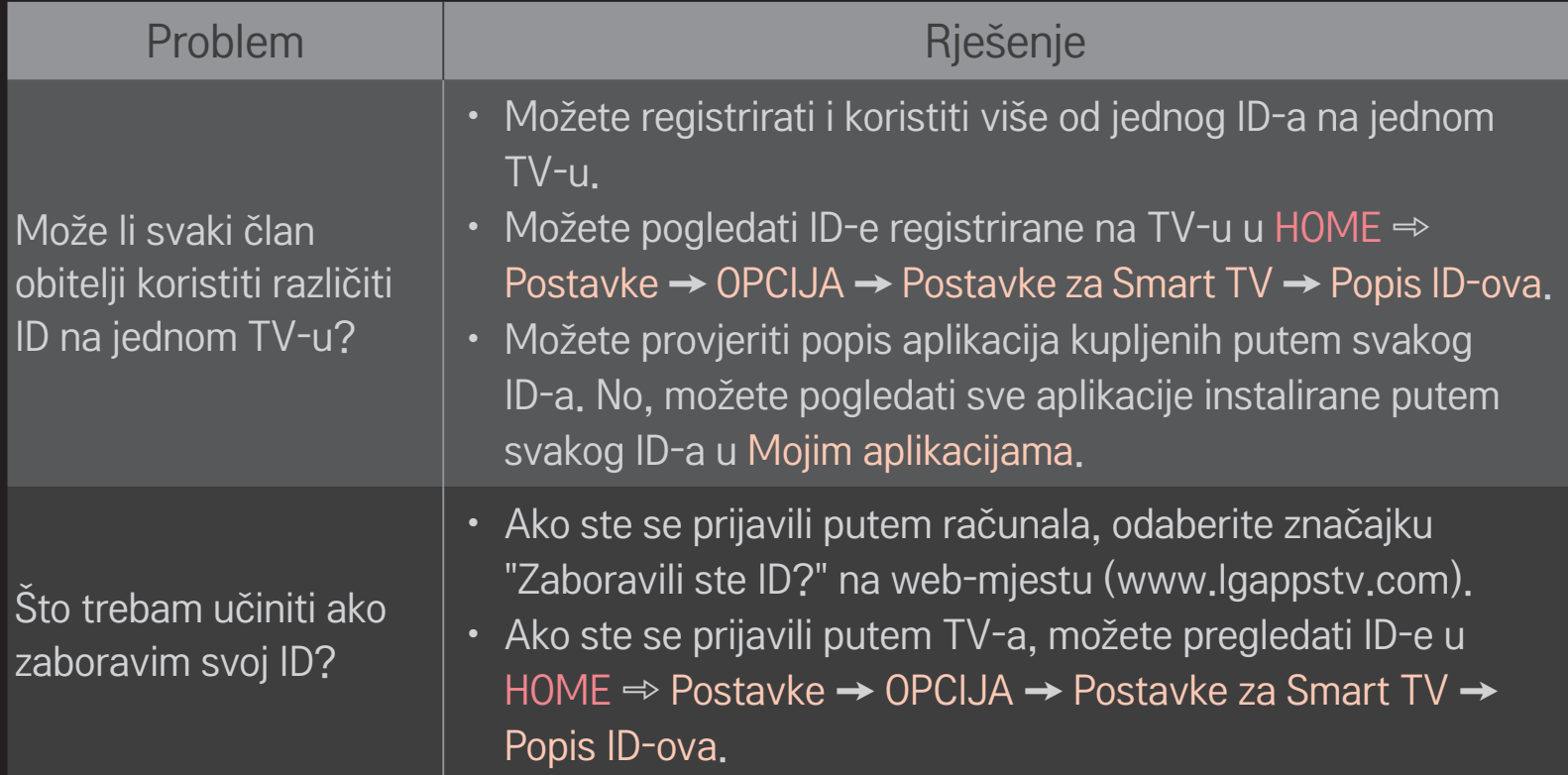

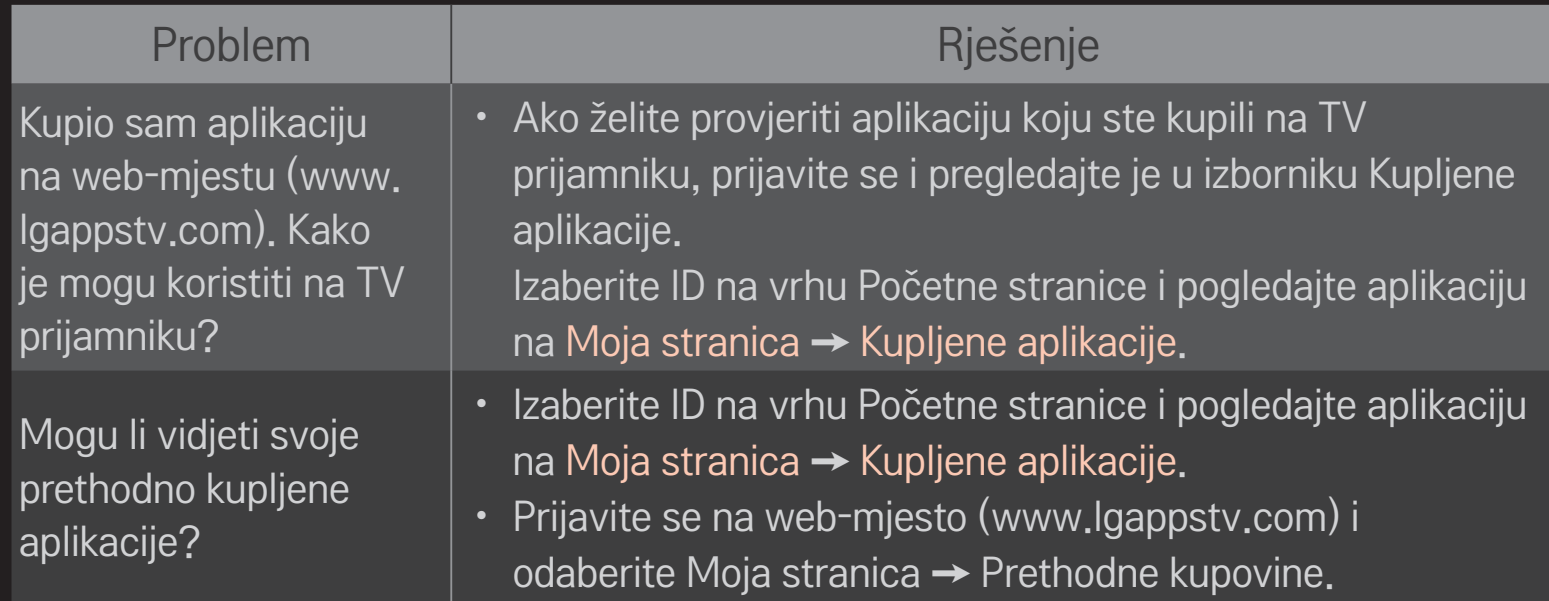

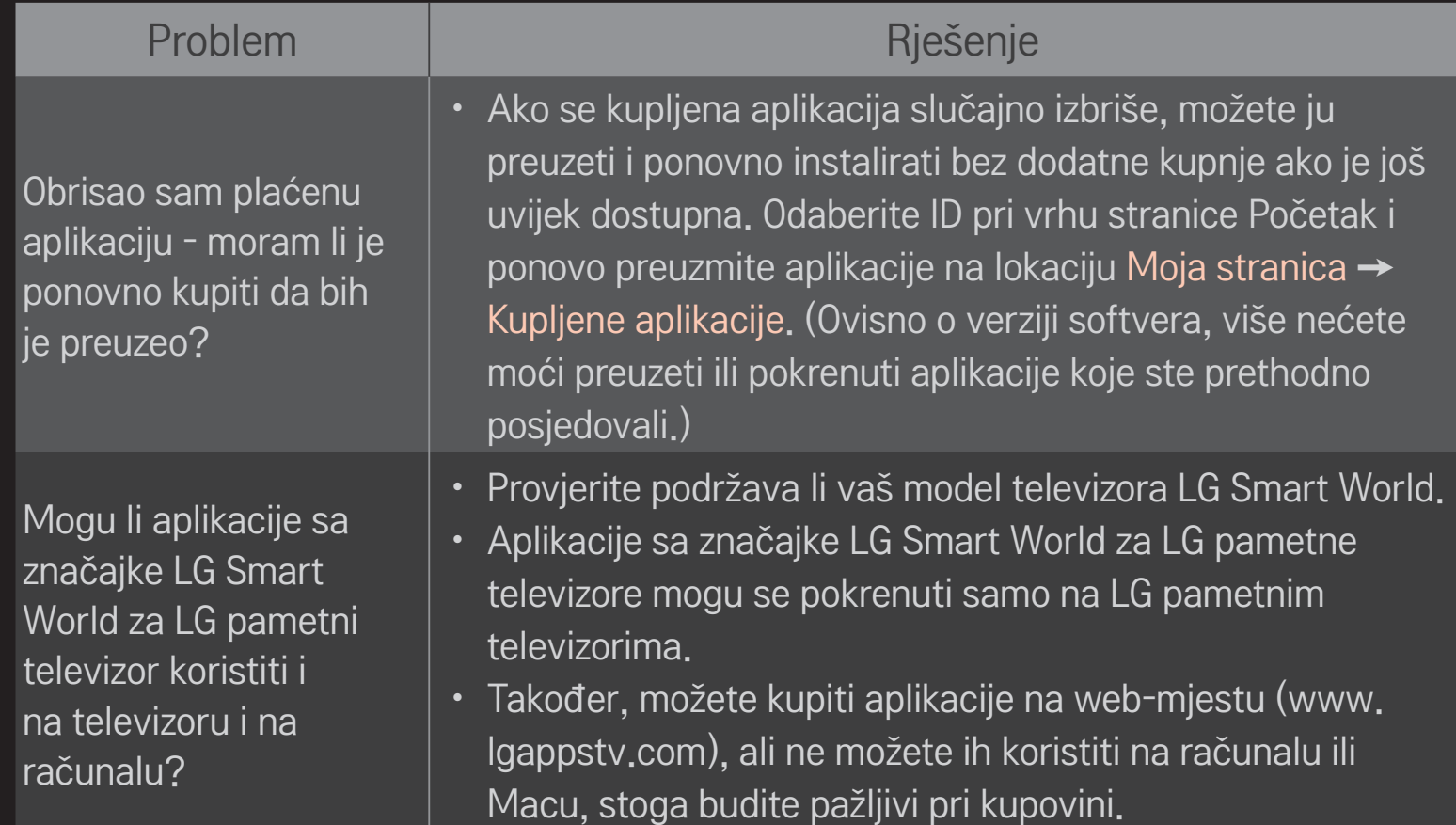

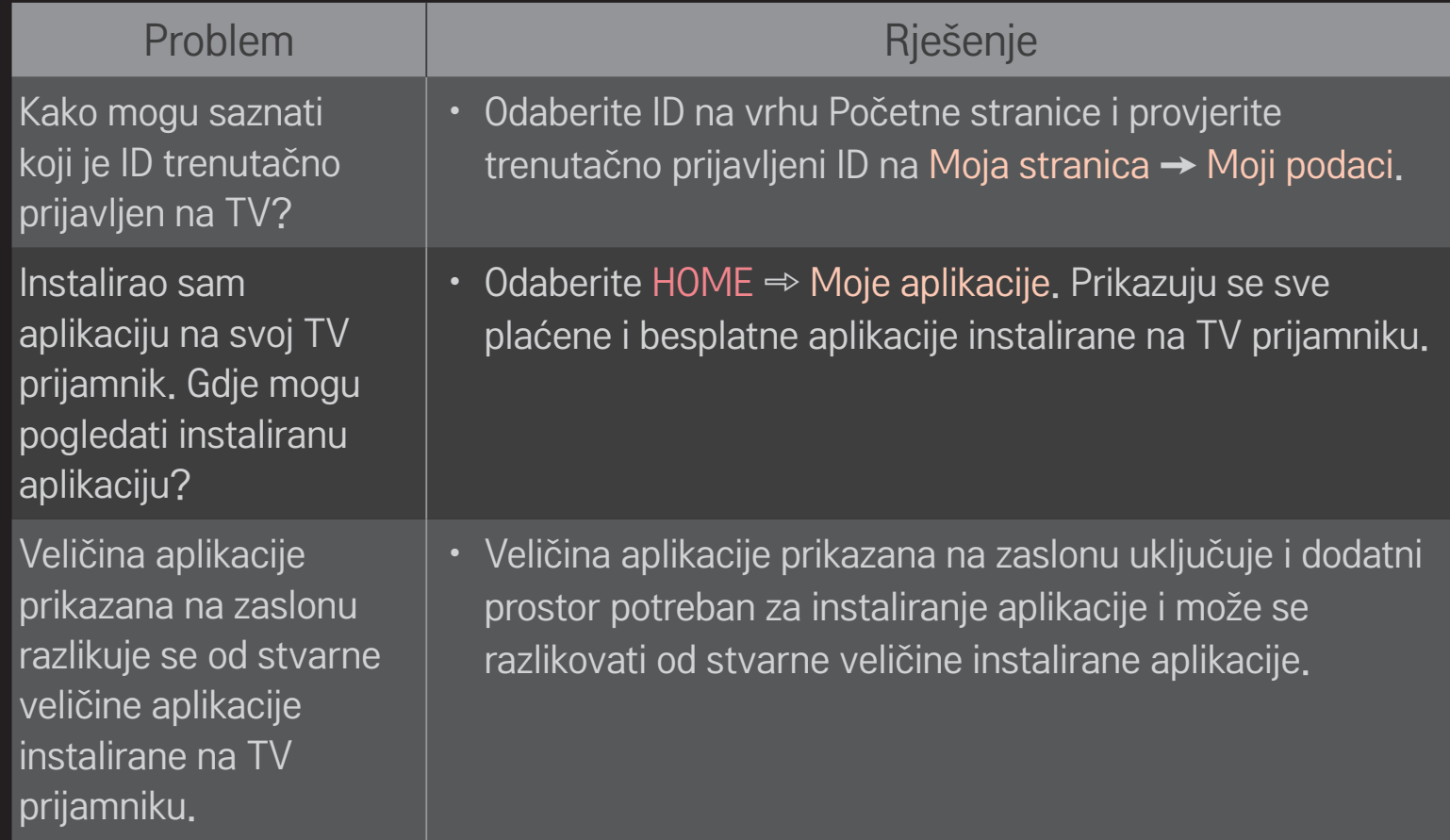

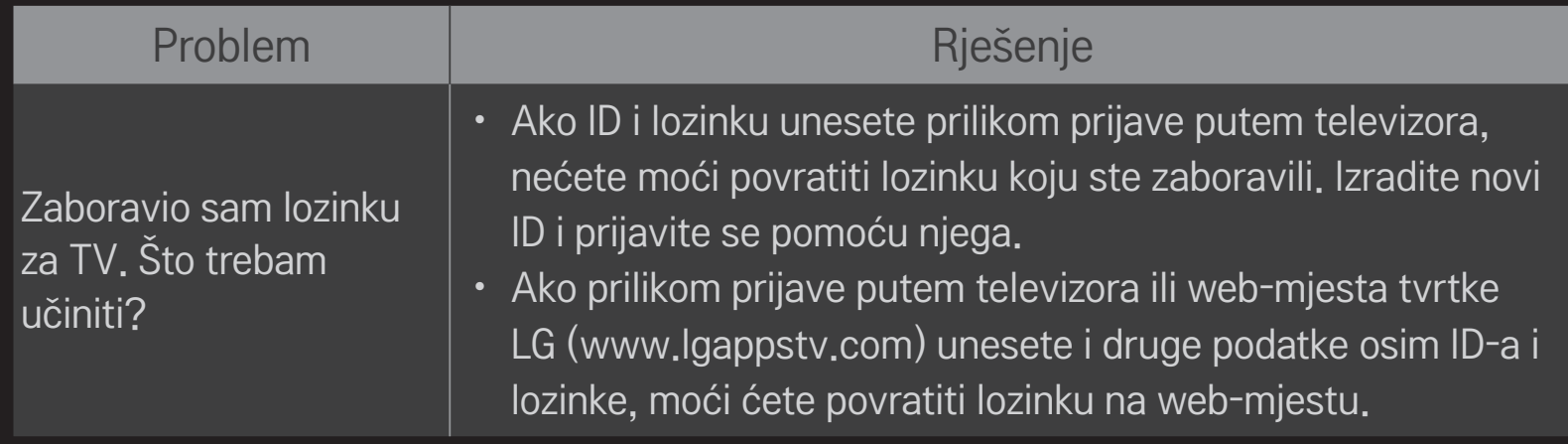

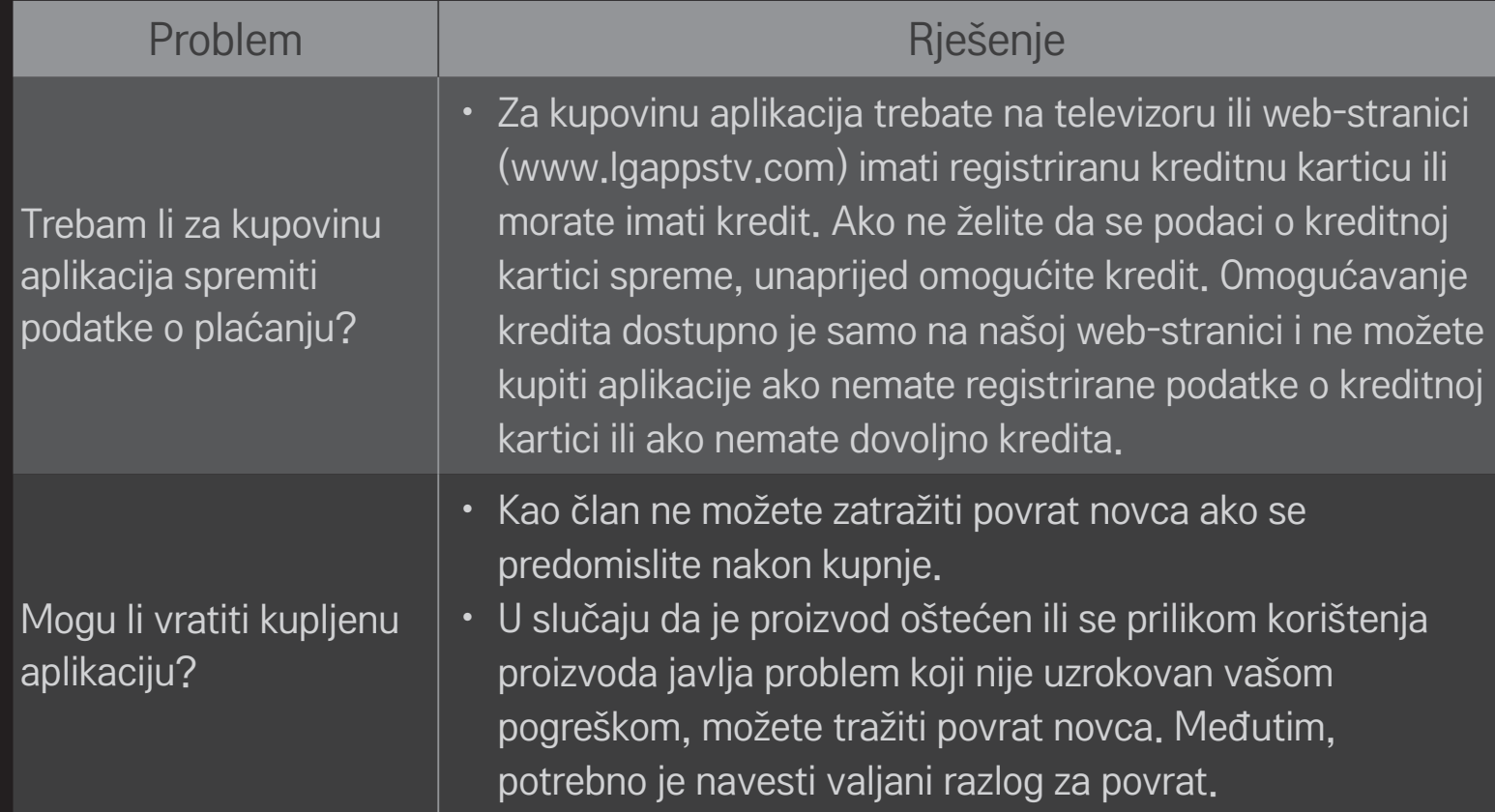

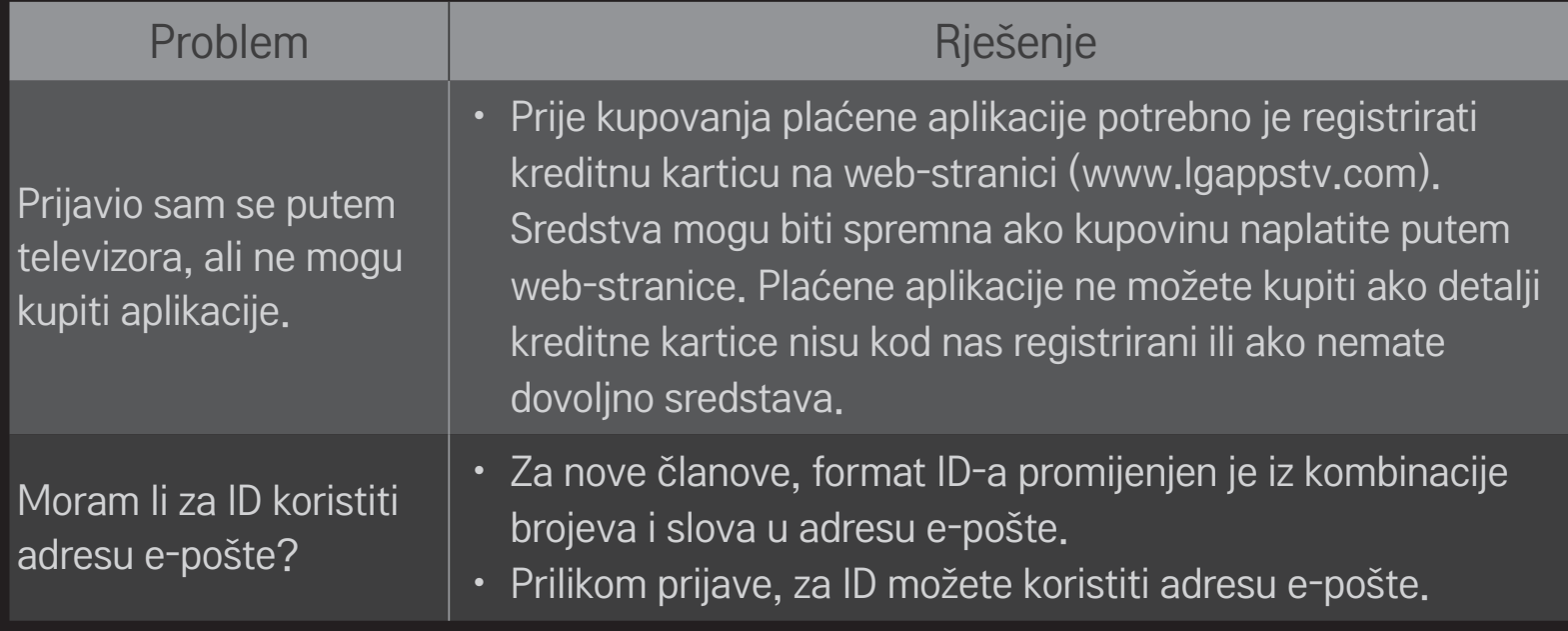

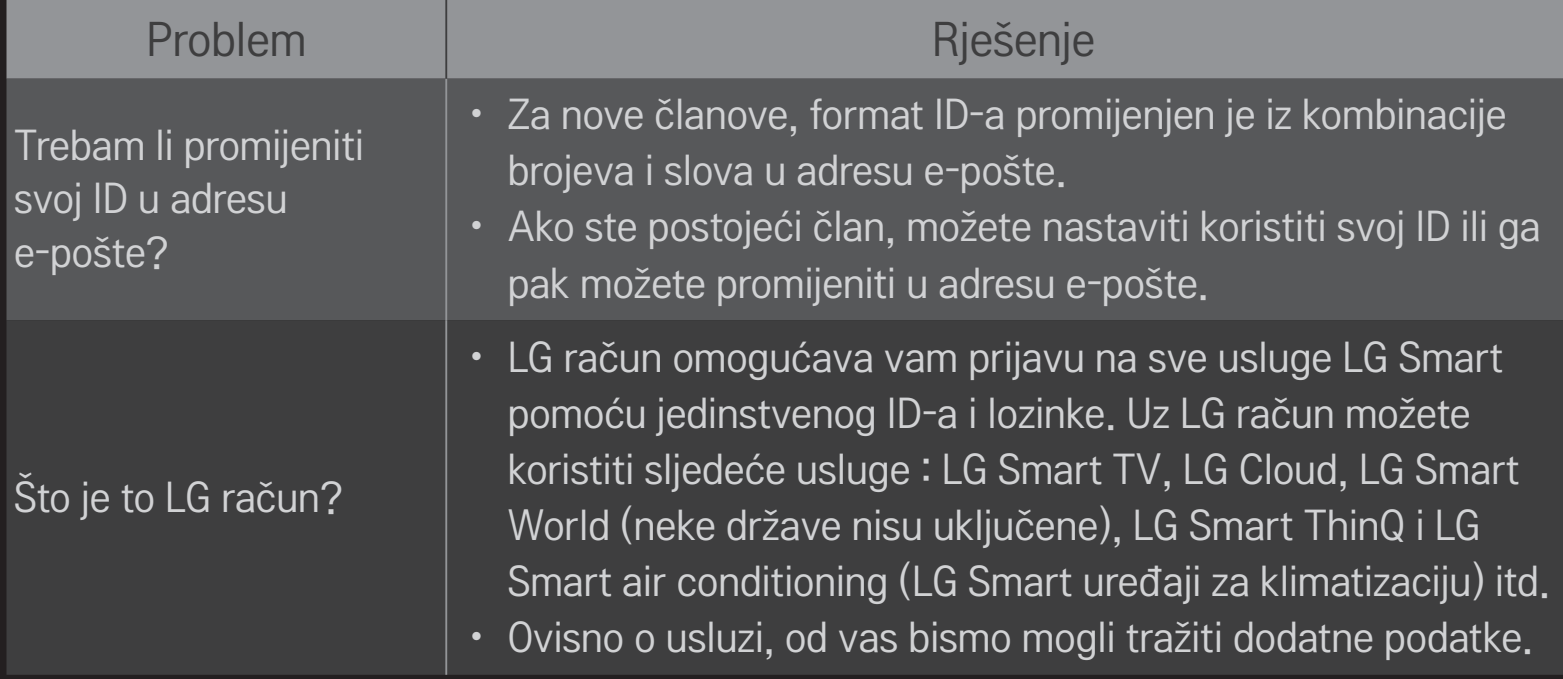

# ❐ Za gledanje 3D slika

3D je tehnologija koja koristi sitne razlike u gledanju lijevim i desnim okom kako bi prikazala slike na televizoru trodimenzionalnim, kao u stvarnom životu.

- 1 Reproducirajte 3D film ili prebacite na 3D program.
- 2 Stavite 3D naočale.
- 3 Pritisnite gumb 3D za prebacivanje na 3D sliku.
- 4 Za izlaz iz 3D prikaza pritisnite gumb 3D na daljinskom upravljaču dok gledate 3D slike.
- ✎ Ovisno o ulaznom signalu, može biti dostupna različita vrsta 3D-a.

### ❐ Za namještanje pojedinosti 3D slika

#### HOME ➾ Postavke ➙ SLIKA ➙ 3D postavka

Namještanje različitih aspekata za 3D imaging.

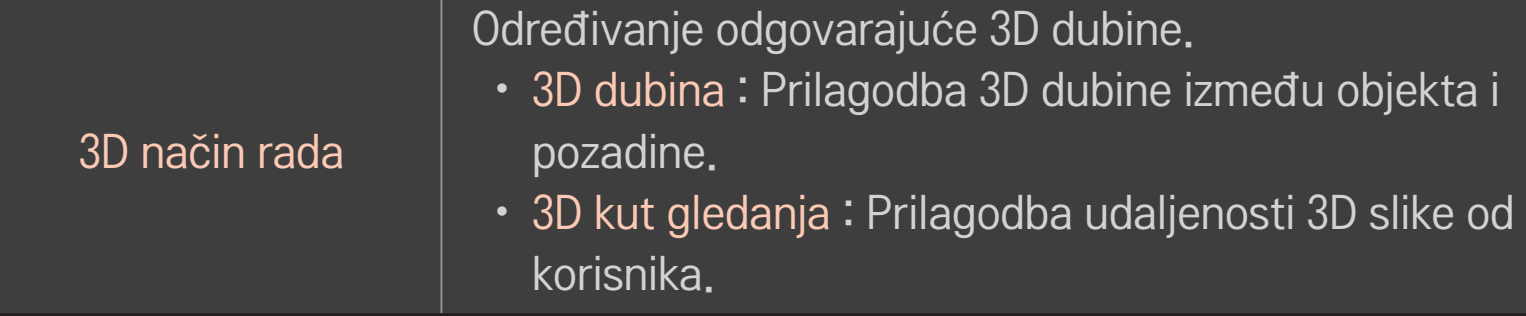

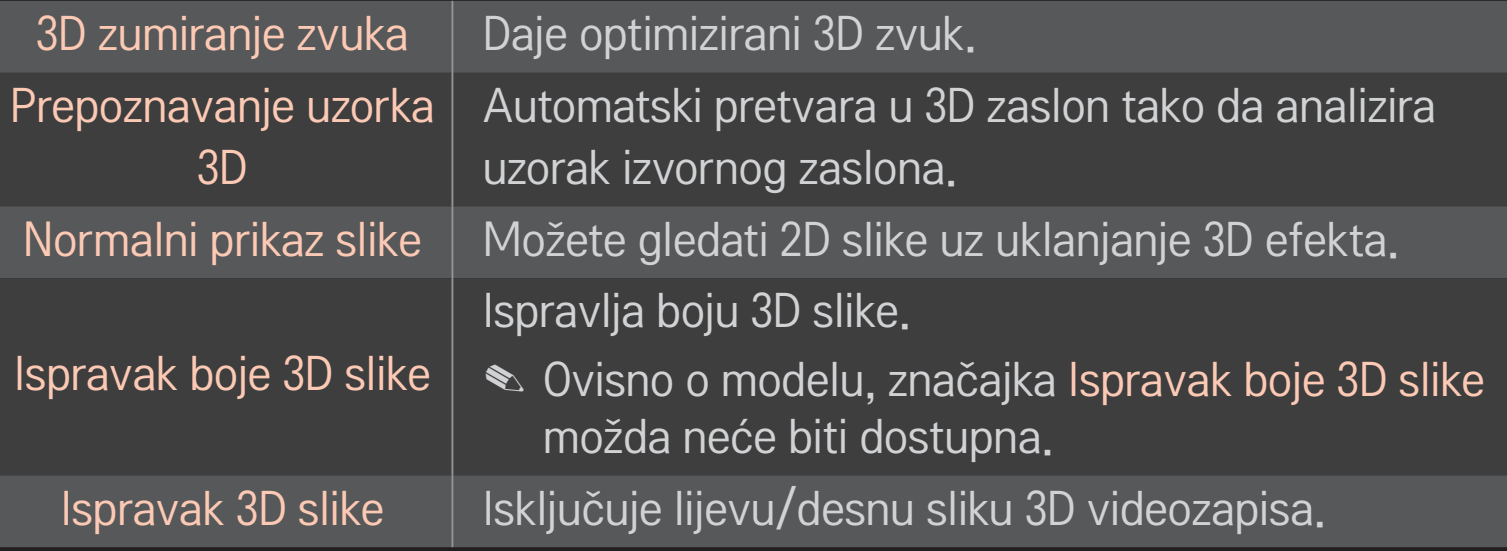

### ❐ Gledanje 3D slika - upozorenje

- ✎ Prilikom gledanja 3D slika preporučuje se da gledatelj bude udaljen od zaslona najmanje dvostruko od dijagonalne duljine zaslona.
- ✎ 3D slike možda neće izgledati kako valja s naočalama koje se moraju puniti.
- ✎ Ako se u budućnosti pojavi standard za 3D emitiranje koji ovaj TV neće podržavati, možda ćete morati kupiti dodatni uređaj.

### ❐ Korištenje 3D naočala - upozorenje

- ✎ Ne koristite 3D naočale kao zamjenu za naočale za vid, naočale za sunce ili zaštitne naočale. Neispravno korištenje 3D naočala može uzrokovati ozljedu oka.
- ✎ Ne pohranjujte 3D naočale u ekstremnim uvjetima. Izlaganje vrlo visokim ili vrlo niskim temperaturama može iskriviti leće. Nemojte koristiti deformirane naočale.
- ✎ Nemojte pritiskati 3D naočale niti ih izlagati udarcima. Ako grubo rukujete s 3D naočalama možete ih oštetiti.
- ✎ Leće na 3D naočalama (s polarizirajućim premazom) osjetljive su na grebanje. Za čišćenje koristite samo mekanu i čistu krpu. Prljava krpa mogla bi izgrebati polarizirajući premaz.
- ✎ Ne grebite površinu leća 3D naočala oštrim predmetima niti ih čistite kemikalijama. Ako ogrebete površinu leća, 3D slike možda se neće ispravno prikazivati.

# ❐ Za povezivanje namjenskog DVR USB uređaja za snimanje

- 1 Priključite USB HDD (40 GB ili veći) na HDD IN priključnicu na TV-u. DVR funkcija radi samo s HDD IN priključnicom.
- 2 Ako za DVR želite koristiti USB HDD, morate ga inicijalizirati. Kada priključujete USB HDD koji nije inicijaliziran, odaberite MY APPS ➾ Snimanje. Prikazat će se zaslon Pokretanje USB uređaja.
- 3 Dovršite pokretanje USB HDD-a i značajku Timeshift način snimanja postavite na Uključeno.
- ✎ Za uklanjanje USB uređaja za snimanje odaberite Brzi izbornik ➙ USB uređaj i potvrdite poruku da je USB uređaj za snimanje uklonjen prije nego što ga odvojite ručno.

#### ❐ Za promjenu Timeshift načina snimanja ili pokretanje USB uređaja za snimanje

### kotačić(OK) ➾ Opcija

Mijenja postavke snimanja za vrijeme snimanja.

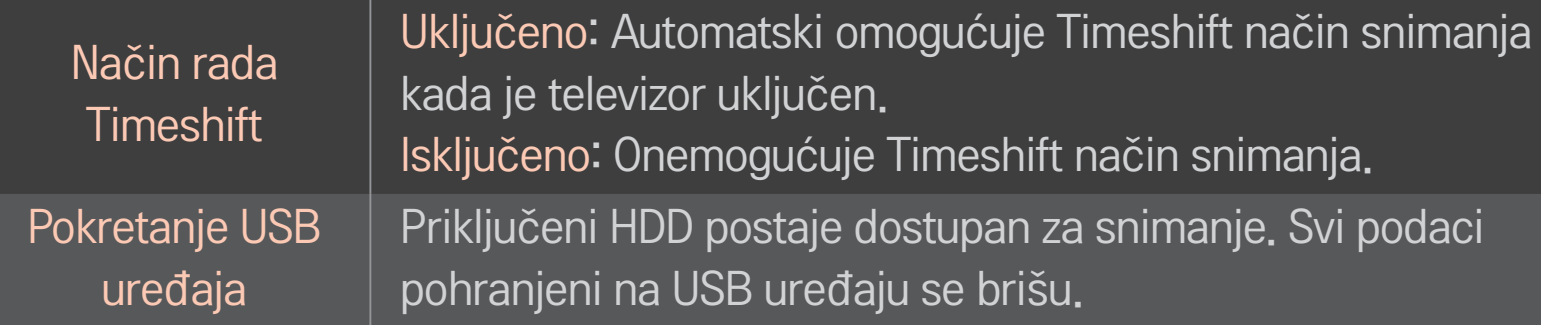

- ✎ Preporuča se korištenje HDD-a (pogona tvrdog diska). SSD uređaji (Solid State Drive) imaju ograničenu mogućnost zapisivanja/brisanja.
- ✎ Preporučuje se USD HDD od 40 GB ili manje od 2 TB.
- ✎ Pokretanje USB uređaja neće biti prepoznato na računalu.
- ✎ Podaci na USB uređaju mogli bi biti oštećeni. Za održavanje podataka treba se brinuti korisnik. Proizvođač neće biti odgovoran za eventualni gubitak podataka.
- ✎ Ako ima problema s podatkovnim sektorom na USB uređaju za pohranu, možda neće raditi kako valja.

DVR vam omogućuje da televizijski program snimite na USB memoriju tijekom gledanja digitalnog emitiranja. Propuštene dijelove programa možete pogledati kasnije i nastaviti gledati na mjestu gdje ste stali, čak i ako neko vrijeme niste bili pored televizora.

- ✎ Timeshift način snimanja može se postaviti na maks. 90 minuta (za Italiju na maks. 60 minuta).
- ✎ Ako ima problema s podatkovnim sektorom na USB uređaju za pohranu, možda neće raditi kako valja.

#### Pritisnite kotačić (OK) tijekom korištenja funkcije DVR.

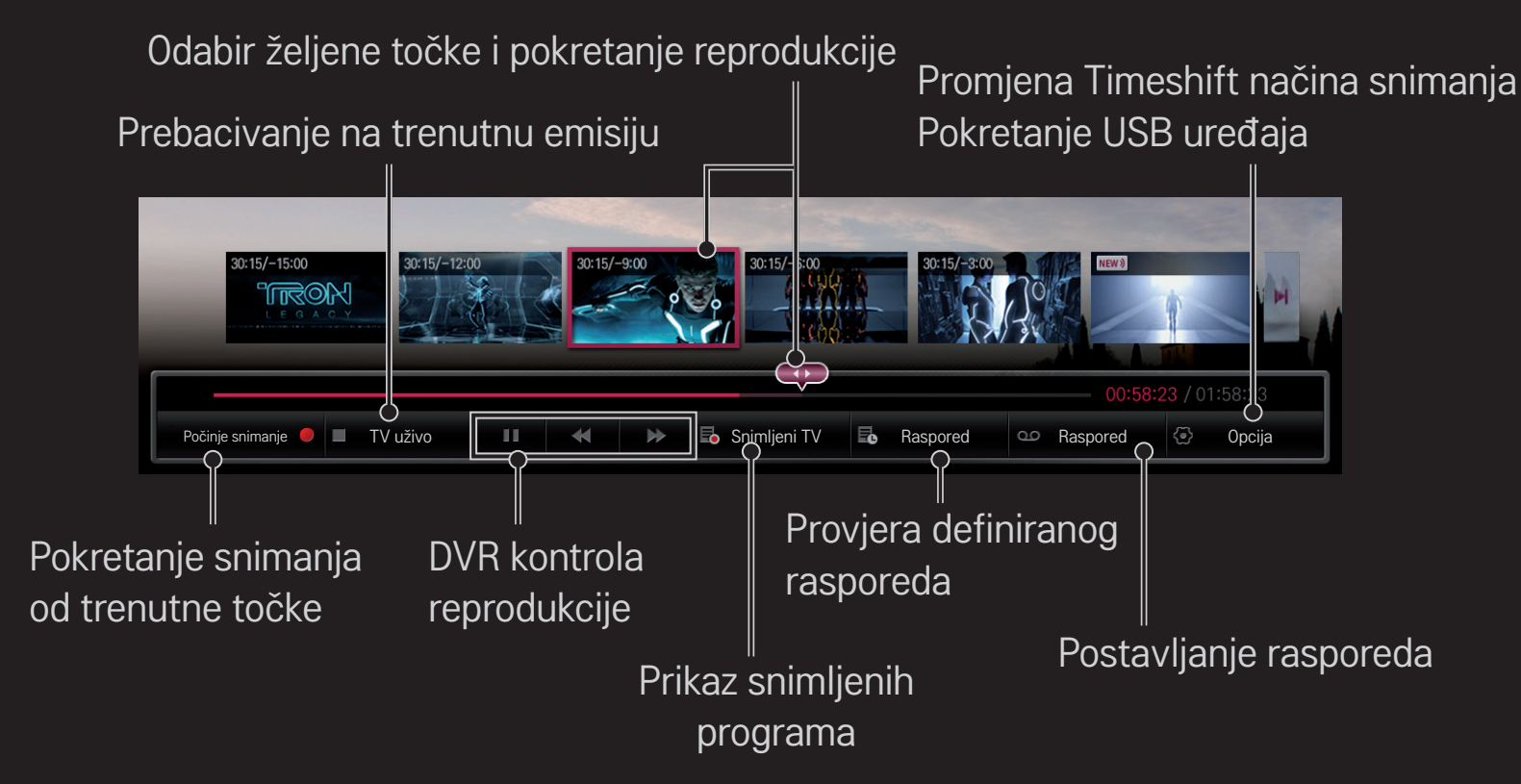

✎ Prikazana slika može se razlikovati od vašeg televizora.

### ❐ Za snimanje odmah

#### kotačić(OK) → Počinje snimanje

Snima program kada morate izaći iz prostorije tijekom gledanja.

- ✎ Snima samo digitalni program koji trenutačno gledate.
- ✎ Ako pokušavate prisilno isključiti televizor za vrijeme snimanja, program se možda neće spremiti. U idealnom slučaju biste trebali zaustaviti snimanje i provjeriti jeste li snimili program prije nego isključite televizor.
- ✎ Programi su zaštićeni odgovarajućim zakonima o autorskim pravima. Za kopiranje i reprodukciju snimljenih programa možda ćete trebati dopuštenje vlasnika autorskih prava. Snimke načinjene ovim uređajem smiju se koristiti samo za osobne potrebe. Zabranjeno je prodavati, prenositi ili posuđivati trećoj strani snimljene materijale zaštićene autorskim pravima.

 $\Box$  Za prekid snimanja

kotačić(ОК) ➾ Prekid snimanja

Snimanje se odmah prekida.

❌ Za promjenu vremena završetka snimanja kotačić(ОК) ➾ Mogućnost Zaustavi ➙ Promjena vremena završetka snimanja

✎ Maksimalno vrijeme snimanja iznosi 5 sati.

# ❐ Za postavljanje rasporeda snimanja

#### kotačić(ОК) ➾ Raspored

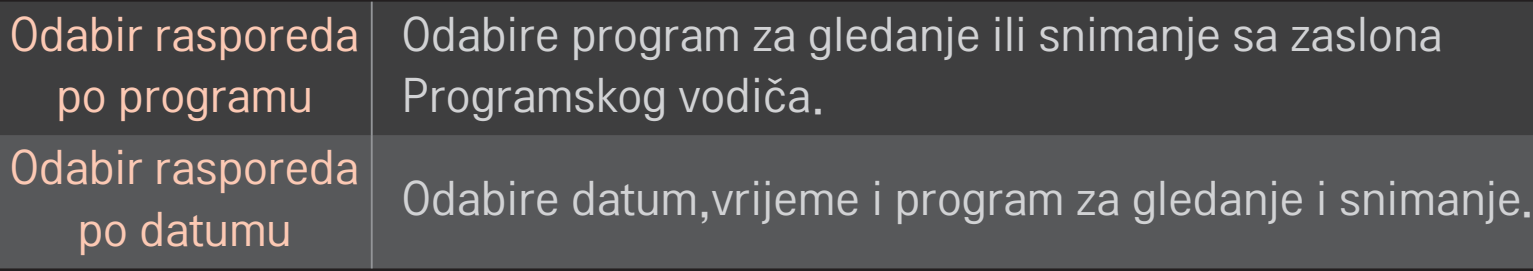

- ✎ Najkraće vrijeme snimanja pomoću rasporeda snimanja je dvije minute.
- ✎ Oštećeni sektor diska može utjecati na neke ili sve stavke na Rasporedu.
- ✎ Maksimalan broj stavki na Rasporedu snimanja je 30.

# ❐ Za potvrdu i / ili promjenu rasporeda

#### kotačić(ОК) ➾ Raspored

Potvrđuje, modificira ili briše stavku za gledanje ili snimanje s rasporeda.

# ❐ Gledanje snimljenog TV programa

#### HOME  $\Rightarrow$  Smart Share  $\rightarrow$  Popis snimki

Odabir snimki spremljenih na USB HDD uređaju radi prikaza/brisanja.

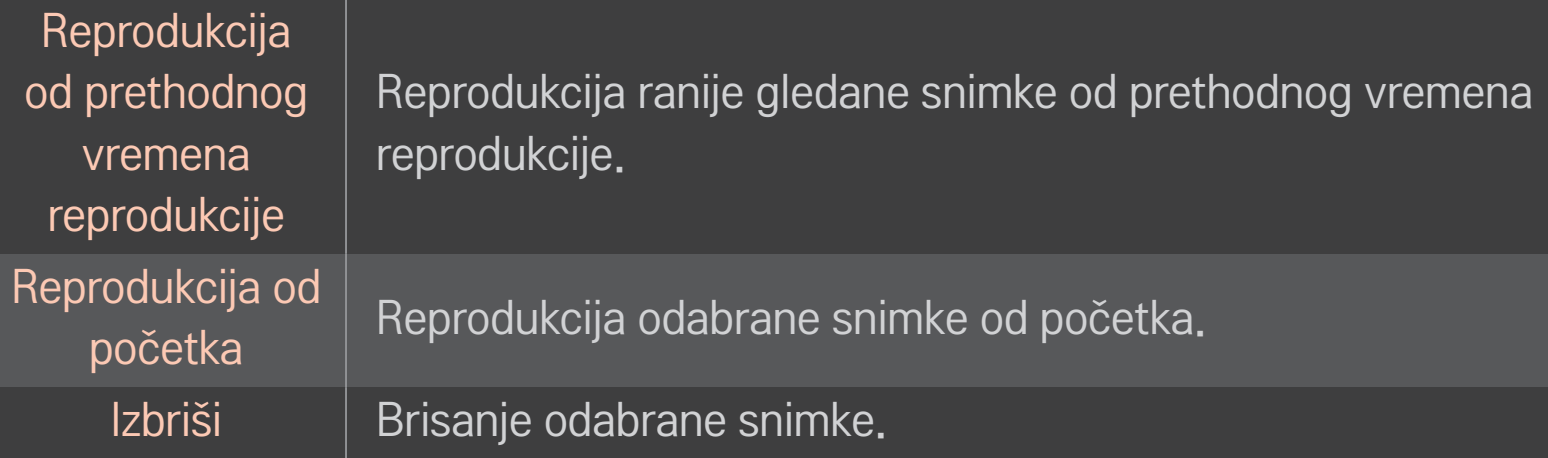

✎ Maksimalan broj stavki na Popisu snimki je 300.

### ❐ Kontrola reprodukcije snimke

Tijekom reprodukcije na daljinskom upravljaču pritisnite kotačić (OK).

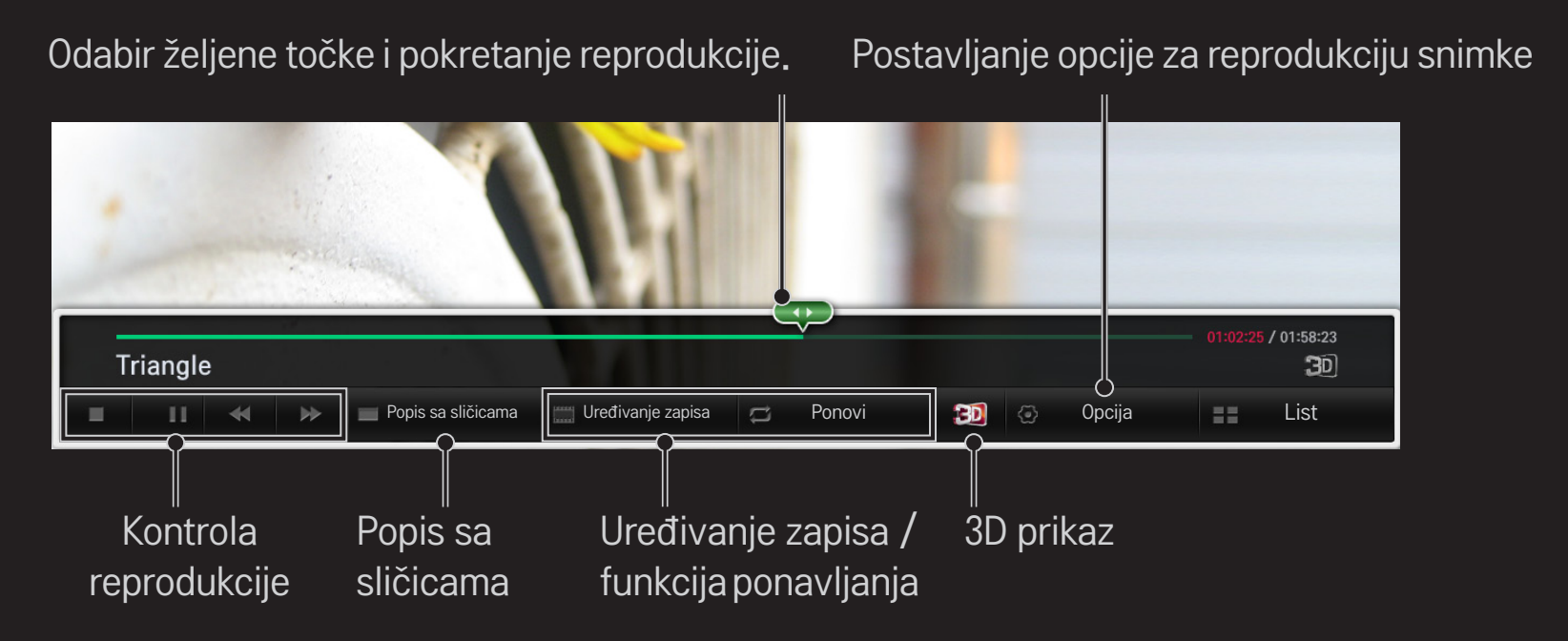

✎ Prikazana slika može se razlikovati od vašeg televizora.

# ❐ Što je način rada Dual Play?

Kada ste na igraćoj konzoli kao što je Playstation, XBox i Wii igrali igru 1-na-1, ona se obično prikazivala kao vodoravno ili okomito podijeljeni zaslon.

Način rada Dual Play svakom igraču omogućuje da u igri uživa preko cijelog zaslona.

Za igranje u načinu rada Dual Play potrebne su vam Dual Play naočale (tip A i B). Ako se Dual Play naočale ne isporučuju uz vaš model, nabavite ih zasebno.

### ❐ Ponovno postavljanje načina rada Dual Play

#### HOME  $\Rightarrow$  Postavke  $\rightarrow$  OPCIJA  $\rightarrow$  Dual Play

Odaberite Opcija za podijeljeni zaslon (okomito/vodoravno) koji igra podržava. Ako igra ne podržava odabrani Opcija za podijeljeni zaslon, način rada Dual Play neće biti dostupan.

# ❐ Pokretanje načina rada Dual Play

- 1 Igraću konzolu povežite s televizorom.
- 2 Odaberite HOME ➾ Moje aplikacije ➙ Dual Play. Pokrenut će se način rada Dual Play.
- 3 Stavite Dual Play naočale i uživajte u igri.
- 4 Način rada Dual Play isključit će se ako dok je on uključen odaberete HOME ➾ Moje aplikacije  $\rightarrow$  Dual Play.
- ✎ Kako bi se mogla igrati u načinu rada Dual Play, igra bi trebala podržavati podjelu zaslona.
- ✎ Ako zaslon ne izgleda dovoljno jasno kroz Dual Play naočale, igrači mogu međusobno zamijeniti naočale. Trebali biste odabrati naočale koji odgovaraju načinu rada Dual Play.
- ✎ Za postavljanje izbornika igre isključite način rada Dual Play.
- ✎ Određene slike možda će se preklapati tijekom igranja. Preporuča se da igru igrate tako da ste okrenuti prema sredini zaslona.
- ✎ Ako je razlučivost igraće konzole niska, kvaliteta slike u načinu rada Dual Play možda neće biti dobra.
- ✎ U načinu rada Dual Play koristi se samo 2D prikaz.

### ❐ Upozorenja vezana uz Dual Play naočale

- ✎ Napominjemo da se Dual Play naočale razlikuju od uobičajenih 3D naočala. Na Dual Play naočalama istaknuta je oznaka "Dual Play".
- ✎ Dual Play naočale nemojte koristiti kao naočale s dioptrijom, naočale za sunce ili zaštitne naočale. To može uzrokovati ozljede.
- ✎ Dual Play naočale nemojte spremati na vrlo visokim ili niskim temperaturama. To može deformirati naočale. Nemojte koristiti deformirane naočale.
- ✎ Pazite da vam Dual Play naočale ne padnu te da njima ne lupite o drugi predmet. To može oštetiti proizvod.
- ✎ Leće Dual Play naočala (polarizirajući film) lako se mogu ogrepsti. Čistite ih mekanom tkaninom. Strane čestice na krpi mogu uzrokovati ogrebotine.
- ✎ Po Dual Play naočalama nemojte grepsti oštrim predmetima niti ih čistiti kemikalijama. Ako se leće ogrebu, 3D slika možda neće izgledati ispravno.

# ❐ Način rada za Dual Play podršku

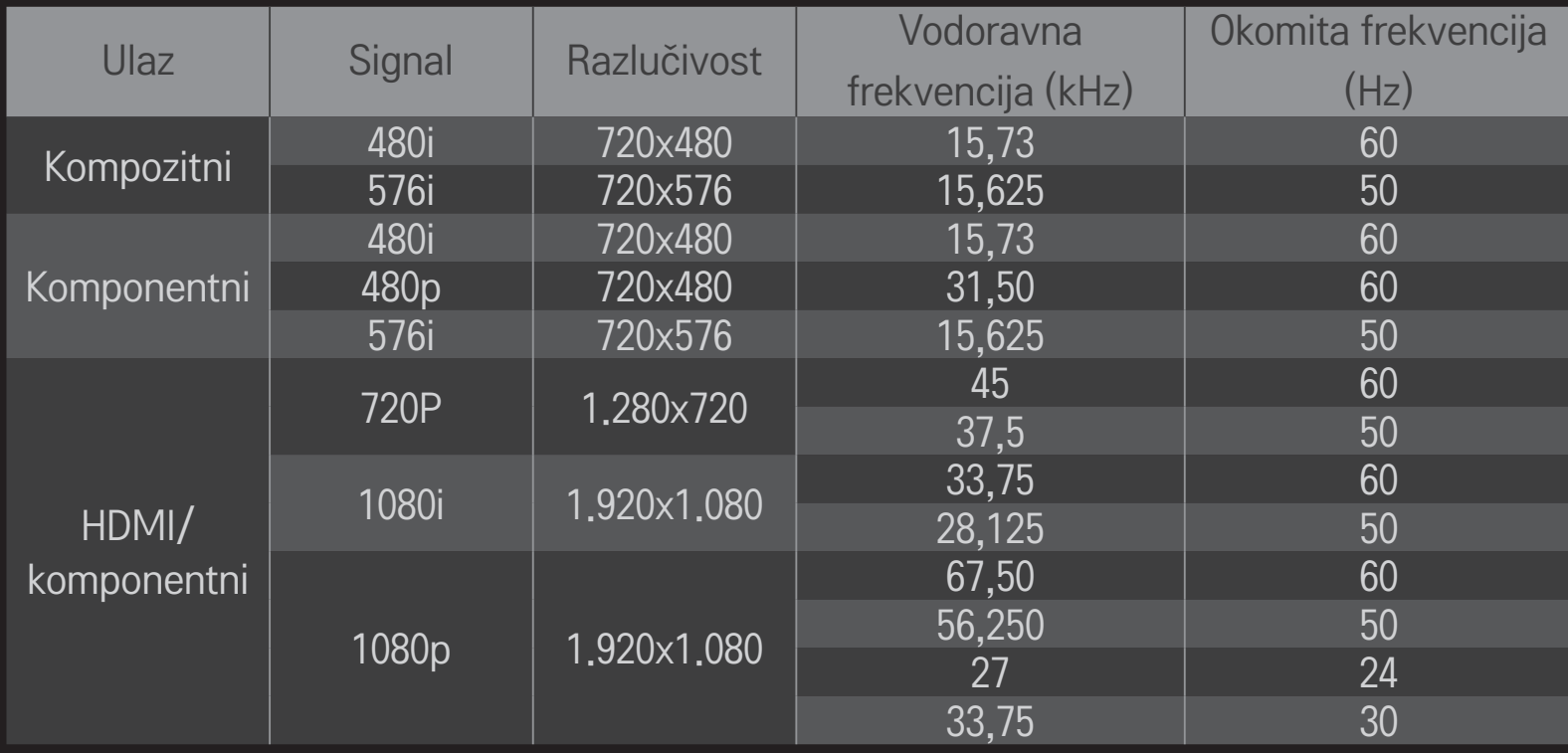

- ✎ Neki modeli možda ne podržavaju kompozitni/komponentni ulaz.
- ✎ Podržani formati za Dual Play: okomita/vodoravna podjela zaslona

Preuzmite aplikaciju LG Magic Remote sa stranice Google Play Store ili Apple App Store kako biste za gledanje televizije koristili pametni telefon.

- Sada na pametnom telefonu možete gledati omiljene TV programe. (samo neki modeli)
- Dodajte omiljene kanale na pametni telefon.
- Značajke kao što su PREMIUM, MOJE APLIKACIJE možete koristiti izravno na pametnom telefonu.
- Podržana je funkcija unosa teksta te jednostavno možete unijeti tekst. (Tekst se ne može unijeti na nekim zaslonima.)
- Odaberite dodirnu plohu aplikacije i upravljajte kao pokazivačem na Magic daljinskom upravljaču.
- Odaberite Game Pad (Upravljač za igranje) na aplikaciji LG Magic Remote kako biste upravljali igrama na televizoru.
- ✎ Podržane funkcije mogu se razlikovati ovisno o televizoru ili verziji aplikacije LG Magic Remote.
## ❐ Korištenje USB žičnog/bežičnog miša

Miš priključite na USB priključak. Pomoću miša pomaknite pokazivač na zaslonu televizora i odaberite željeni izbornik.

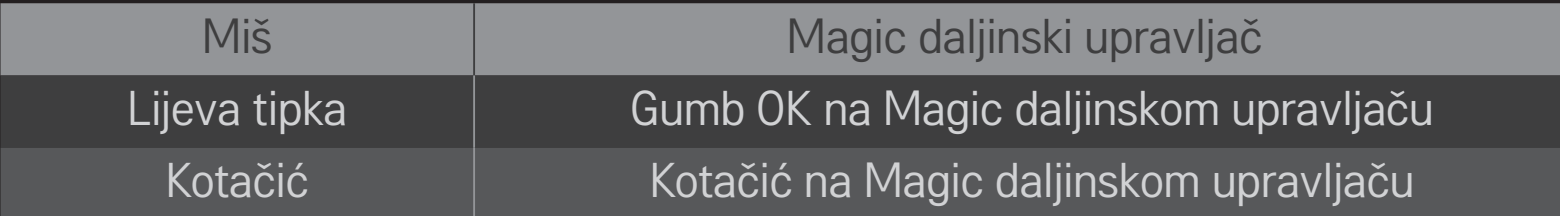

- ✎ Desna tipka i posebne tipke na mišu ne rade.
- ✎ Na mogućnost korištenja bežičnog USB miša i tipkovnice mogu utjecati okolne radijske frekvencije i udaljenost.

### ❐ Korištenje USB žične/bežične tipkovnice

Tipkovnicu priključite na USB priključak. Kada koristite značajku pretraživanja i internet, tekst možete unijeti pomoću tipkovnice.

- ✎ Tekst se ne može unijeti na nekim zaslonima.
- ✎ Preporuča se da koristite proizvod koji je provjereno kompatibilan s LG televizorom. LOGITECH K200, LOGITECH K400, MICROSOFT Comfort Curve 2000, MICROSOFT MS800 i LG Electronics ST-800
- ✎ Jezik unosa možete promijeniti pritiskom na tipku za promjenu jezika (ili desnu tipku Alt) na tipkovnici.

### ❐ Korištenje upravljača za igranje

Ako je za igru potreban upravljač za igranje, priključite ga na USB priključak na televizoru.

✎ Preporuča se da koristite upravljač za igranje koji je provjereno kompatibilan s LG televizorom. Logitech F310, Logitech F510, Logitech F710, Logitech Rumblepad 2 i Microsoft Xbox 360 upravljač (žični)

# □ Što je funkcija Prepoznavanje pokreta?

Ako ste instalirali kameru za videopoziv tvrtke LG na svoj TV, njime možete upravljati jednostavnim prikazivanjem pokreta kameri.

Funkciju Prepoznavanje pokreta možete koristiti za isključivanje TV-a, promjenu kanala i regulaciju glasnoće.

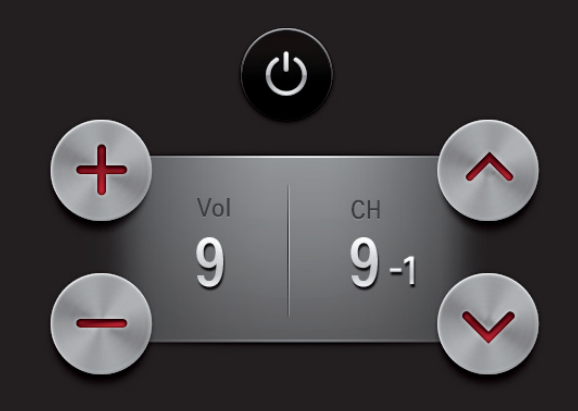

### ❐ Upotreba funkcije Prepoznavanje pokreta

- 1 Instalirajte kameru za videopoziv tvrtke LG (AN-VC400, prodaje se zasebno) na TV.
- 2 Idite na HOME  $\Rightarrow$  Postavke  $\rightarrow$  OPCIJA i provierite je li Prepoznavanje pokreta postavljeno na Uključeno.
- 3 Gledajte u kameru dok je TV uključen i držite ruku blizu lica. Na TV zaslonu prikazat će se upravljač funkcije prepoznavanja pokreta. (Doseg kamere za prepoznavanje pokreta možete provjeriti pod HOME ➾ Postavke ➙ OPCIJA ➙ Pomoć za postavljanje kamere.)
- 4 Pomičite ruku u lijevo, desno, prema gore ili prema dolje kako biste odabrali željenu funkciju, a zatim stisnite šaku kako biste pokrenuli funkciju.
- 5 Upravljač će nestati nakon što spustite ruku.

✎ Funkcija Prepoznavanje pokreta ne mora raditi ispravno u sljedećim uvjetima:

- nalazite se u presvijetlom ili pretamnom prostoru
- Kamera ne može prepoznati vaše lice zbog svjetla iza vas.
- kamera nije prepoznala vaše lice jer nosite šešir
- prevelika ili premala udaljenost između vas i kamere (Idealna udaljenost: 1,5  $m - 4.5 m$
- Kamera ne može otkriti vaše otiske jer nosite rukavice ili zavoj.

✎ Pokret se možda neće prepoznati u sljedećim slučajevima.

-ako je funkcija Prepoznavanje pokreta postavljena na Isključeno pod HOME  $\Rightarrow$  Postavke $\rightarrow$  OPCIJA.

 : postavite je na Uključeno.

- ako se na zaslonu prikazuje neki drugi izbornik osim upravljača funkcije prepoznavanja pokreta,

 : uklonite ga.

- ako gledate TV pomoću set-top box uređaja,

 : odaberite TV u izborniku ULAZ.

- ✎ Ako kamera otkrije više od jedne ruke, radit će samo s prvom otkrivenom rukom. Kako biste drugom rukom regulirali upravljač, spustite ruku kako biste uklonili upravljač sa zaslona te ponovno podignite ruku.
- ✎ Ako podignete ruku sa raširenom ili stisnutom šakom, kamera možda neće otkriti ruku. Obavezno podignite ruku na način da pokažete svih pet prstiju.
- ✎ Nemojte brzo pomicati ruku ili raditi velike pokrete. Kamera tada možda neće raditi ispravno.
- ✎ Ako značajka Prepoznavanje pokreta ne radi ispravno, spustite ruke pa ih ponovno podignite..

#### HOME ➾ Settings ➙ PODRŠKA ➙ Ažuriranje softvera

Korištenje Ažuriranja softvera za provjeru i nabavu najnovije verzije. Moguće je i ručno tražiti dostupna ažuriranja.

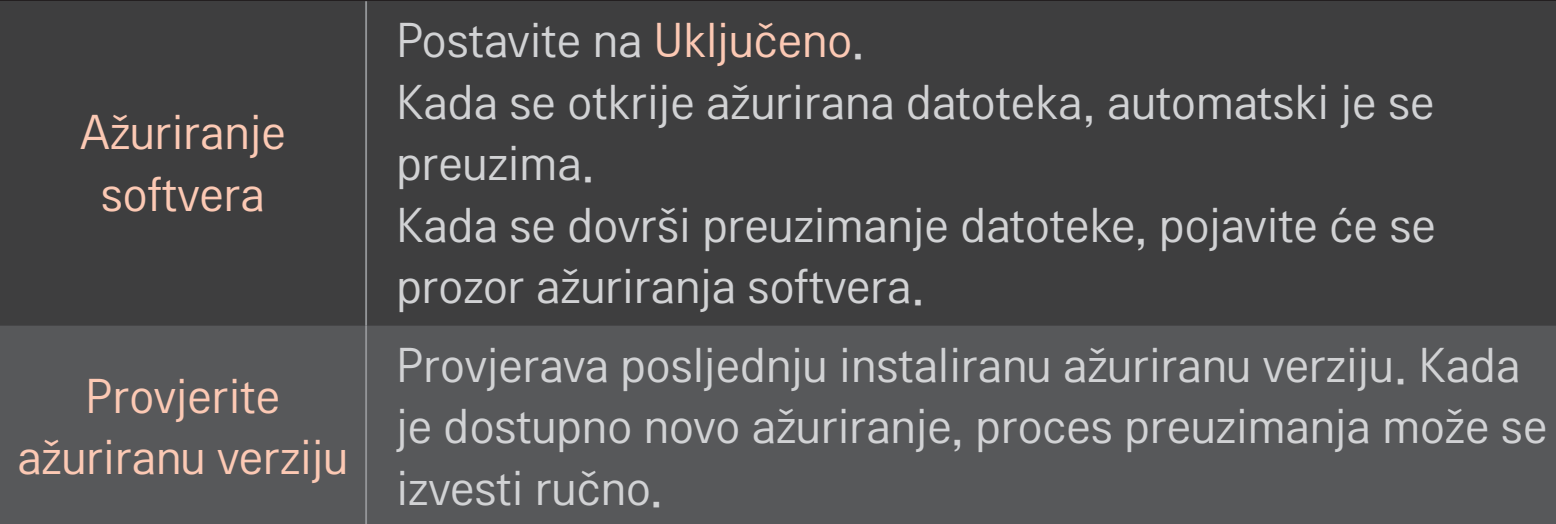

- ✎ Najnovija verzija može se dobiti putem digitalnog signala emitiranja ili internetske veze.
- ✎ Mijenjanje programa tijekom preuzimanja softvera putem digitalnog signala emitiranja prekida proces preuzimanja. Vraćanjem na početni program omogućuje se nastavak preuzimanja.
- ✎ Ako se softver ne ažurira, neke funkcije neće ispravno raditi.
- ✎ [samo za nordijske modele] Možete provjeriti je li LG OTA usluga dostupna za DTV kanal pritiskom crvenog gumba kada se ispod oznake kanala prikaže poruka Ažuriranje je pronađeno!.

Ako dođe do sljedećih simptoma, izvršite niže opisane provjere i prilagodbe. Možda nema kvarova.

### HOME ➾ Postavke ➙ PODRŠKA ➙ Test signala

Prikazuje MUX i informacije o usluzi itd. Ako odaberete opciju Antena i satelit ili Kabel i satelit, test signala prikazat će se samo za opciju Antena i satelit.

### ❐ Općenito

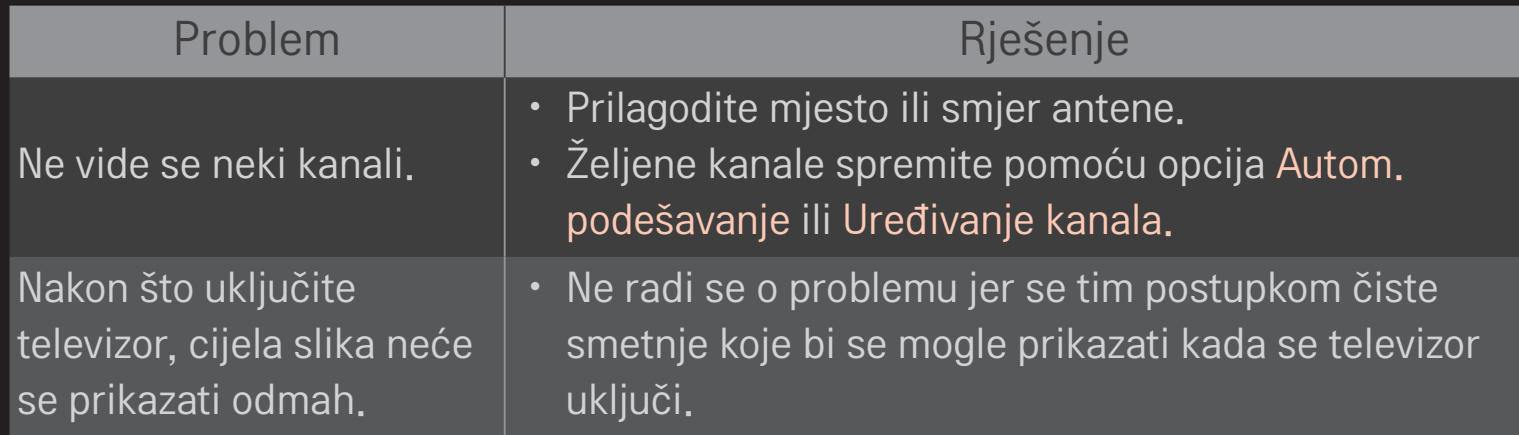

#### ❐ Slike

#### HOME ➾ Postavke ➙ PODRŠKA ➙ Test slike

Pokretanjem testa slike provjerite je li izlazni signal slike uobičajen.

Ako na testnoj slici nema problema, provjerite veze s vanjskim uređajima i emitirane signale.

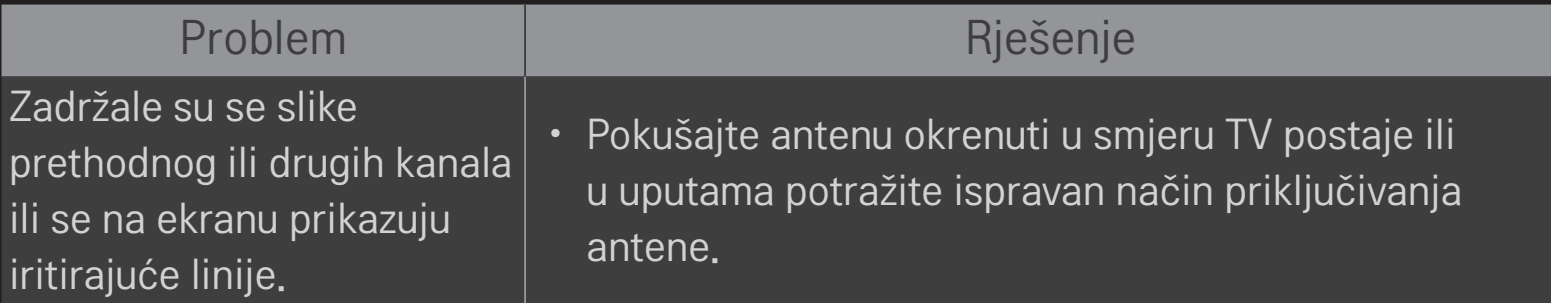

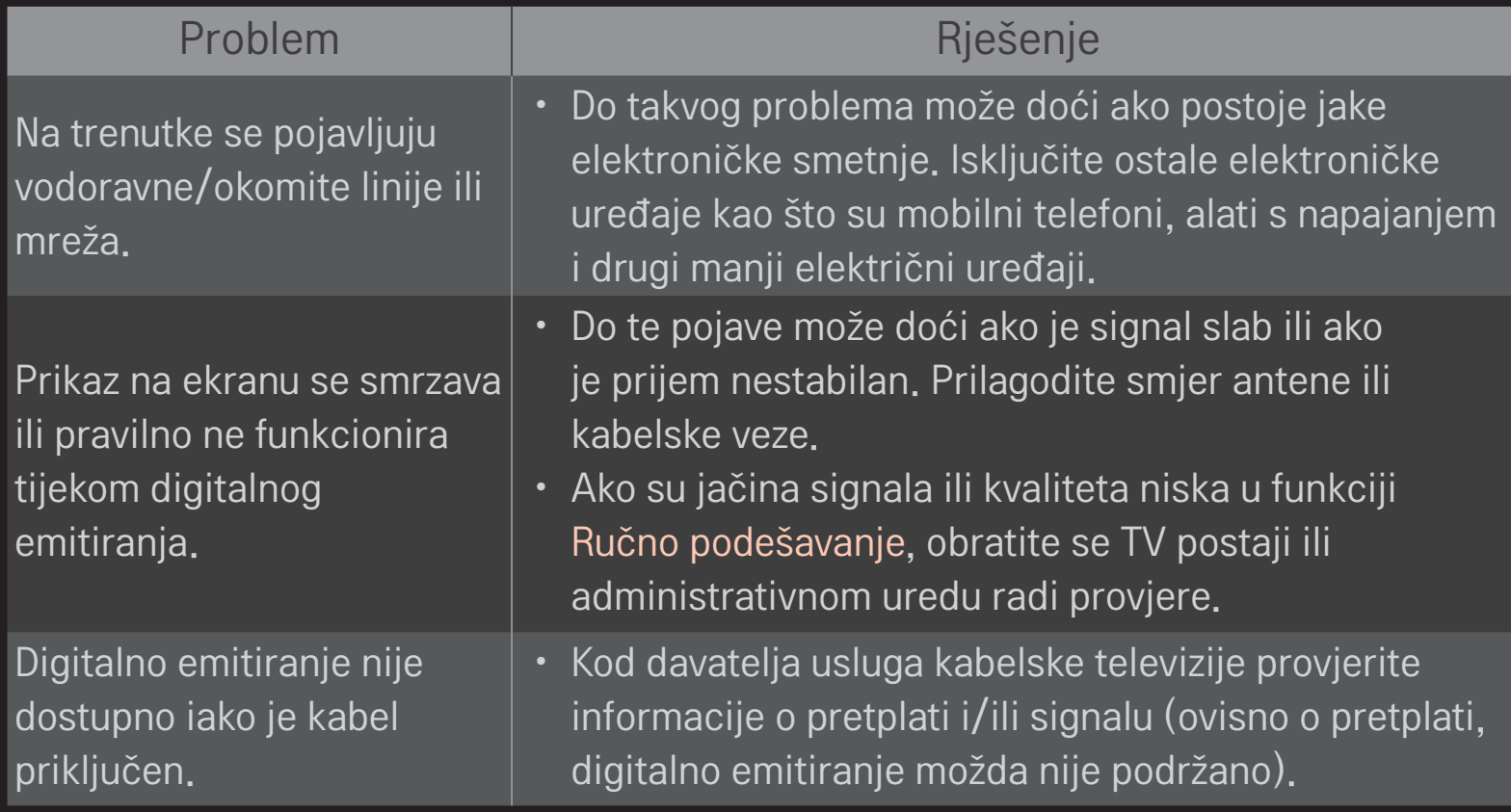

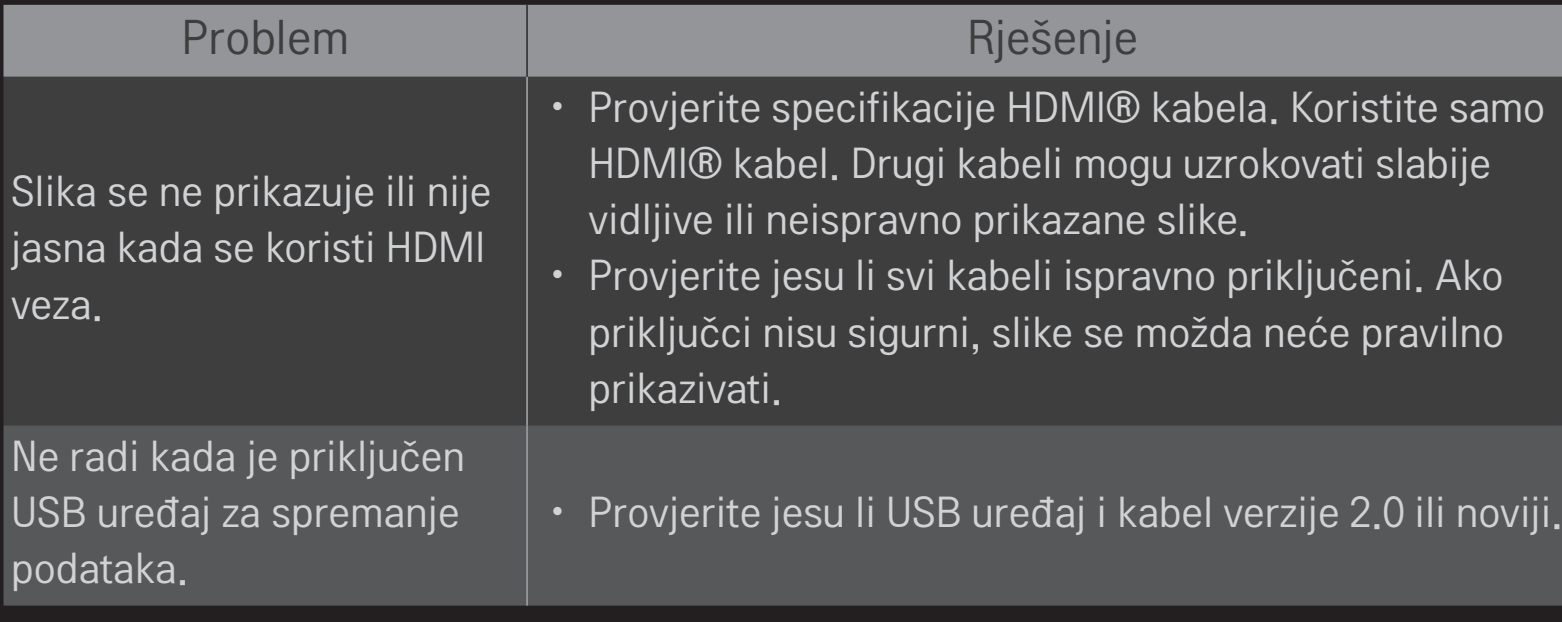

### ❐ Zvuk

#### HOME ➾ Postavke ➙ PODRŠKA ➙ Test zvuka

Prvo pokrenite test zvuka da biste provjerili je li izlazni signal zvuka ispravan. Ako je test zvuka ispravan, provjerite veze s vanjskim uređajima i emitirane signale.

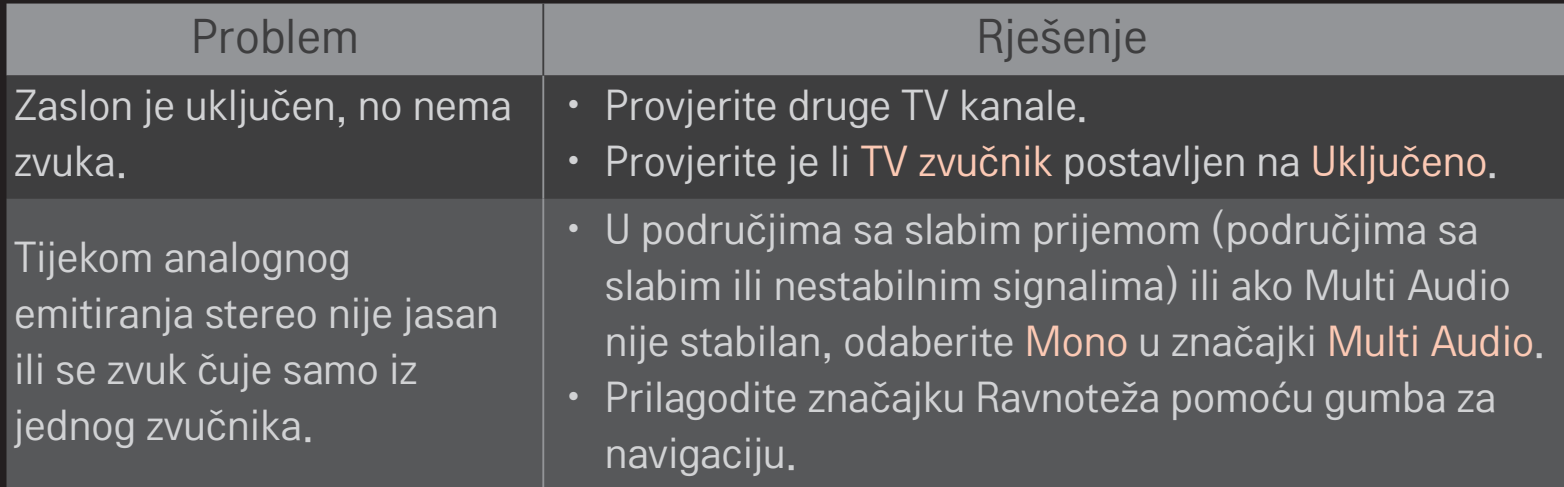

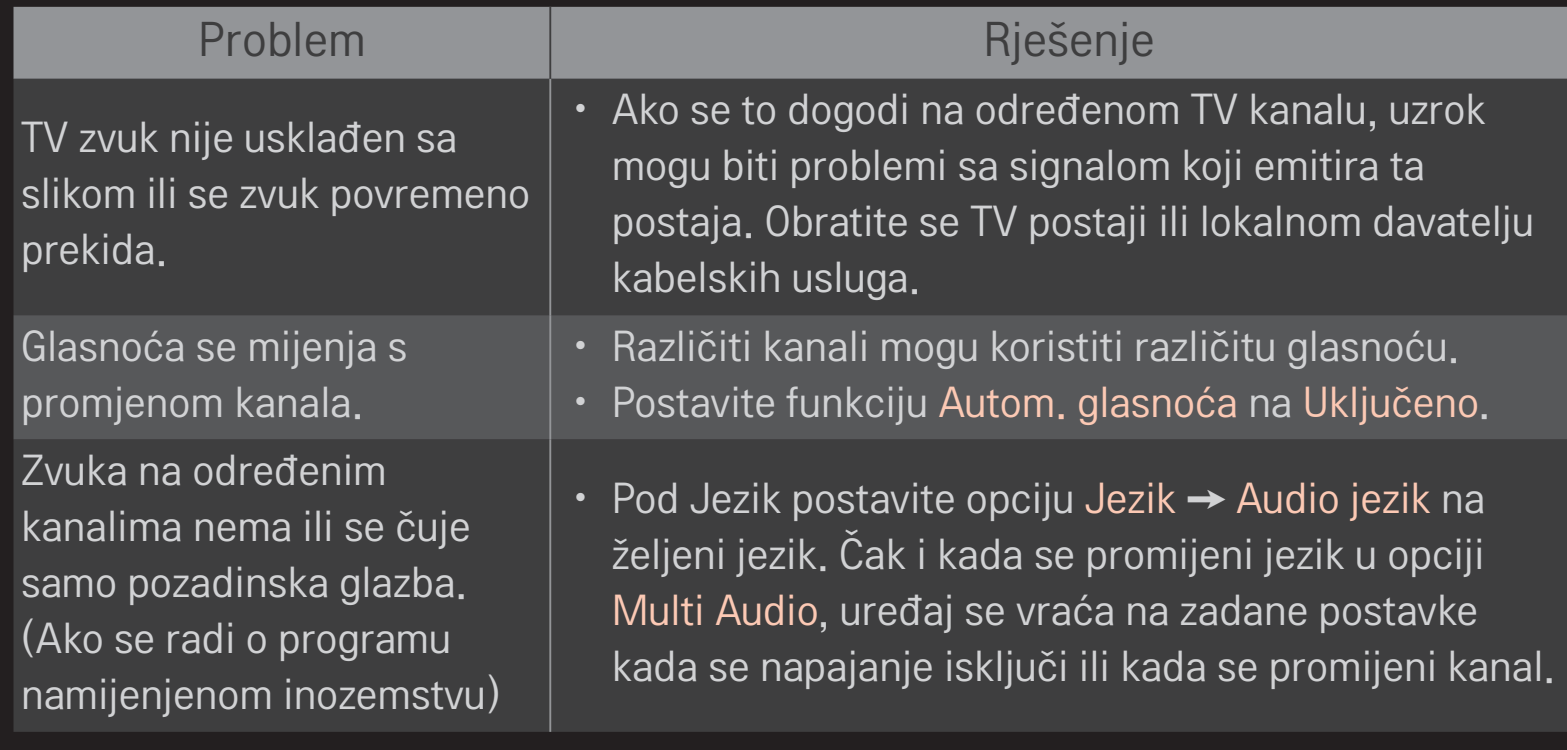

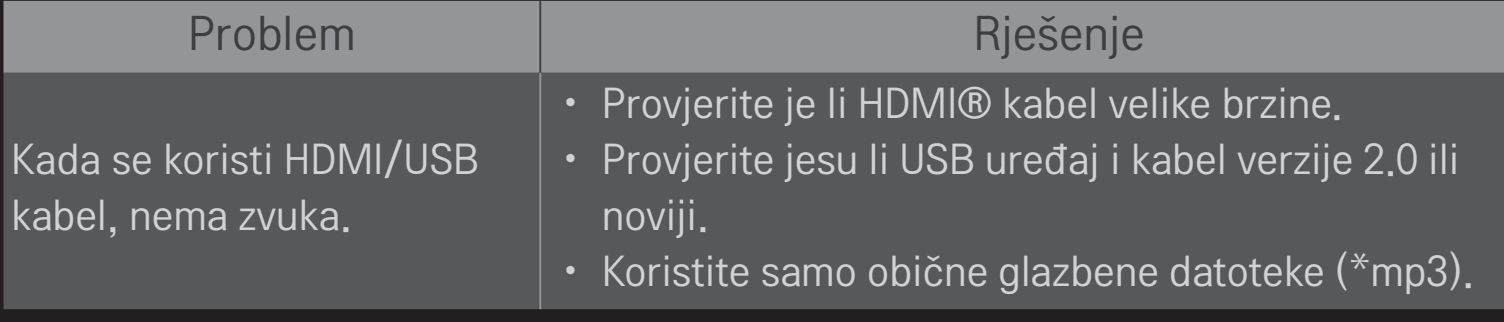

### ❐ Problem s povezivanjem s računalom

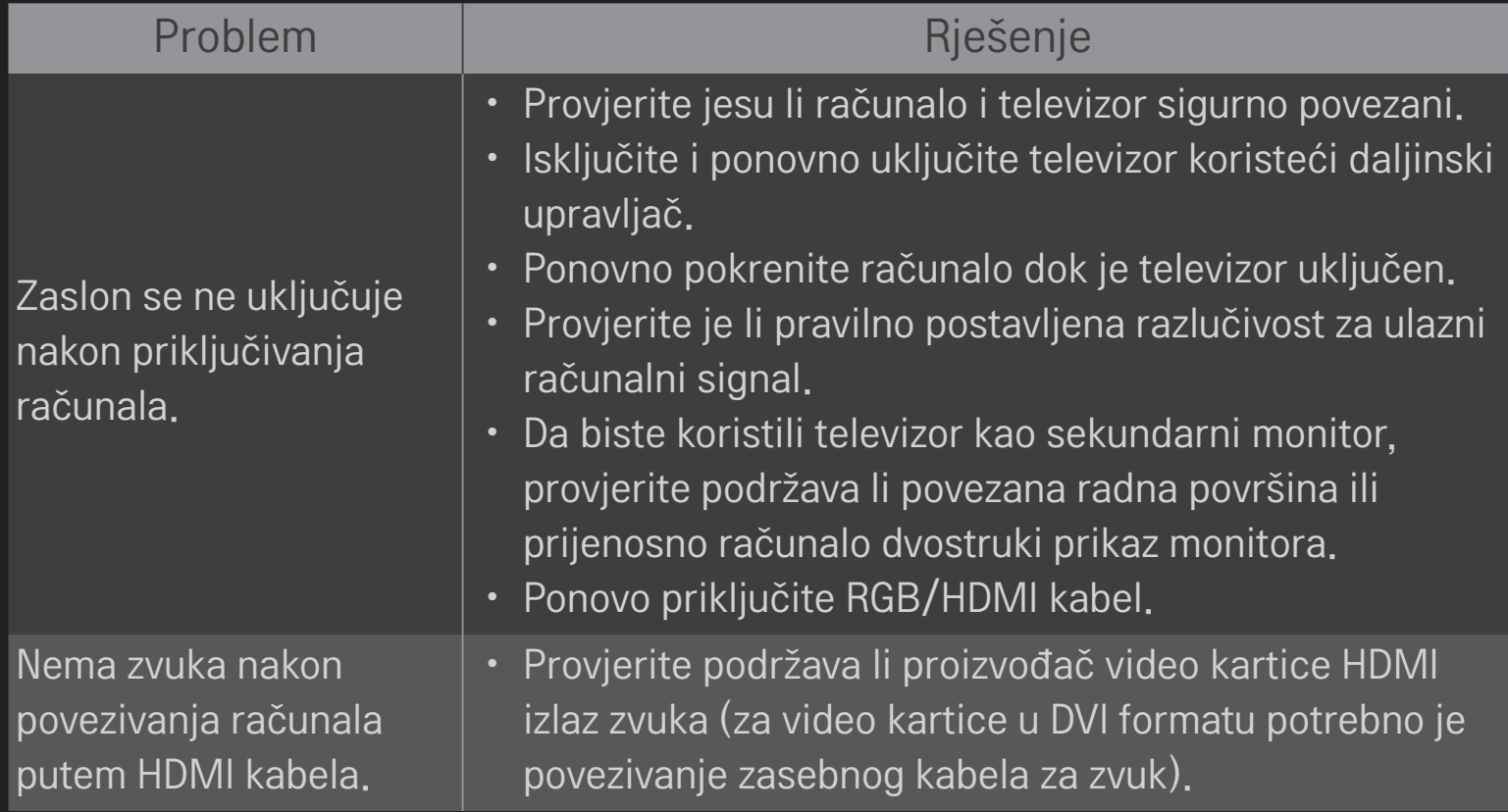

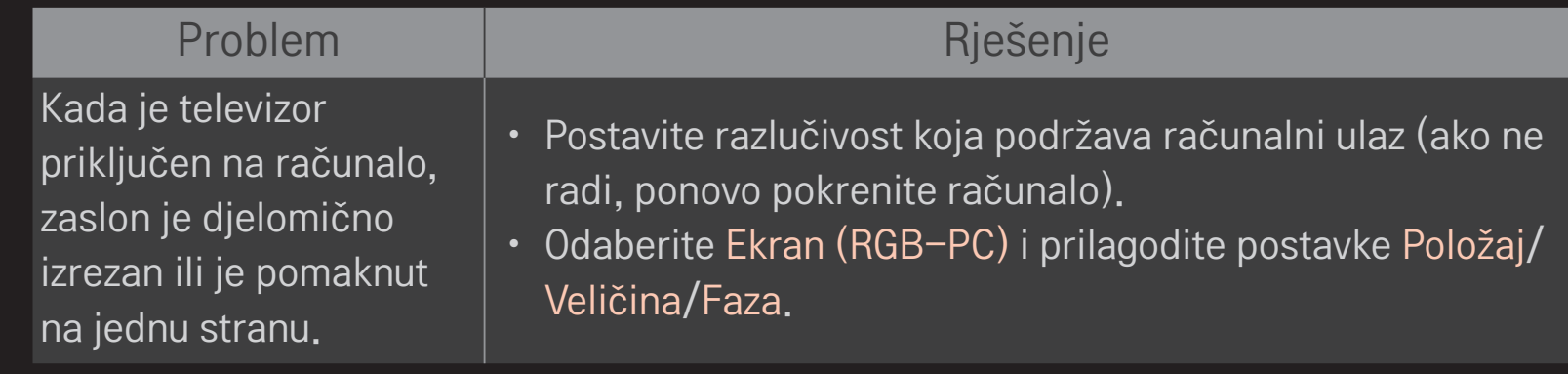

## ❐ Problemi s reprodukcijom filmova u opciji Moji mediji.

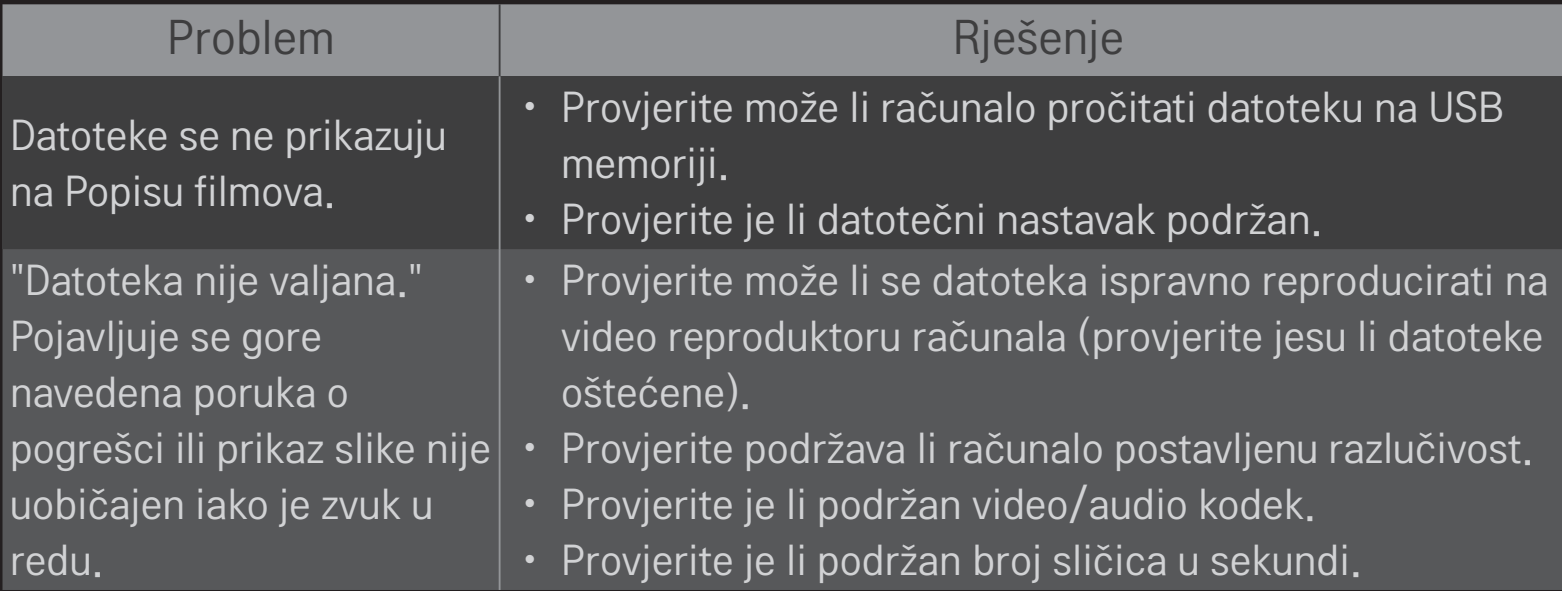

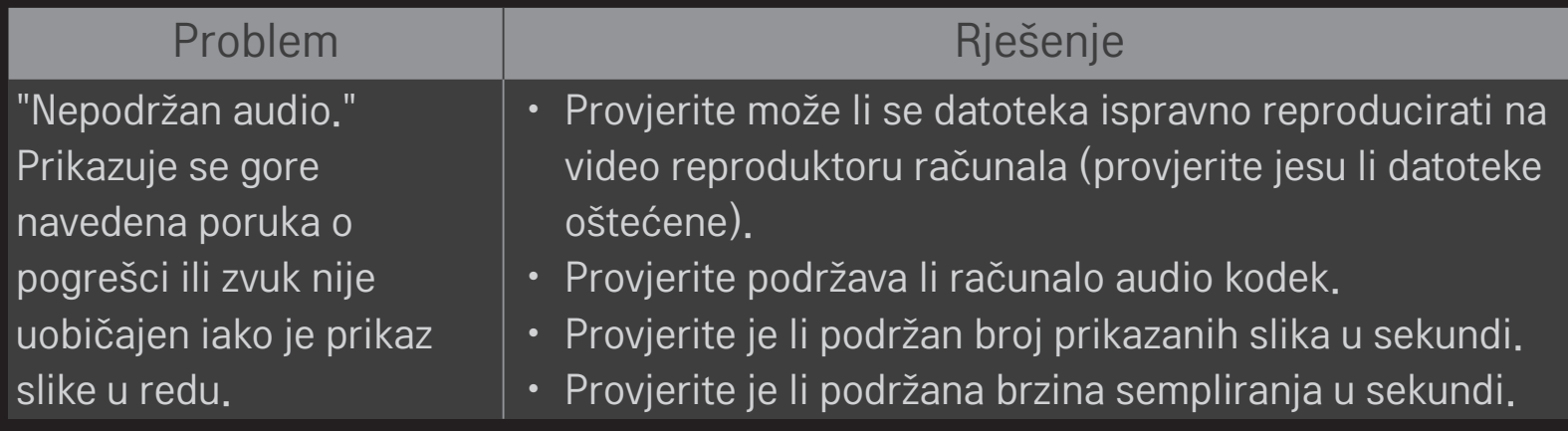

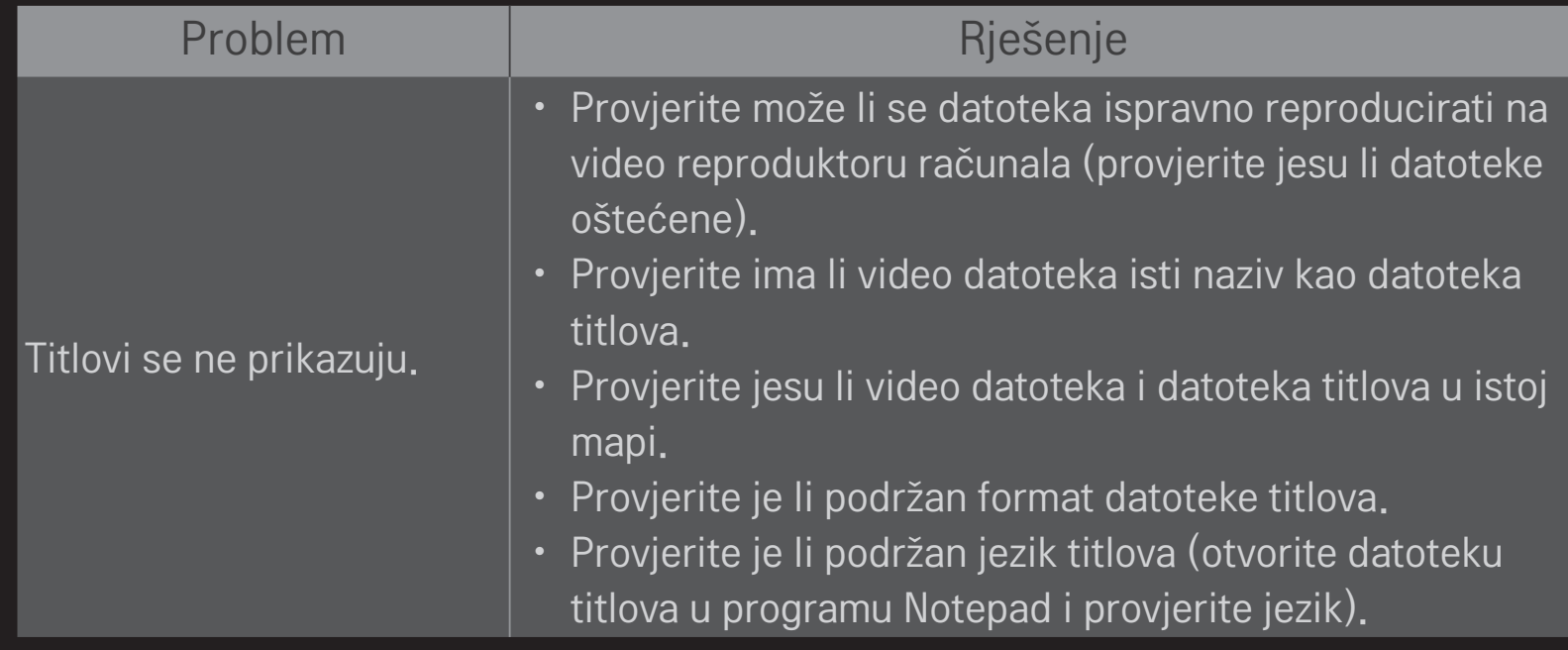

✎ Prikazana slika može se razlikovati od vašeg televizora.

✎ Informacije o zahtjevu za pomoć potražite na izborniku televizora. HOME ➾ Postavke ➙ PODRŠKA ➙ Info. o proiz./usluzi

❐ Napomena o sukladnosti s EU standardima

#### LG Electronics ovim putem izjavljuje da je ovaj proizvod sukladan sljedećim Direktivama.

R&TTE direktiva 1999/5/EC

R&EMC direktiva 2004/108/EC

Direktiva o niskonaponskim uređajima 2006/95/EC

Gore opisan proizvod sukladan je osnovnim zahtjevima navedenih direktiva.

Zastupnik za Europu: LG Electronics Krijgsman 1, 1186 DM Amstelveen, The Netherlands

#### ❐ Odlaganje (Samo LCD TV sa živinom žaruljom)

- Fluorescentna lampa korištena u uređaju sadrži malu količinu žive.
- Uređaj nemojte odložiti zajedno s uobičajenim kućanskim otpadom.
- Odlaganje uređaja mora biti izvedeno u skladu s lokalnim propisima.